# FUJITSU LIFEBOOK T725

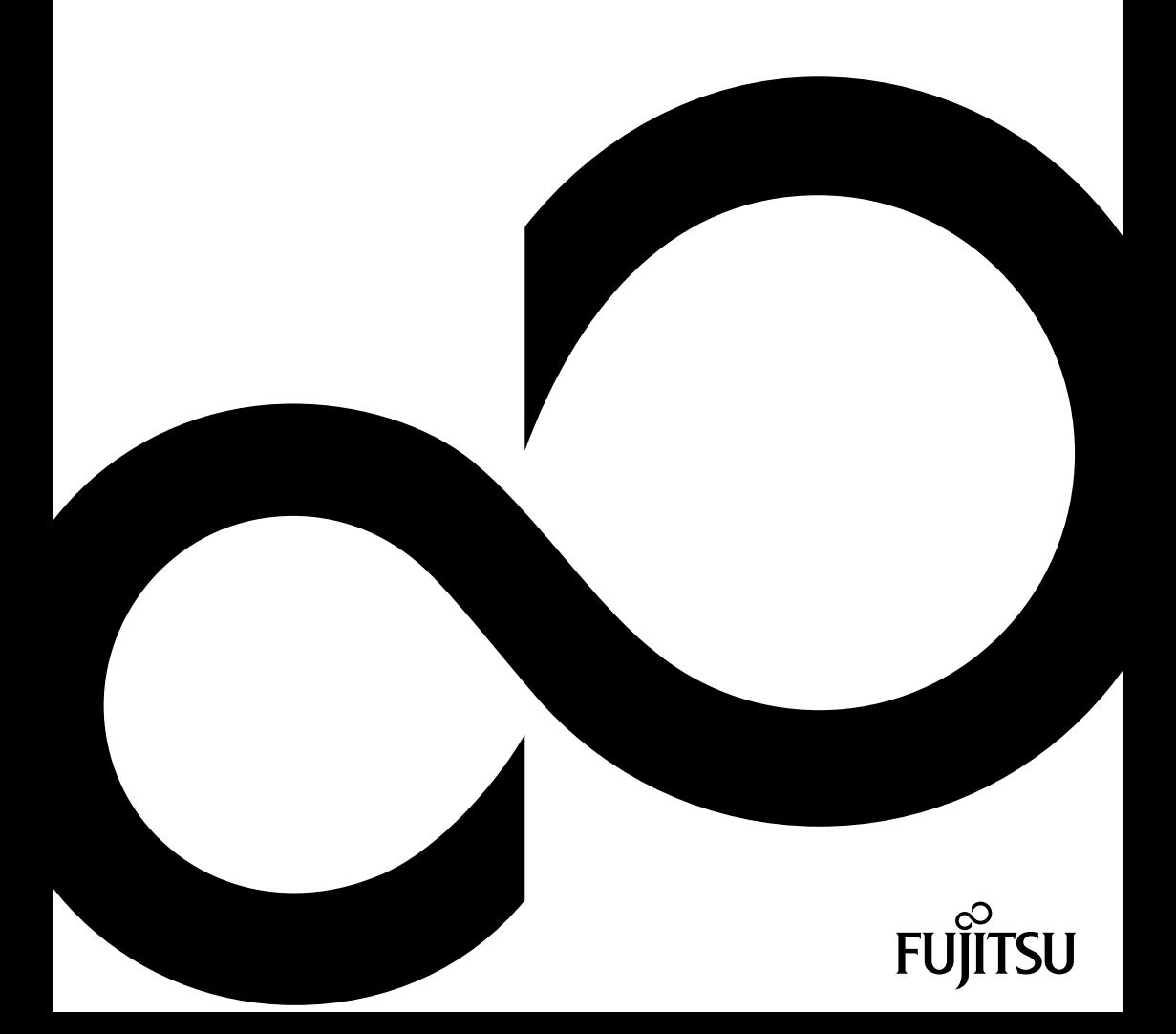

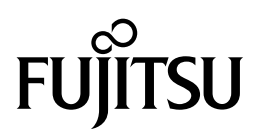

**Adresse de contact en Amérique du Nord** FUJITSU AMERICA INC: 1250 East Arques Avenue Sunnyvale CA 94085-3470, U.S.A. Téléphone : 800 831 3183 ou 408 746 6000 ["http://solutions.us.fujitsu.com"](http://solutions.us.fujitsu.com) ["http://solutions.us.fujitsu.com/contact"](http://solutions.us.fujitsu.com/contact)

### Avez-vous des questions? Envoyez-nous un courrier électronique à l'adresse suivante : ["AskFujitsu@us.fujitsu.com"](mailto:AskFujitsu@us.fujitsu.com)

#### **Copyright**

© 2014 Fujitsu America, Inc. Tous droits réservés. B5FK-5511-01ENZ0-00

# **FUJITSU LIFEBOOK T725**

Manuel d'utilisation

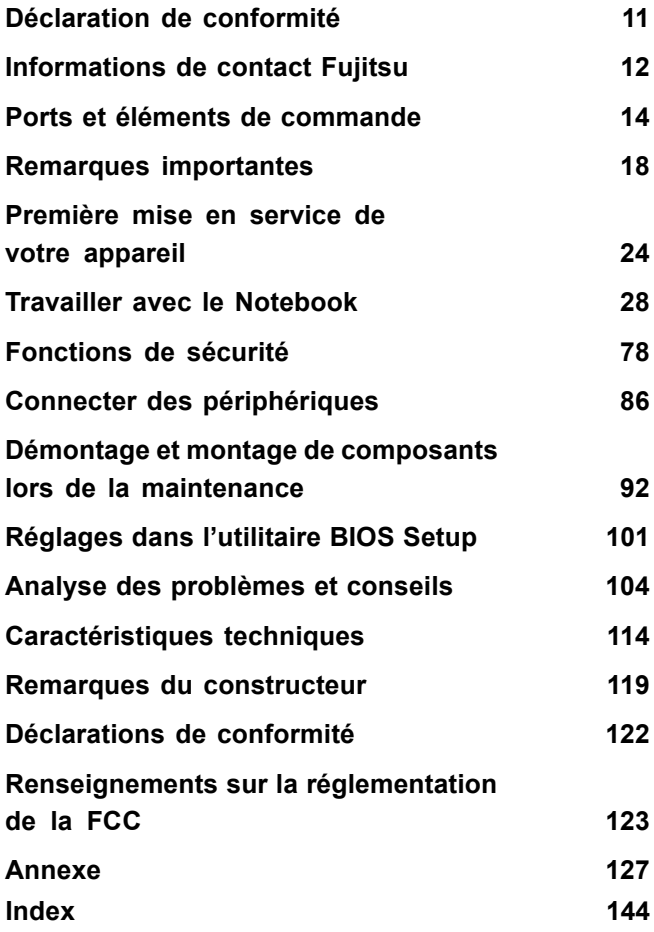

#### **Informations de copyright et marques commerciales**

Fujitsu America, Incorporated a fait tout son possible pour veiller à l'exactitude et à l'exhaustivité de ce document. Néanmoins, dans la mesure où des efforts constants de développement sont déployés pour améliorer les fonctionnalités de nos produits, nous ne pouvons garantir l'exactitude des informations contenues dans ce document. Nous déclinons toute responsabilité en ce qui concerne les erreurs, les omissions, ou les modifications ultérieures.

Fujitsu, le logo Fujitsu et LIFEBOOK sont des marques déposées de Fujitsu Limited ou de ses filiales aux Etats-Unis et dans d'autres pays.

Intel et Intel Core sont des marques commerciales ou des marques déposées d'Intel Corporation ou de ses filiales aux Etats-Unis et dans d'autres pays.

Microsoft et Windows sont soit des marques déposées, soit des marques commerciales de Microsoft Corporation aux Etats-Unis et/ou dans d'autres pays.

Le mot, la marque et le logo ExpressCard sont la propriété de Personal Computer Memory Card International Association (PCMCIA) ; leur utilisation par Fujitsu America, Incorporated s'effectue sous licence.

Google est une marque commerciale ou une marque déposée de Google Incorporated.

Bluetooth est une marque commerciale de Bluetooth SIG, Inc., Etats-Unis.

OmniPass est une marque commerciale de Softex, Inc.

Roxio est une marque commerciale de Roxio, division de Sonic Solutions.

PowerDirector, PowerDVD, YouCam et MakeDisc sont des marques commerciales de CyberLink Corp.

Adobe, Acrobat et Adobe Reader sont soit des marques déposées, soit des marques commerciales d'Adobe Systems Incorporated aux Etats-Unis et/ou dans d'autres pays.

Le lecteur DVD disponible sur certains modèles de notebook LIFEBOOK contient une technologie anti-duplication protégée par des brevets américains et autres droits de propriété intellectuelle appartenant à Macrovision Corporation et autres. L'utilisation de cette technologie doit faire l'objet d'une autorisation de la part de Macrovision Corporation et est consentie pour le seul usage domestique et certains autres usages limités de visionnage, sauf autorisation contraire de Macrovision Corporation. Tout désassemblage ou démontage est interdit.

Toutes les autres marques commerciales mentionnées dans le présent document sont la propriété de leurs propriétaires respectifs.

# **Sommaire**

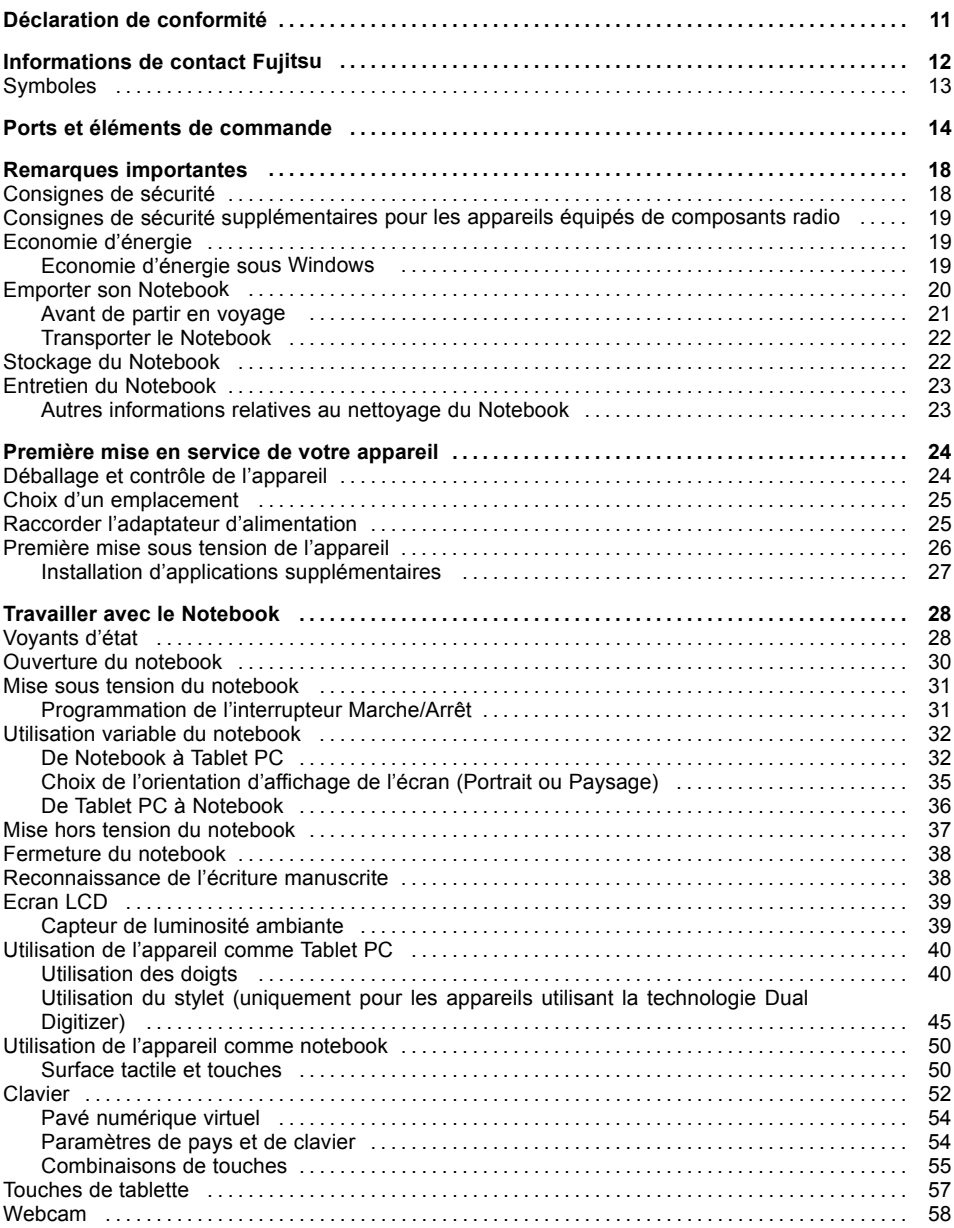

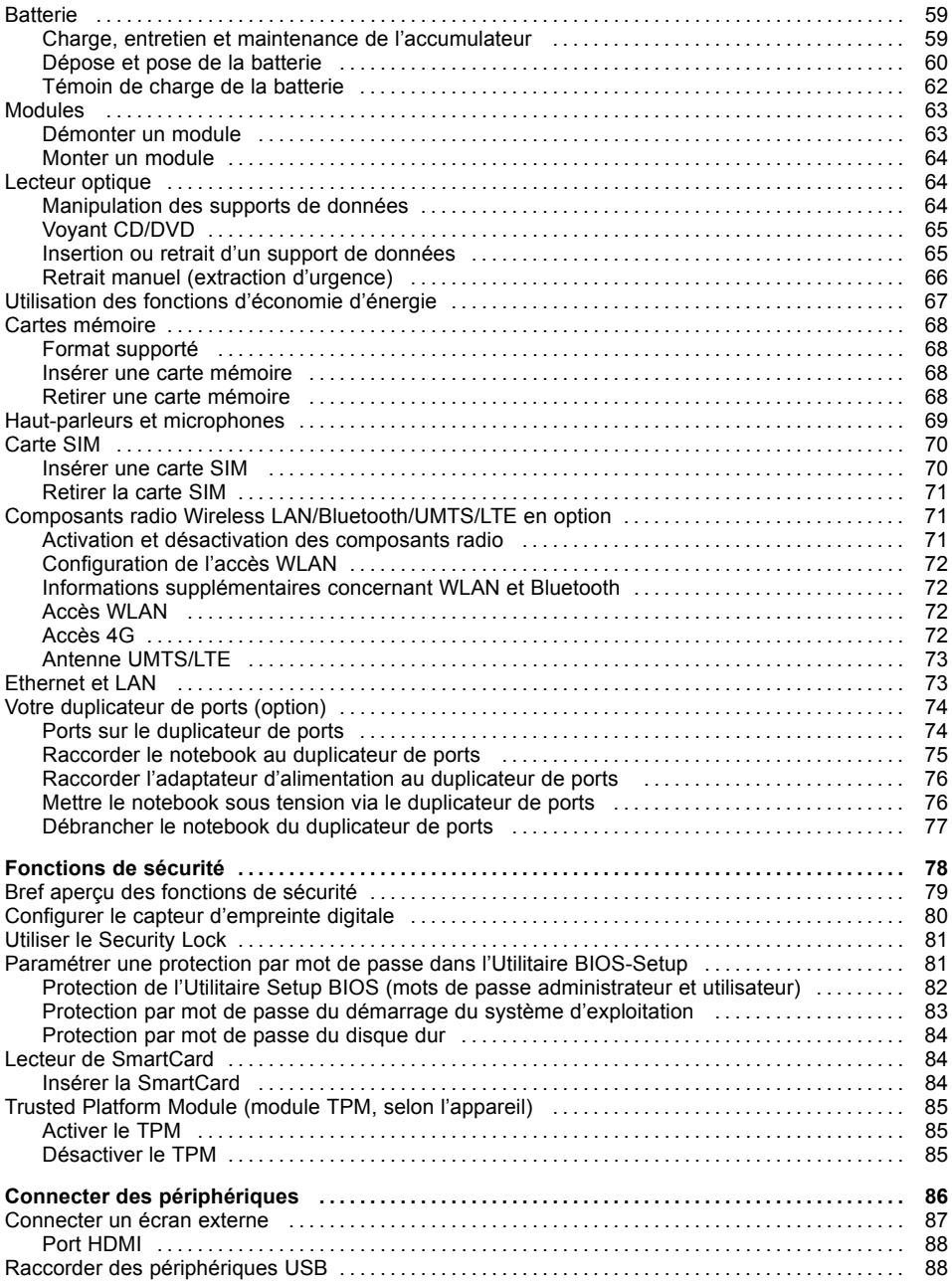

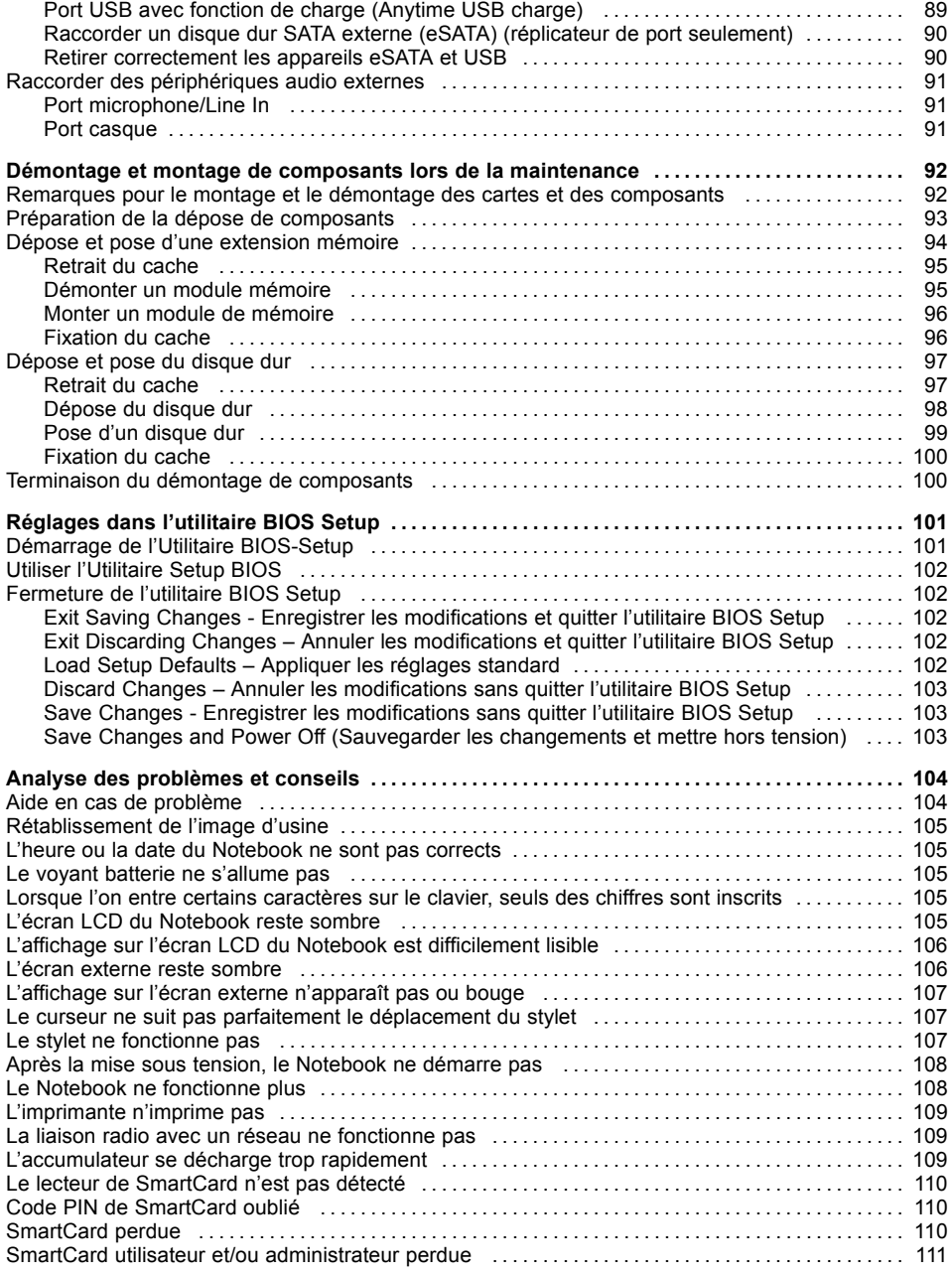

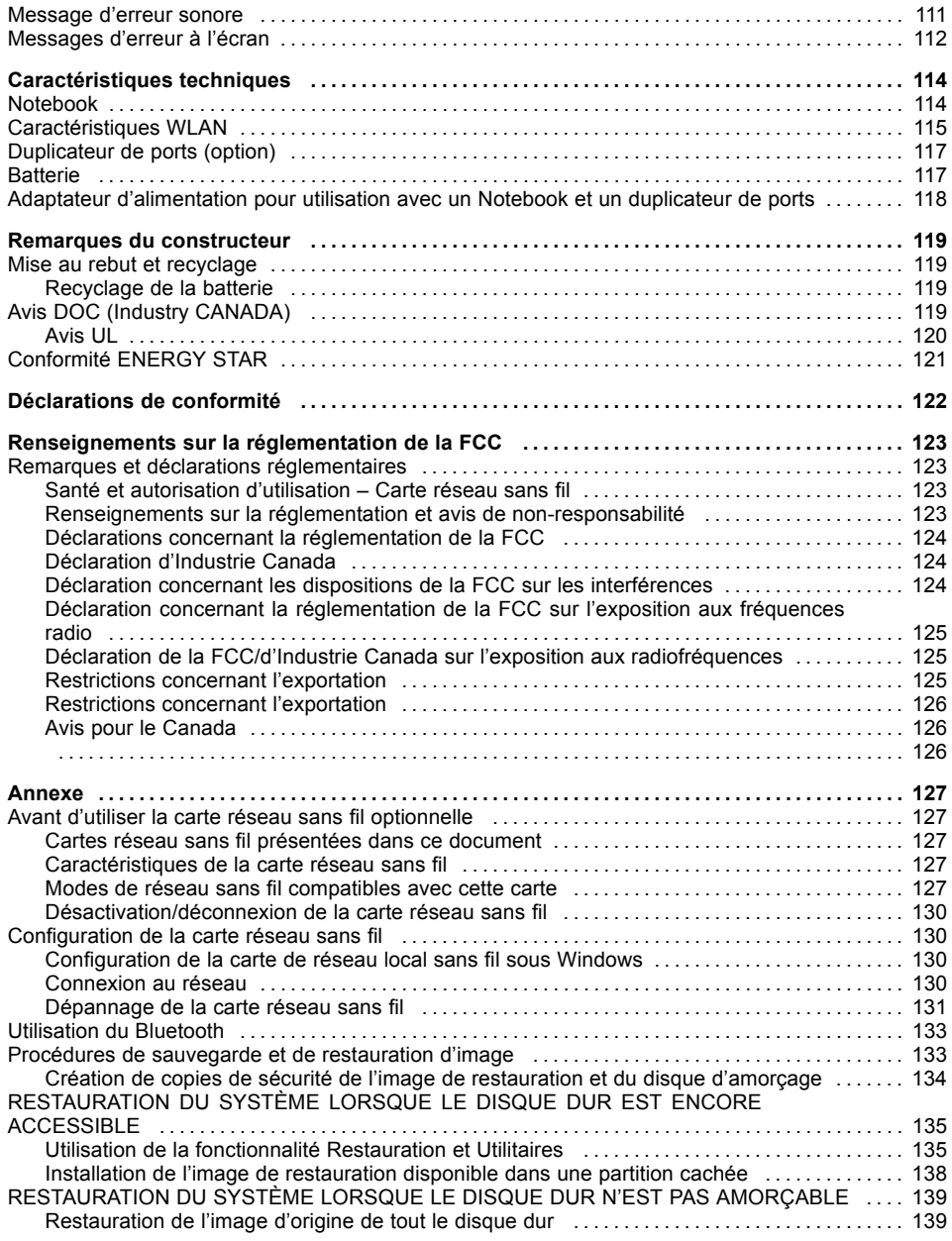

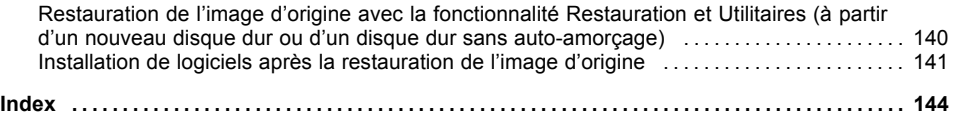

# <span id="page-10-0"></span>**Déclaration de conformité**

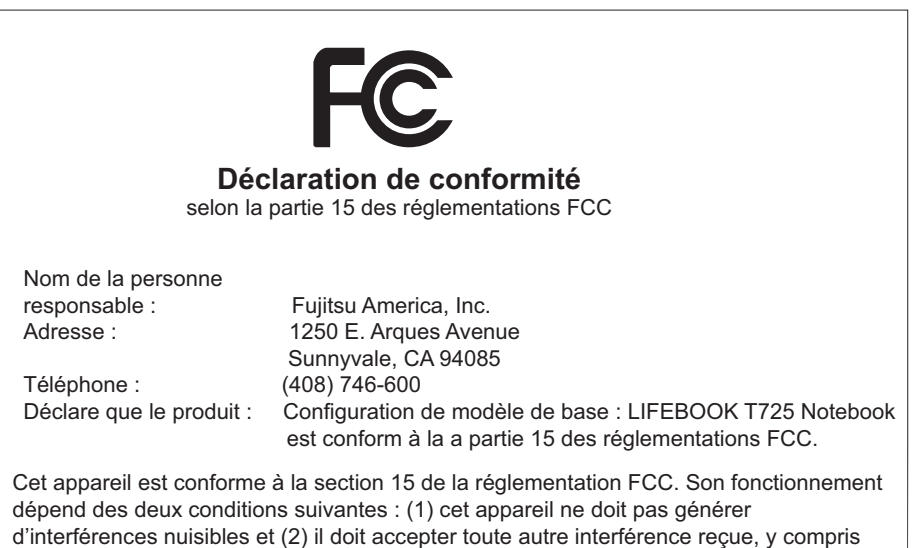

celles pouvant entraîner un fonctionnement non désiré.

# <span id="page-11-0"></span>**Informations de contact Fujitsu**

#### **Service après-vente et assistance**

Vous pouvez contacter les services après-vente et d'assistance Fujitsu de diverses manières :

- Toll free phone: 1-800-8Fujitsu (1-800-838-5487)
- Site Web : ["http://solutions.us.fujitsu.com/www/content/support/contact/index.php"](http://solutions.us.fujitsu.com/www/content/support/contact/index.php)

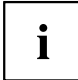

Avant d'appeler, veillez à vous munir des informations suivantes, afin que l'agent du service après-vente soit en mesure de vous proposer une solution dans les meilleurs délais :

- Nom du produit
- Numéro de configuration du produit
- Numéro de série du produit
- Date d'achat
- Conditions dans lesquelles le problème est survenu
- Tout message d'erreur éventuellement affiché
- Type de périphérique connecté, le cas échéant

#### **Boutique en ligne de Fujitsu**

Rendez-vous sur le site ["http://www.shopfujitsu.com/store/](http://www.shopfujitsu.com/store/) ".

#### **Mise à jour de la configuration**

Pour toujours disposer des mises à jour de pilote les plus récentes pour votre système, accédez de temps à autre à l'utilitaire FSDM (Fujitsu Software Download Manager). Cet utilitaire est disponible sur le site Web d'assistance de Fujitsu. Il vous permet de consulter une liste des utilitaires, applications et pilotes les plus récents afin de déterminer si vous disposez des toutes dernières versions. Si vous utilisez le système d'exploitation Windows 7 ou Windows 8/8.1, vous devez accéder au site Web d'assistance pour télécharger l'utilitaire FSDM : ["http://support.fujitsupc.com/CS/Portal/support.do?srch=DOWNLOADS"](http://support.fujitsupc.com/CS/Portal/support.do?srch=DOWNLOADS).

#### **Garantie limitée**

Votre notebook LIFEBOOK est accompagné d'une garantie limitée de Fujitsu International. Vérifiez la durée et les modalités de cette garantie limitée dans le kit de service fourni avec votre notebook.

# <span id="page-12-0"></span>**Symboles**

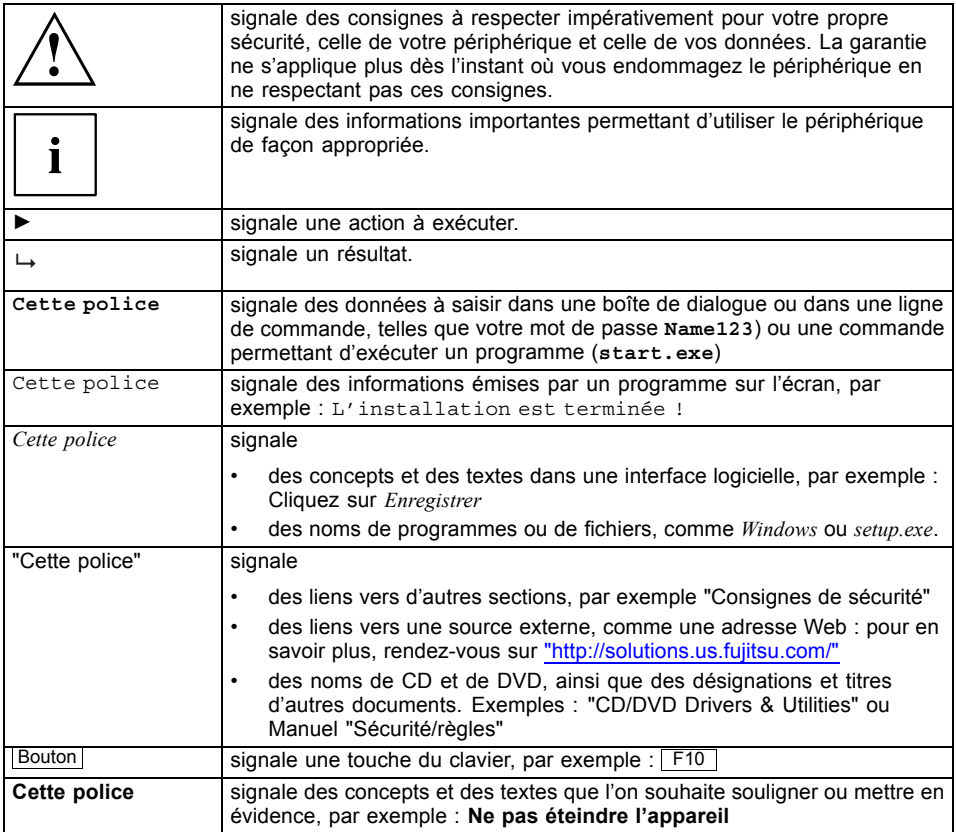

# <span id="page-13-0"></span>**Ports et éléments de commande**

Ce chapitre contient la description des différents composants matériels de votre appareil. Vous y trouverez un aperçu des voyants et des ports de l'appareil. Familiarisez-vous avec ces différents éléments avant d'utiliser l'ordinateur.

#### **Notebook ouvert**

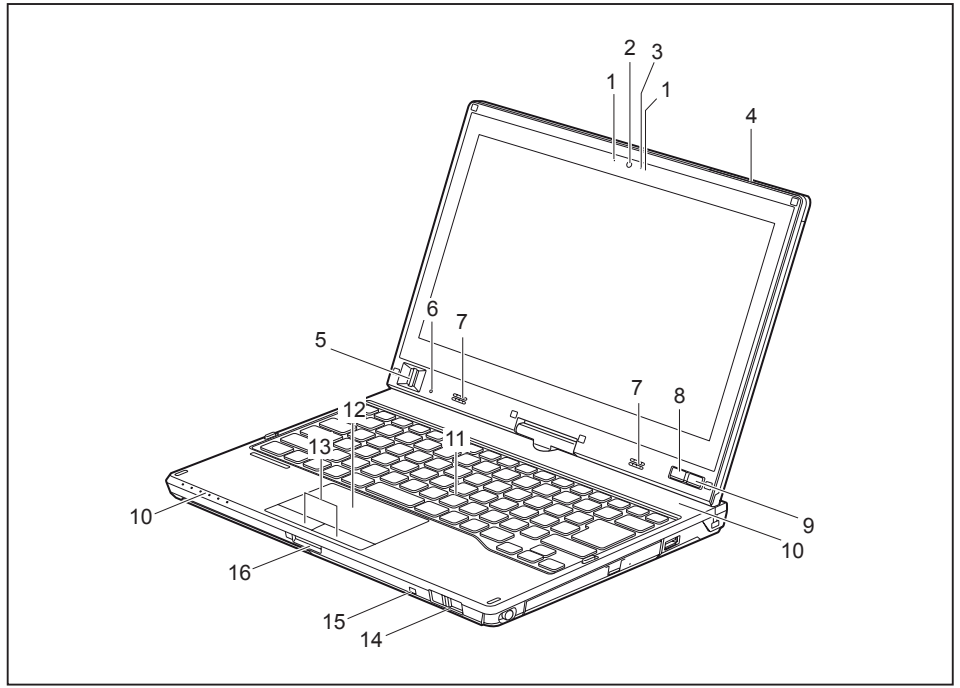

- 1 = Microphone
- 2 = Webcam
- 3 = LED pour WebCam
- 4 = Antenne UMTS/LTE
- 5 = Capteur d'empreintes digitales (en fonction de l'appareil)
- 6 = Capteur de luminosité ambiante
- 7 = Haut-parleurs
- $8 =$ Touche Windows
- 9 = Interrupteur Marche/Arrêt
- 10 = Voyants d'état
- $11 =$  Clavier
- 12 = Surface tactile
- 13 = Touches du pavé tactile
- 14 = Bouton d'éjection du stylet
- 15 = Œillet de fixation du cordon du stylet
- 16 = Logement pour carte mémoire

### **Côté gauche**

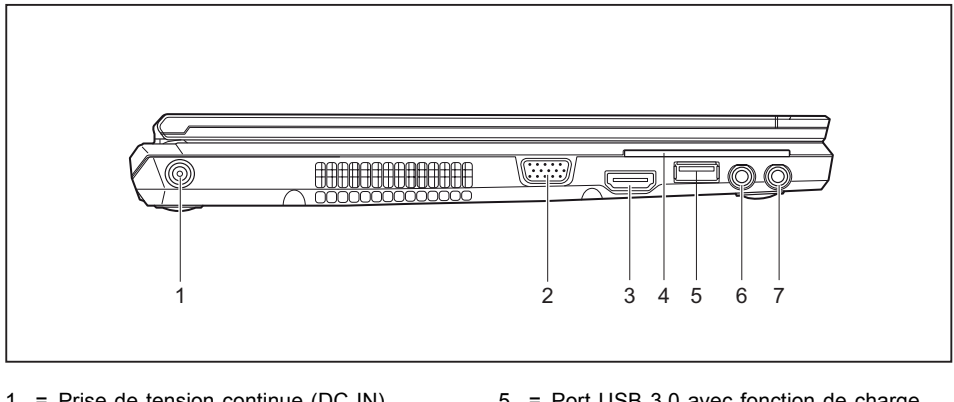

- 1 = Prise de tension continue (DC IN)
- 2 = Port écran VGA
- 3 = Port HDMI
- 4 = Lecteur de SmartCard (selon l'appareil)

### **Face arrière**

- 5 = Port USB 3.0 avec fonction de charge (Anytime USB Charge)
- 6 = Port microphone
- 7 = Port écouteurs

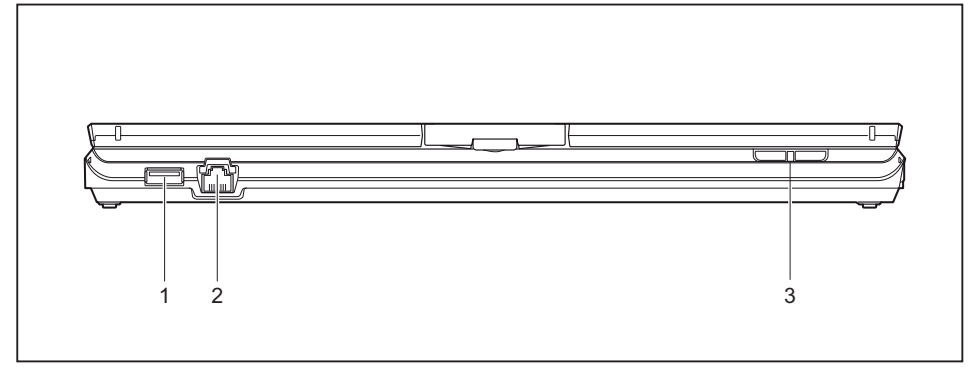

- 1 = Port USB 3.0
- $2 = Port LAN$

 $3 =$  Touches de volume + et –

### **Côté droit**

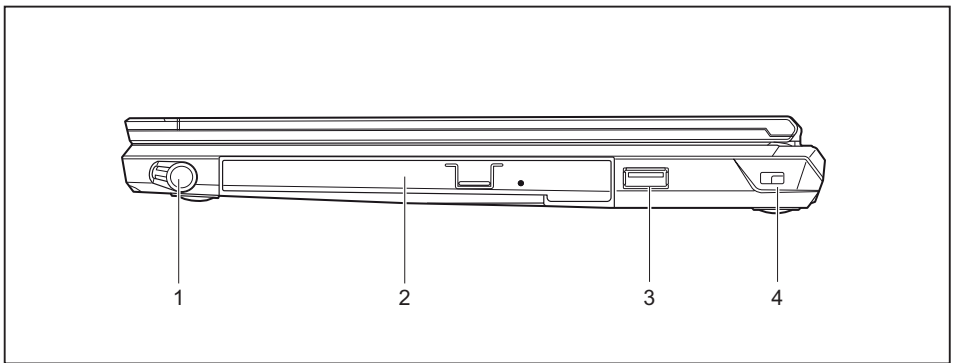

- 1 = Logement pour stylet
- 2 = Logement pour module avec lecteur optique
- 3 = Port USB 3.0
- 4 = Dispositif Security-Lock

### **Face inférieure**

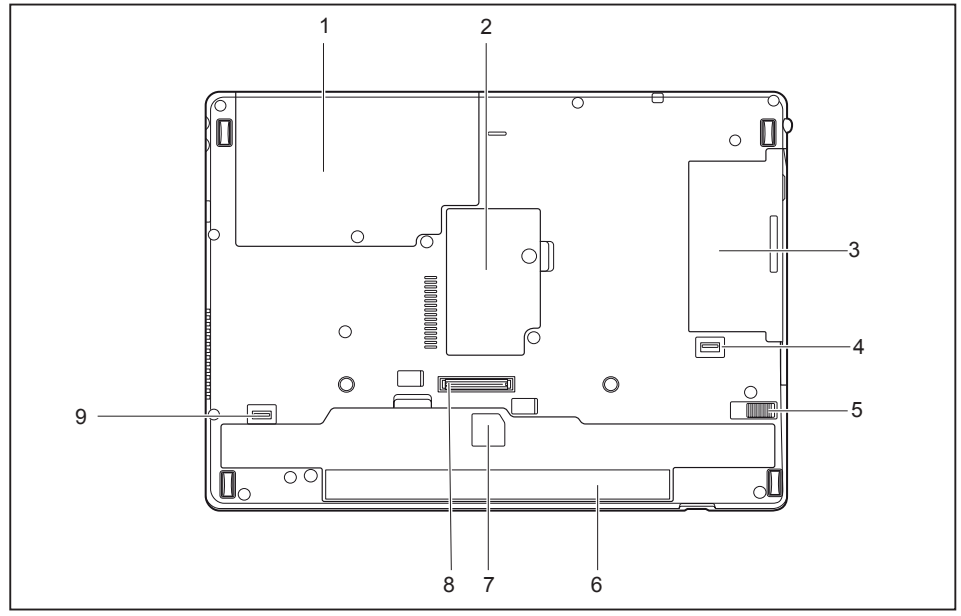

- 1 = Compartiment de service disque dur
- 2 = Compartiment de service mémoire
- 3 = Logement pour module avec lecteur optique
- 4 = Déverrouillage de logement pour module
- 5 = Déverrouillage de batterie
- 6 = Compartiment batterie avec logement pour carte SIM sous la batterie
- 7 = Témoin de charge de la batterie
- 8 = Port pour duplicateur de ports
- 9 = Déverrouillage de batterie

# <span id="page-17-0"></span>**Remarques importantes**

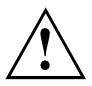

Ce chapitre contient des consignes de sécurité que vous devez absolument observer en utilisant votre Notebook. Les autres consignes vous fournissent des informations utiles concernant votre Notebook.

## **Consignes de sécurité**

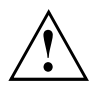

Respectez les consignes de sécurité suivantes.

Lisez attentivement les paragraphes du manuel identifiés par le symbole ci-contre.

Lors du branchement et du débranchement des câbles, respectez les consignes figurant dans le présent manuel d'utilisation.

Respectez les consignes en matière d'environnement dans le chapitre ["Caractéristiques](#page-113-0) [techniques",](#page-113-0) Page [114](#page-113-0) et le chapitre ["Première](#page-23-0) mise en service de votre appareil", [Page](#page-23-0) [24](#page-23-0) avant de mettre votre notebook en service et sous tension pour la première fois.

Pour le nettoyage, tenez compte des indications de la section "Entretien du [Notebook",](#page-22-0) Page [23](#page-22-0).

Respectez les consignes de sécurité supplémentaires pour appareils avec composants radio dans le manuel "Sicherheit/Regularien".

Respectez les instructions données dans le chapitre ["Démontage](#page-91-0) et montage de composants lors de la [maintenance",](#page-91-0) Page [92](#page-91-0).

En manipulant cet appareil, vous entrez en contact avec du plomb, une substance chimique qui est considérée en Californie comme une cause possible de malformations congénitales et de détérioration des fonctions reproductives.

Lavez-vous les mains après chaque utilisation de l'appareil.

Ce notebook satisfait aux dispositions en matière de sécurité applicables aux équipements informatiques. En cas de doute sur l'utilisation du notebook dans un environnement donné, veuillez vous adresser à votre point de vente ou à notre Hotline/Service Desk.

## <span id="page-18-0"></span>**Consignes de sécurité supplémentaires pour les appareils équipés de composants radio**

Si votre Notebook est équipé d'un composant radio (Wireless LAN, Bluetooth, UMTS, 4G), vous devez impérativement respecter les consignes de sécurité suivantes :

- Désactivez les composants radio lorsque vous prenez l'avion ou conduisez une voiture.
- Désactivez les composants radio lorsque vous entrez dans un hôpital, une salle d'opération ou que vous vous trouvez à proximité d'un système électronique médical. Les ondes radio transmises peuvent perturber le fonctionnement des appareils médicaux.
- Désactivez les composants radio lorsque vous approchez l'appareil de gaz inflammables ou d'un environnement explosif (p. ex. des stations-service, un atelier de peinture) car les ondes radio transmises peuvent provoquer une explosion ou un incendie.

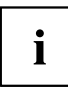

Pour de plus amples informations sur la manière d'activer et de désactiver les composants radio, reportez-vous au chapitre "Activation et [désactivation](#page-70-0) des [composants](#page-70-0) radio", Page [71.](#page-70-0)

# **Economie d'énergie**

Si vous n'utilisez pas votre notebook, éteignez-le. Eteignez les périphériques externes raccordés quand vous ne les utilisez pas. Si vous utilisez les fonctions d'économie d'énergie proposées par le notebook, il consommera moins d'énergie. Le notebook bénéficiera par conséquent d'une plus grande autonomie et son accumulateur devra être rechargé moins souvent.

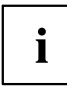

Cela augmentera l'efficacité énergétique et réduira l'impact sur l'environnement. Vous économiserez de l'argent et préserverez l'environnement.

## **Economie d'énergie sous Windows**

► Utilisez les fonctions d'économie d'énergie mises à votre disposition, comme décrit au chapitre "Utilisation des fonctions [d'économie](#page-66-0) d'énergie", Page [67.](#page-66-0)

# <span id="page-19-0"></span>**Emporter son Notebook**

Respectez les consignes suivantes lorsque vous emportez votre Notebook.

### <span id="page-20-0"></span>**Avant de partir en voyage**

- ► Sauvegardez les données importantes du disque dur.
- ► Eteignez les composants radio pour des raisons de sécurité des données. En cas de trafic de données sans fil, il est aussi possible que des personnes non autorisées puissent recevoir des données.

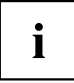

Vous trouverez des consignes sur l'activation du cryptage de données dans la documentation fournie avec vos composants radio.

► Si vous avez l'intention d'utiliser votre notebook pendant un vol en avion, demandez l'autorisation au personnel de cabine.

### **Si vous voyagez dans un autre pays**

- ► Lorsque vous voyagez à l'étranger, assurez-vous que l'adaptateur d'alimentation peut fonctionner sur la tension secteur disponible localement. Si ce n'est pas le cas, procurez-vous l'adaptateur d'alimentation approprié pour votre Notebook. N'utilisez aucun autre convertisseur de tension !
- ► Vérifiez si la tension secteur locale et le câble secteur sont compatibles. Si cela n'est pas le cas, achetez un câble secteur répondant aux conditions locales.
- ► Renseignez-vous auprès de l'administration compétente du pays de destination pour savoir si vous pouvez y utiliser votre notebook avec son composant radio intégré.
- ► Emportez les adaptateurs de voyage nécessaires lorsque vous voyagez à l'étranger. Pour savoir quel adaptateur vous devez utiliser, consultez le tableau suivant ou renseignez-vous auprès de votre agent de voyage.

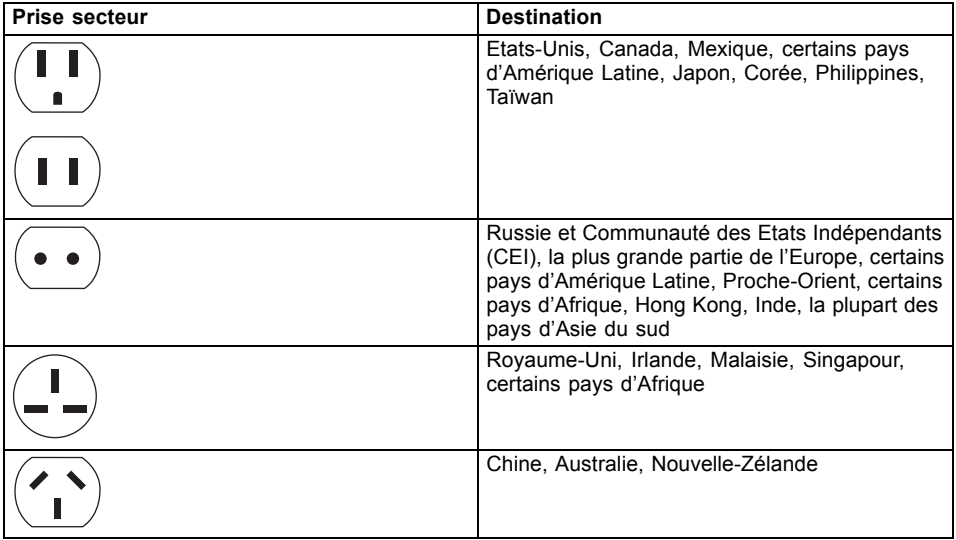

### <span id="page-21-0"></span>**Transporter le Notebook**

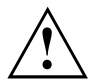

Protégez le notebook contre les fortes secousses et les températures excessives (par exemple, le rayonnement direct du soleil dans la voiture).

- ► Si votre appareil dispose d'un lecteur optique, retirez tous les supports de données (par ex., CD, DVD) des lecteurs.
- ► Mettez le Notebook hors tension.
- ► Retirez les fiches secteur de l'adaptateur d'alimentation et de tous les périphériques des prises secteur.
- ► Retirez le câble de l'adaptateur d'alimentation et les câbles de données de tous les périphériques
- ► Rabattez l'écran LCD.
- ► Utilisez pour le transport du notebook un sac approprié pour le protéger de la poussière et des chocs.

## **Stockage du Notebook**

- Si vous souhaitez stocker votre Notebook pour une durée d'un mois ou plus, mettez l'appareil hors tension, chargez complètement la batterie et retirez-la, puis rangez toutes les batteries lithium-polymère dans un lieu adapté.
- Rangez votre Notebook dans un endroit frais et sec. La température doit être comprise entre -25 ºC (13 ºF) et 60 ºC (140 ºF).
- Ne rangez le Notebook qu'après avoir retiré la batterie. Si le Notebook est stocké avec la batterie, cette dernière se déchargera et sa durée de vie sera alors réduite. Par ailleurs, notez qu'une batterie défectueuse peut endommager le Notebook.

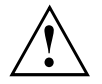

- Mettez systématiquement le Notebook hors tension avant de le transporter ou de l'emballer. Après l'avoir arrêté, attendez que le ou les voyants d'état indiquent que le Notebook est bien hors tension (ex. : tous les témoins d'état éteints).
- Il peut arriver que le Notebook ne s'éteigne pas ou ne se mette pas en mode veille automatiquement lorsque vous rabattez l'écran LCD. Les causes peuvent être multiples : réglage de sécurité du mot de passe de pré-amorçage, présence d'applications encore ouvertes sur le Notebook, etc.
- Transporter le Notebook alors qu'il se trouve sous tension risque de provoquer des secousses ou une surchauffe susceptibles d'endommager l'appareil.

## <span id="page-22-0"></span>**Entretien du Notebook**

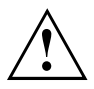

- L'utilisation d'un détergent inapproprié peut abîmer l'écran LCD et/ou endommager le Notebook. Consultez les instructions des fabricants de détergents et aux fiches techniques des produits pour savoir quels sont les produits les plus adaptés.
- N'utilisez pas d'ammoniaque, ni de détergent acide, alcalin ou organique, tel que diluant pour peinture, acétone ou kérosène, au risque d'endommager la surface et le revêtement de surface de l'écran LCD.
- Nettoyez le Notebook sans utiliser d'air comprimé.
- Si votre Notebook est équipé d'un lecteur de SmartCard, vérifiez qu'aucun liquide ne peut pénétrer dans le lecteur, sous peine d'endommager l'appareil.

### **Autres informations relatives au nettoyage du Notebook**

Le Notebook n'est pas étanche.

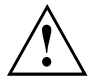

Si les ports du Notebook sont exposés à l'eau ou à d'autres liquides, ces derniers risquent de pénétrer dans le Notebook et de provoquer un dysfonctionnement. N'utilisez plus le Notebook, mettez-le hors tension et adressez-vous à notre Hotline / Service Desk (consultez la liste des Service Desks jointe ou rendez-vous sur notre site Web à l'adresse ["http://www.fujitsu.com/us/support/"](http://www.fujitsu.com/us/support/)).

# <span id="page-23-0"></span>**Première mise en service de votre appareil**

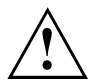

Observez le chapitre "Remarques [importantes",](#page-17-0) Page [18](#page-17-0).

Si votre appareil est équipé d'un système d'exploitation Windows, les pilotes matériels nécessaires et les logiciels fournis sont déjà préinstallés.

Avant la première mise sous tension de l'appareil, raccordez-le au secteur par le biais de l'adaptateur d'alimentation, voir "Raccorder l'adaptateur [d'alimentation",](#page-24-0) Page [25.](#page-24-0) L'adaptateur d'alimentation doit être raccordé pendant toute la procédure d'installation.

Lors de la première mise sous tension de votre appareil, un autodiagnostic s'exécute. Différents messages peuvent apparaître. L'écran peut rester sombre ou scintiller brièvement.

Suivez les indications données à l'écran.

Evitez absolument de mettre l'appareil hors tension pendant la première mise en service.

A la livraison, l'accumulateur se trouve dans le logement pour accumulateur ou dans l'emballage. L'accumulateur doit être chargé pour que vous puissiez utiliser votre appareil en mode accumulateur.

Lorsque l'appareil est utilisé en déplacement, l'accumulateur intégré lui fournit l'énergie nécessaire. Vous pouvez augmenter l'autonomie en tirant profit des fonctions d'économie d'énergie disponibles.

La connexion des périphériques (p. ex. imprimante, souris) à votre appareil est expliquée dans le Manuel d'utilisation de votre appareil.

## **Déballage et contrôle de l'appareil**

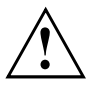

Si vous constatez des dommages dus au transport, informez-en immédiatement votre point de vente !

- ► Déballez les différents éléments.
- ► Vérifiez si l'appareil présente des dommages apparents dus au transport.

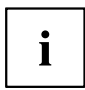

Conservez l'emballage d'origine, il pourra vous servir lors d'un transport ultérieur.

## <span id="page-24-0"></span>**Choix d'un emplacement**

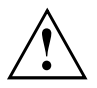

Avant de mettre votre appareil en place, choisissez un emplacement adéquat. Suivez pour cela les conseils suivants :

- Ne posez jamais l'appareil et l'adaptateur d'alimentation sur une surface sensible à la chaleur. Dans le cas contraire, la surface risque d'être endommagée.
- Ne posez jamais l'appareil sur une surface non rigide (p. ex. sur une moquette, des meubles rembourrés, un lit). Vous risquez ainsi d'entraver la ventilation et de provoquer des dégâts dus à une surchauffe.
- Pendant le fonctionnement normal, la face inférieure de l'appareil devient chaude. Un contact prolongé avec la peau peut être désagréable, voire provoquer des brûlures.
- Posez l'appareil sur une surface plane et stable. N'oubliez pas que les pieds en caoutchouc de l'appareil peuvent laisser des marques sur les surfaces sensibles.
- L'espace libre autour de l'appareil et de l'adaptateur d'alimentation doit être d'au moins 100 mm / 3,97po pour permettre une ventilation suffisante.
- Ne couvrez jamais les ouïes de ventilation de l'appareil.
- Evitez d'exposer l'appareil à des conditions d'environnement extrêmes. Protégez l'appareil contre la poussière, l'humidité et la chaleur.

## **Raccorder l'adaptateur d'alimentation**

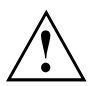

Respectez les consignes de sécurité figurant dans le manuel "Sicherheit/Regularien" ci-joint.

Le câble secteur livré avec l'appareil répond aux exigences du pays dans lequel vous avez acheté l'appareil. Assurez-vous que ce câble secteur est autorisé dans le pays dans lequel vous l'utilisez.

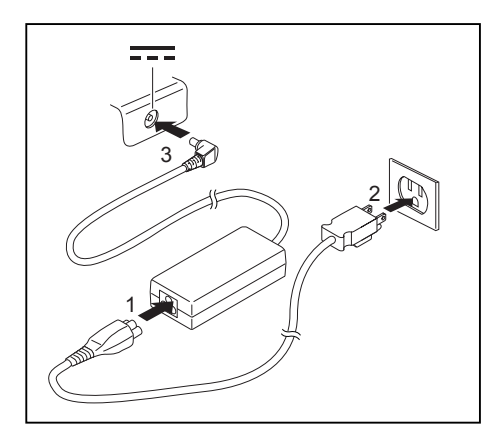

- Raccordez le câble secteur (1) à l'adaptateur d'alimentation.
- Branchez le câble secteur (2) sur une prise de courant.
- Raccordez le câble de l'adaptateur d'alimentation (3) à la prise de tension continue (DC IN) de l'appareil.

## <span id="page-25-0"></span>**Première mise sous tension de l'appareil**

Le système d'exploitation est préinstallé sur le disque dur pour faciliter la mise en service de votre appareil.

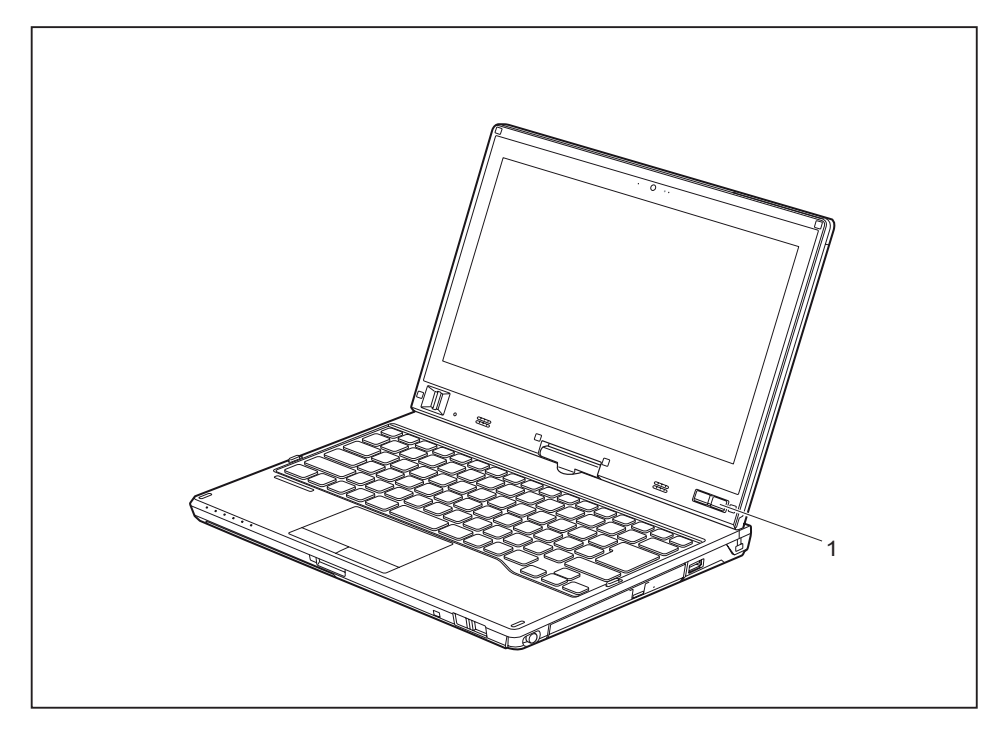

- ► Faites glisser l'interrupteur Marche/Arrêt (1) vers la droite pour allumer le notebook.
- $\mapsto$  L'interrupteur Marche/Arrêt retourne automatiquement dans sa position initiale.
- ► Pendant l'installation, suivez les indications données à l'écran.

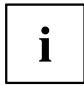

Vous trouverez des informations et de l'aide concernant les fonctions du système d'exploitation Windows sur internet à l'adresse ["http://windows.microsoft.com"](http://windows.microsoft.com).

### <span id="page-26-0"></span>**Installation d'applications supplémentaires**

Lorsque vous démarrez le système pour la première fois, l'icône d'applications supplémentaires s'affiche sur le bureau.

- ► Pour afficher les applications supplémentaires que vous pouvez installer, cliquez sur l'icône.
- $\rightarrow$  Les applications déjà installées apparaissent en gris, les applications disponibles non installées en bleu.
- ► Pour sélectionner une application à installer, cochez la case d'option à côté de l'application.

**ou**

- ► Pour sélectionner toutes les applications disponibles, cliquez sur *Select All* (Sélectionner tout).
- ► Pour confirmer votre sélection, cliquez sur *Install* (Installer).

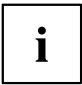

Veuillez noter que, selon l'application choisie, il pourra être nécessaire de redémarrer le système à l'issue de l'installation.

Si vous installez plusieurs installations en même temps, dont une nécessite un redémarrage du système, le système redémarre le cas échéant et d'autres applications sont installées après le redémarrage.

# <span id="page-27-0"></span>**Travailler avec le Notebook**

Ce chapitre décrit l'utilisation de base de votre Notebook. La connexion des périphériques externes (p. ex. une imprimante, une souris) est expliquée dans le chapitre "Connecter des [périphériques",](#page-85-0) Page [86.](#page-85-0)

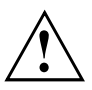

Respectez les instructions du chapitre "Remarques [importantes",](#page-17-0) Page [18.](#page-17-0)

# **Voyants d'état**

Les voyants d'état vous informent sur l'état de l'alimentation électrique, des lecteurs, des fonctions du clavier, etc.

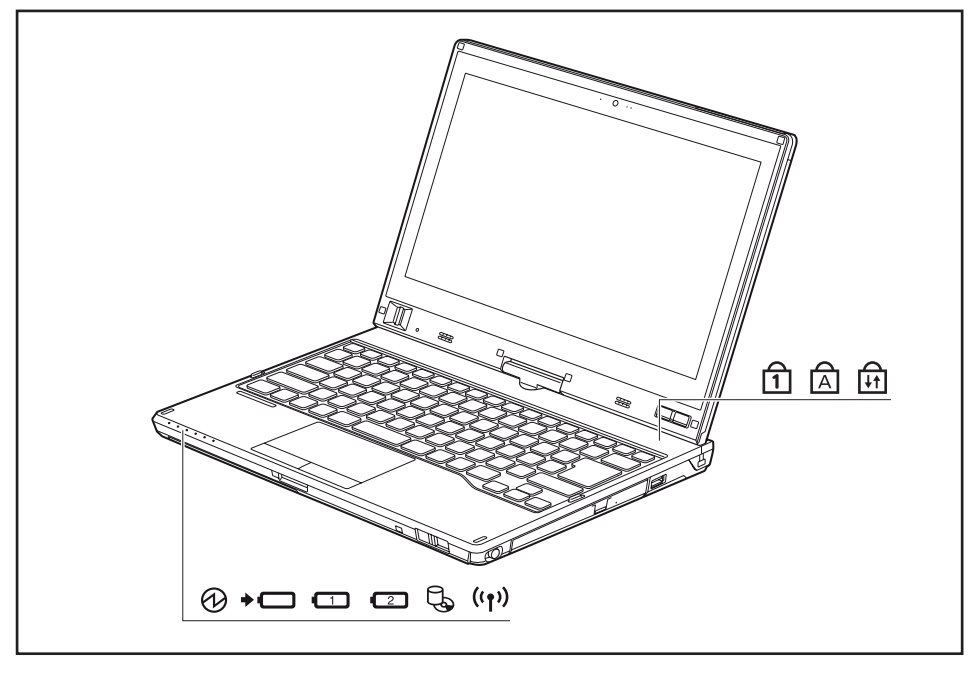

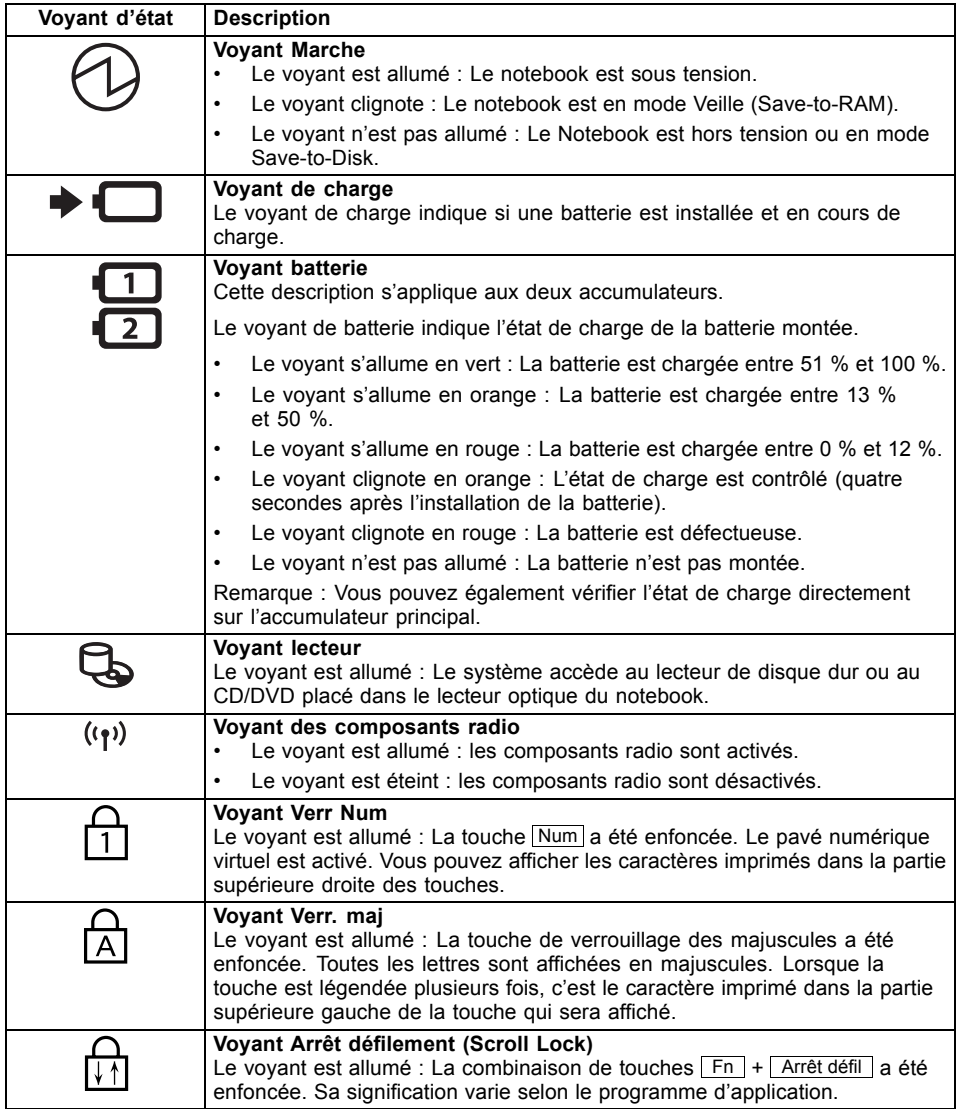

# <span id="page-29-0"></span>**Ouverture du notebook**

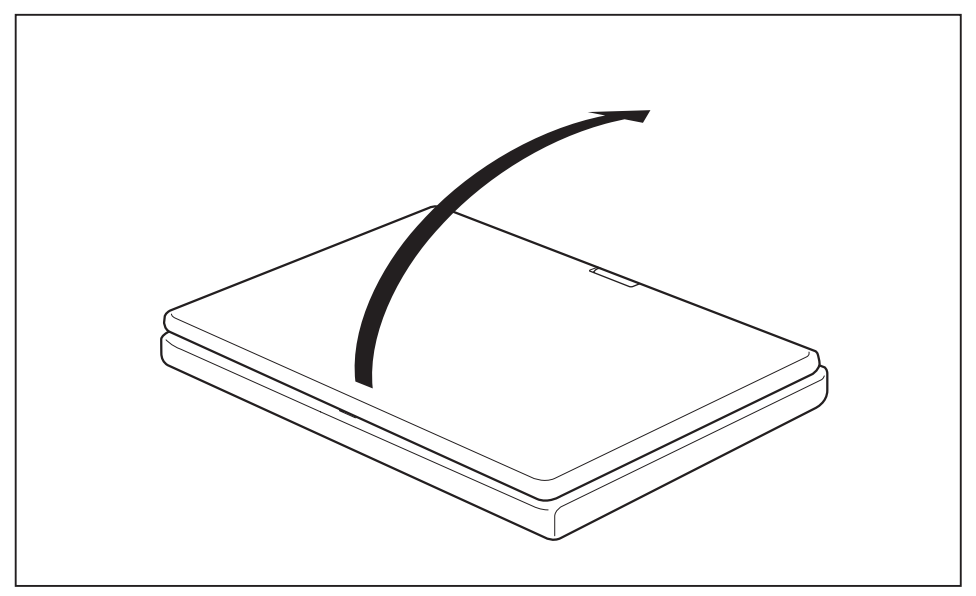

Relevez l'écran LCD.

## <span id="page-30-0"></span>**Mise sous tension du notebook**

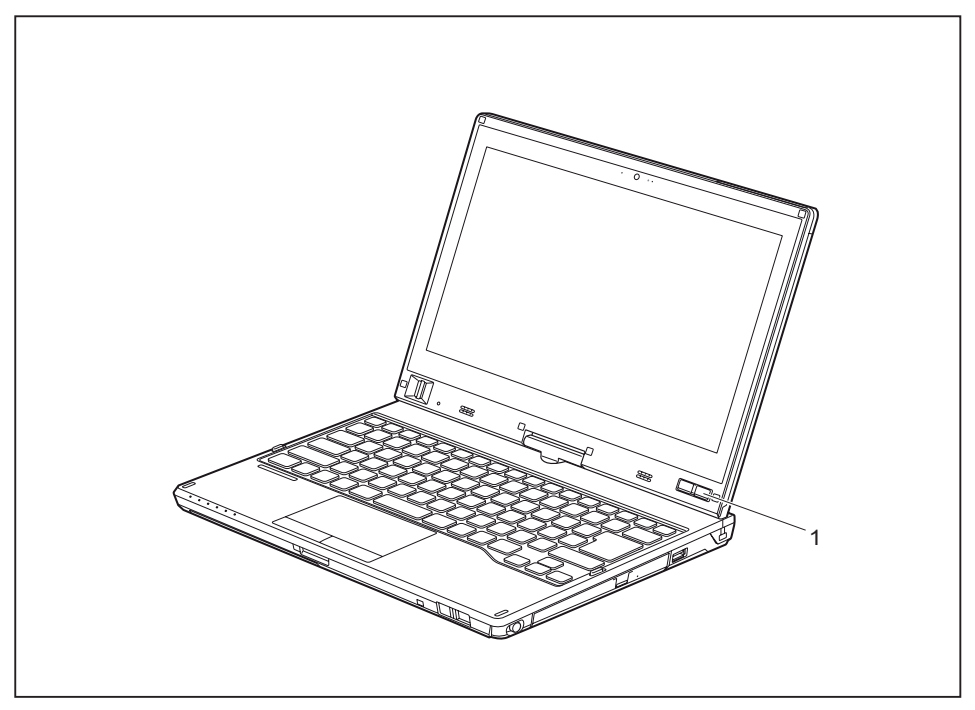

- ► Faites glisser l'interrupteur Marche/Arrêt (1) vers la droite pour allumer le notebook.
- $\mapsto$  L'interrupteur Marche/Arrêt retourne automatiquement dans sa position initiale. Le voyant Marche s'allume.

## **Programmation de l'interrupteur Marche/Arrêt**

Vous pouvez programmer l'interrupteur Marche/Arrêt :

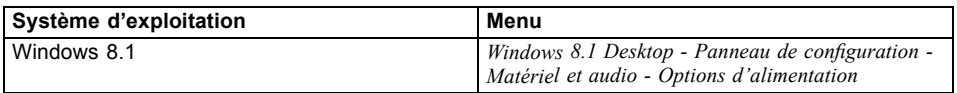

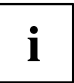

Si vous avez attribué un mot de passe, vous devez l'entrer lorsque le système vous y invite afin de lancer le système d'exploitation. Vous trouverez plus de détails à ce sujet dans le chapitre ["Fonctions](#page-77-0) de sécurité", Page [78.](#page-77-0)

## <span id="page-31-0"></span>**Utilisation variable du notebook**

Pour vos opérations quotidiennes, vous pouvez utiliser le Notebook comme Tablet PC ou comme Notebook.

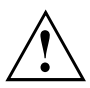

Respectez le sens de rotation dans la description suivante ! Les dégâts provoqués par une rotation de l'écran dans le mauvais sens ne sont pas couverts par la garantie.

Attention : l'écran ne pivote pas complètement sur son axe !

## **De Notebook à Tablet PC**

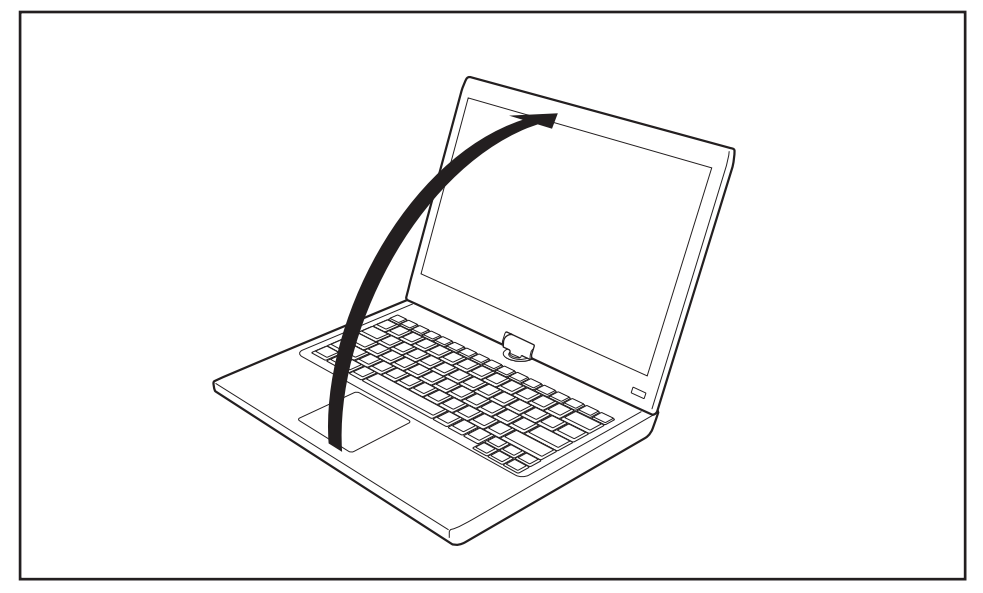

► Placez l'écran LCD en position verticale.

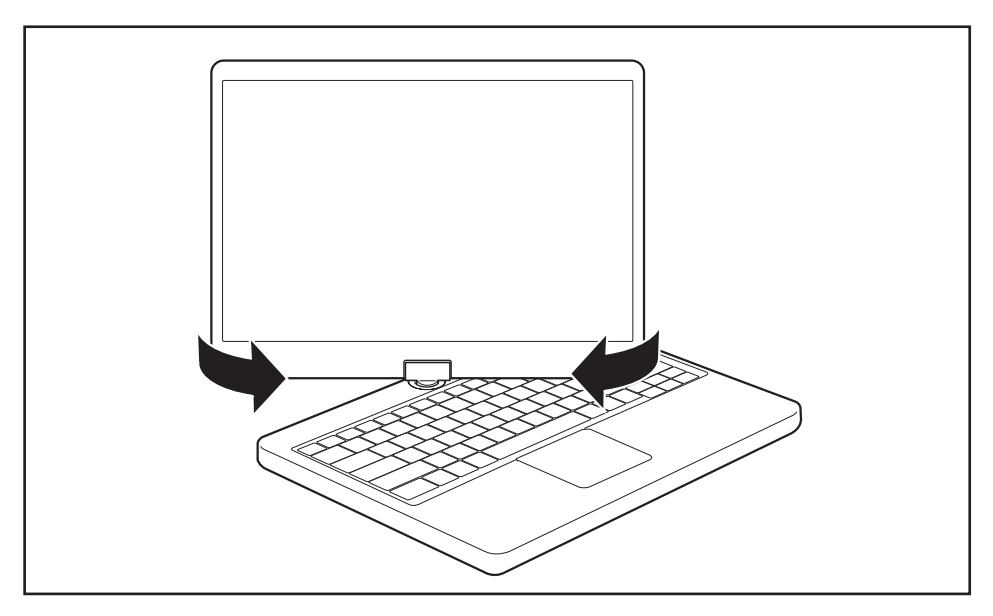

- ► Saisissez l'écran le plus bas possible des deux côtés. Tournez l'écran à gauche ou à droite dans le sens de la flèche. Une légère résistance se fait sentir au début, puis la rotation s'effectue sans difficulté.
- ► Faites pivoter l'écran jusqu'à ce qu'il soit tourné de 180° et que la charnière s'enclenche.

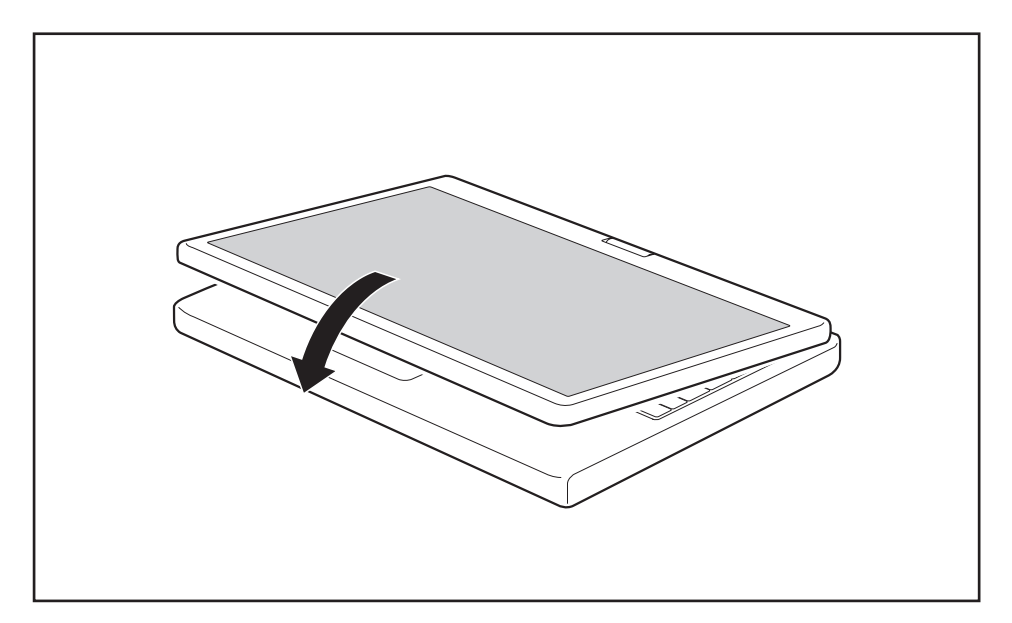

- ► Rabattez à présent l'écran pour que sa face arrière repose sur le clavier.
- L'écran est maintenant solidement verrouillé en position Tablet.

### <span id="page-34-0"></span>**Choix de l'orientation d'affichage de l'écran (Portrait ou Paysage)**

Vous pouvez choisir d'utiliser l'écran en mode Portrait ou Paysage.

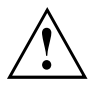

Dans le cas d'un appareil équipé d'un module Wireless WAN, assurez-vous de ne pas utiliser ce dernier avec l'antenne déployée si vous positionnez l'appareil à l'horizontale, la webcam orientée vers le bas (en position Tablet, orientation *Paysage -écran tourné* -paysage secondaire). En utilisant l'appareil dans cette position, vous risquez d'endommager l'antenne.

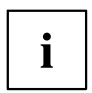

### **Windows 8.1**

Ces réglages peuvent être modifiés dans *Windows 8.1 Desktop - Panneau de configuration - Matériel et audio - Centre de mobilité Windows / Faire pivoter l'écran*.

Pour désactiver le basculement automatique entre les modes Portrait et Paysage, sélectionnez *Panneau de configuration – Apparence et personnalisation – Affichage – Résolution d'écran*.

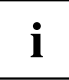

Les réglages *Fujitsu Tablet Controls* comprennent des profils pour utiliser votre Tablet PC avec différentes orientations de l'écran. Ces profils sont prédéfinis avec des configurations par défaut et peuvent être modifiés à volonté.

Cette configuration ne concerne pas uniquement les réglages de l'écran sur le Tablet PC, mais aussi ceux des écrans externes raccordés.

## <span id="page-35-0"></span>**De Tablet PC à Notebook**

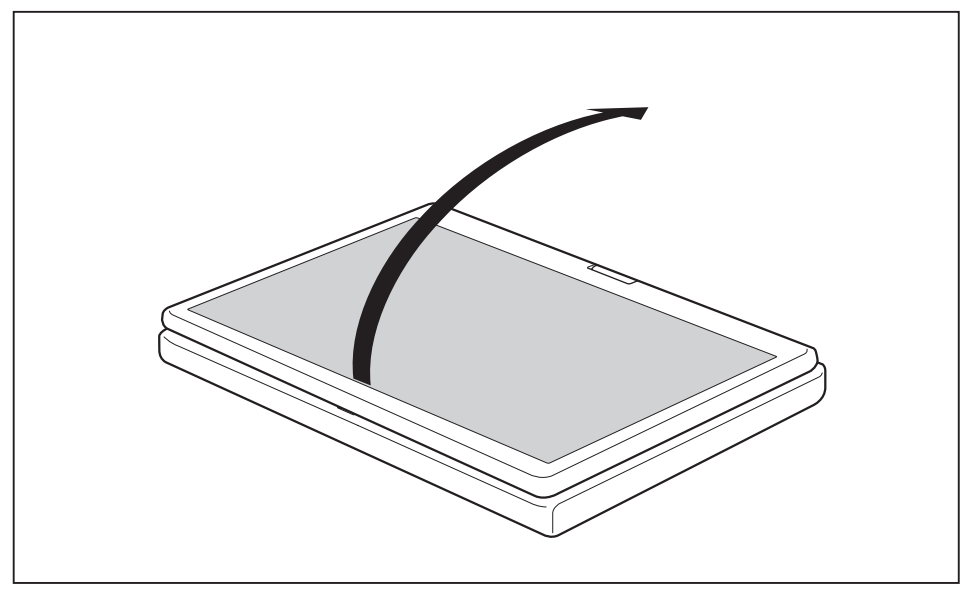

► Placez l'écran LCD en position verticale.
i

Respectez le sens de rotation dans la description suivante ! Les dégâts provoqués par une rotation de l'écran dans le mauvais sens ne sont couverts par aucune garantie.

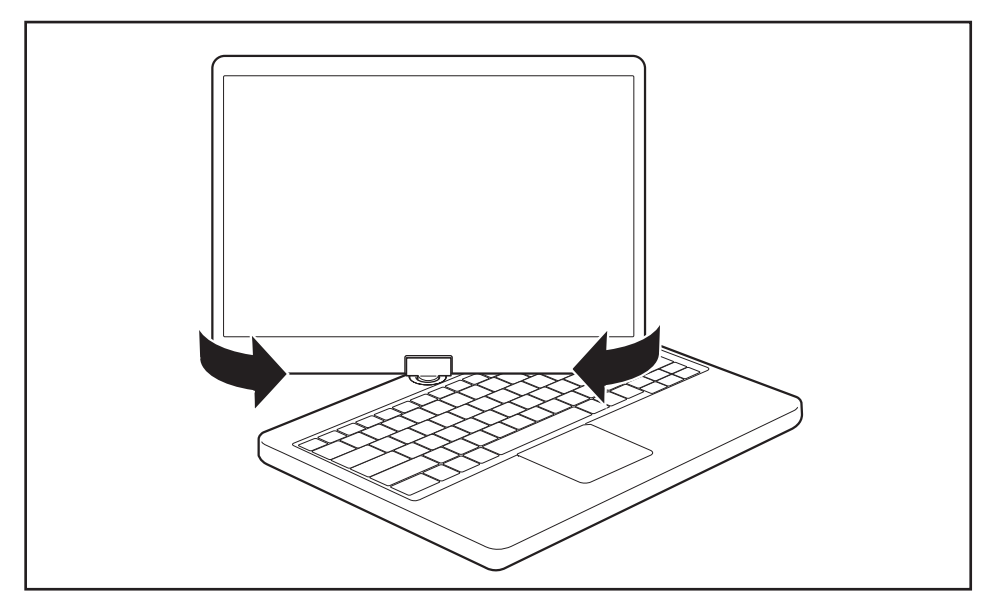

- ► Saisissez l'écran le plus bas possible des deux côtés et tournez-le dans le sens indiqué par le voyant de rotation. L'écran pivote facilement et sans frottements.
- Continuez de faire pivoter ou de déplacer l'écran jusqu'à 180° et que la charnière s'enclenche.

# **Mise hors tension du notebook**

- ► Quittez toutes les applications, puis le système d'exploitation (voir "Manuel du système d'exploitation").
- ► Poussez l'interrupteur Marche/Arrêt à droite.
- $\mapsto$  L'interrupteur Marche/Arrêt retourne automatiquement dans sa position initiale.

## **Fermeture du notebook**

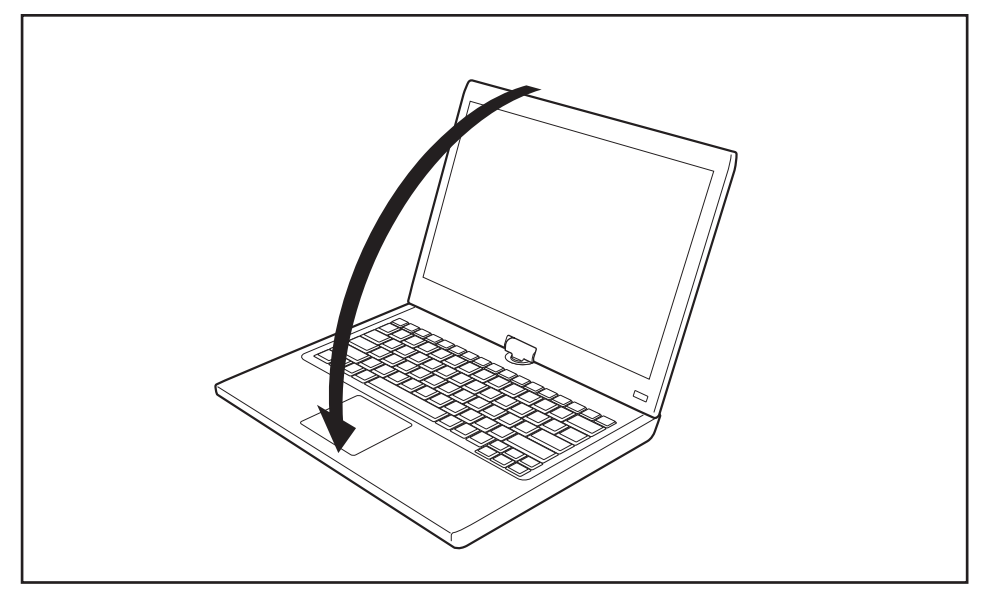

► Rabattez l'écran LCD sur la partie inférieure du notebook de sorte qu'il s'enclenche en produisant un déclic.

# **Reconnaissance de l'écriture manuscrite**

Vous trouverez des informations détaillées concernant la reconnaissance de l'écriture manuscrite dans la documentation de votre système d'exploitation.

Dans Windows 8.1, vous pouvez définir la langue souhaitée sous *Panneau de configuration – Date, heure, langue et région – Langue*.

# **Ecran LCD**

Les notebooks Fujitsu utilisent des écrans LCD (TFT) de haute qualité. Pour des raisons techniques, ces écrans sont fabriqués pour une résolution spécifique. Un affichage optimal et net ne peut être garanti qu'avec la résolution correspondant à l'écran en question. Une résolution d'écran différente peut avoir pour conséquence un affichage flou.

La résolution de l'écran de votre notebook est préréglée de façon optimale à la livraison.

Dans l'état actuel des techniques de production, il est impossible de garantir un affichage écran absolument irréprochable. Quelques rares pixels (éléments d'image) plus clairs ou plus sombres peuvent s'afficher. Le nombre maximal de pixels défectueux autorisé est défini par la norme internationale ISO 9241-307 (Classe II).

#### **Exemple :**

Un écran de résolution 1 280 x 800 comprend 1 024 000 pixels. Chaque pixel se compose de trois sous-pixels (rouge, vert et bleu), ce qui donne un total d'environ 3 millions de sous-pixels. La norme ISO 9241-307 (Classe II) autorise jusqu'à 2 pixels clairs et 2 pixels sombres défectueux, ainsi que 5 sous-pixels clairs ou 10 sous-pixels sombres défectueux ou tout autre combinaison équivalente (1 sous-pixel clair compte pour 2 sous-pixels sombres).

Pour une résolution de 1600 x 900 = 1440000 pixels, jusqu'à 3 pixels clairs et 3 pixels sombres ainsi que 7 sous-pixels clairs ou 14 sous-pixels sombres peuvent être défectueux.

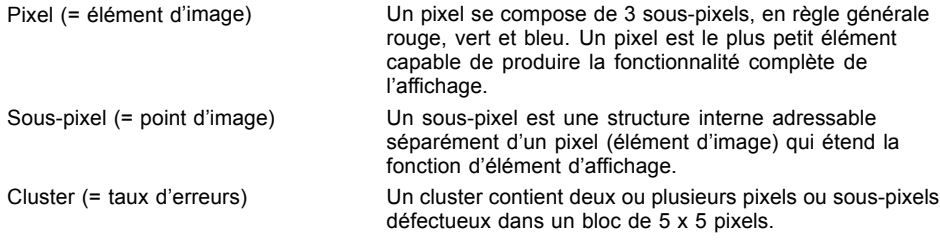

#### **Rétro-éclairage**

Les écrans LCD utilisent un rétro-éclairage. L'intensité lumineuse du rétro-éclairage peut diminuer pendant la durée de vie du notebook. Vous pouvez cependant régler individuellement la luminosité de votre écran.

#### **Synchronisation de l'affichage sur l'écran LCD et sur un écran externe**

Vous trouverez d'autres informations au chapitre ["Combinaisons](#page-54-0) de touches", [Page](#page-54-0) [55](#page-54-0) sous "Permutation de l'affichage écran".

## **Capteur de luminosité ambiante**

Lorsque l'ordinateur est équipé d'un système d'exploitation *Windows*, le capteur de luminosité ambiante sert à adapter la luminosité de l'écran aux conditions de luminosité ambiantes. Ceci garantit une lisibilité optimale pour une autonomie supérieure de la batterie.

# **Utilisation de l'appareil comme Tablet PC**

Vous pouvez exécuter des commandes de la manière suivante :

- à l'aide du stylet (fourni avec l'appareil)
- à l'aide de votre doigt

### **Utilisation des doigts**

Vous pouvez exécuter des commandes spécifiques sur l'écran tactile à l'aide de vos doigts.

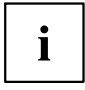

Tout ce qui peut être sélectionné ou activé avec le doigt peut l'être aussi avec le stylet.

#### **Etalonner le Dual Digitizer pour commande au doigt du notebook**

Adaptez la sensibilité de l'écran à la force du toucher du stylet ou du doigt :

- ► Faites glisser le doigt depuis le bord droit de l'écran vers l'intérieur, puis appuyez sur *Recherche*.
- **ou**
- Si vous utilisez une souris, pointez dans l'angle supérieur droit de l'écran, déplacez le pointeur vers le bas puis cliquez sur *Recherche*.
- ► Saisissez *Etalonner* dans la zone de recherche, et appuyez ou cliquez sur *Etalonner l'écran pour la saisie effectuée à l'aide stylet ou l'entrée tactile*, afin d'ouvrir la fenêtre des paramètres du Tablet PC.
- ► Assurez-vous que le moniteur spécifié dans la zone *Affichage* correspond à l'écran que vous souhaitez calibrer.
- ► Appuyez ou cliquez sur *Etalonner*, puis suivez les instructions affichées à l'écran.

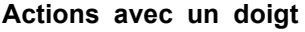

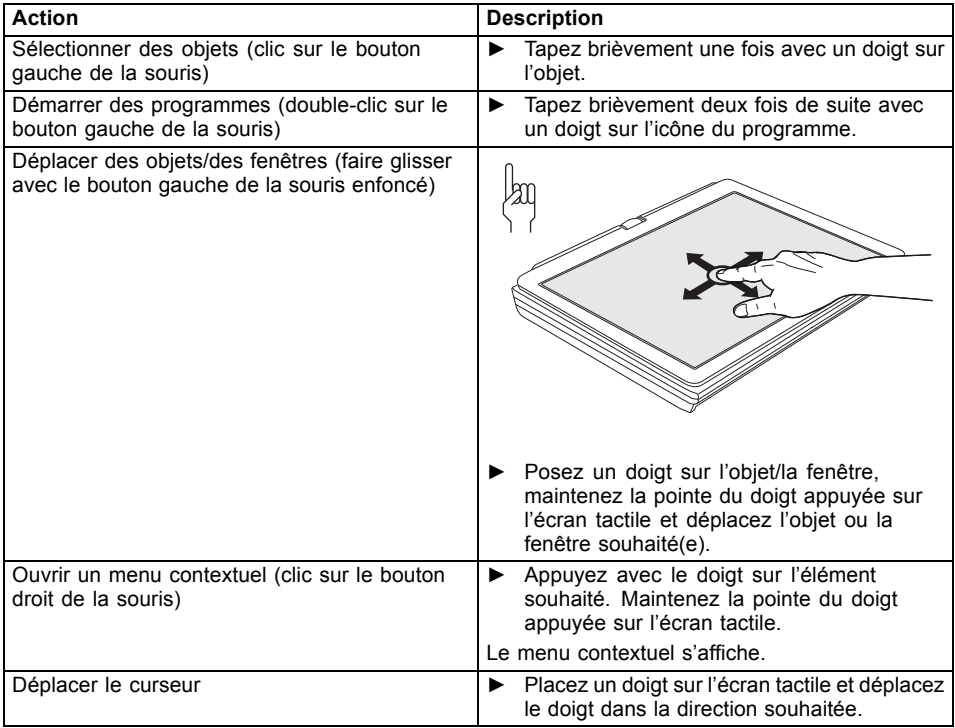

#### **Actions avec deux doigts**

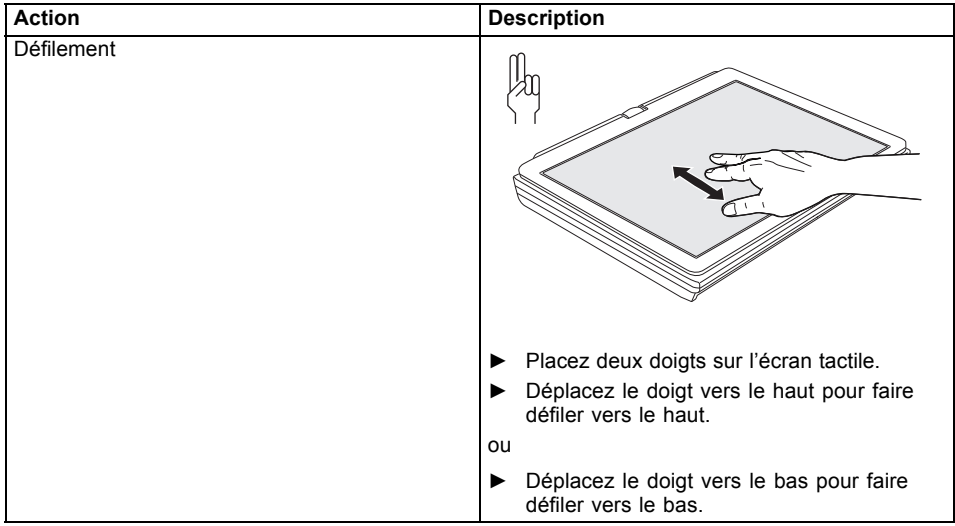

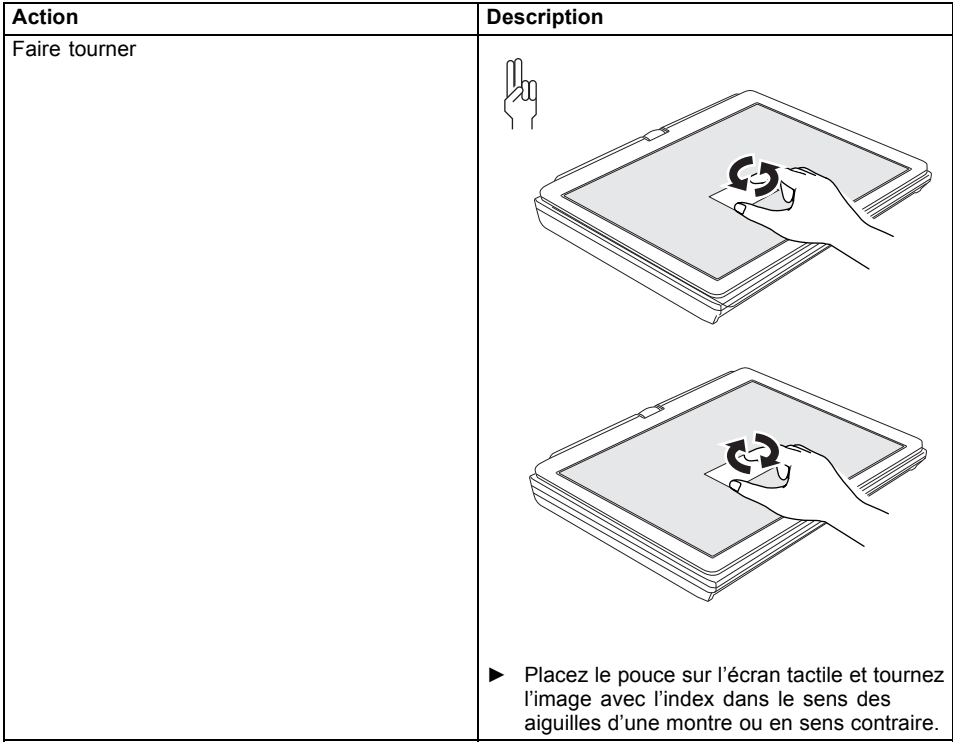

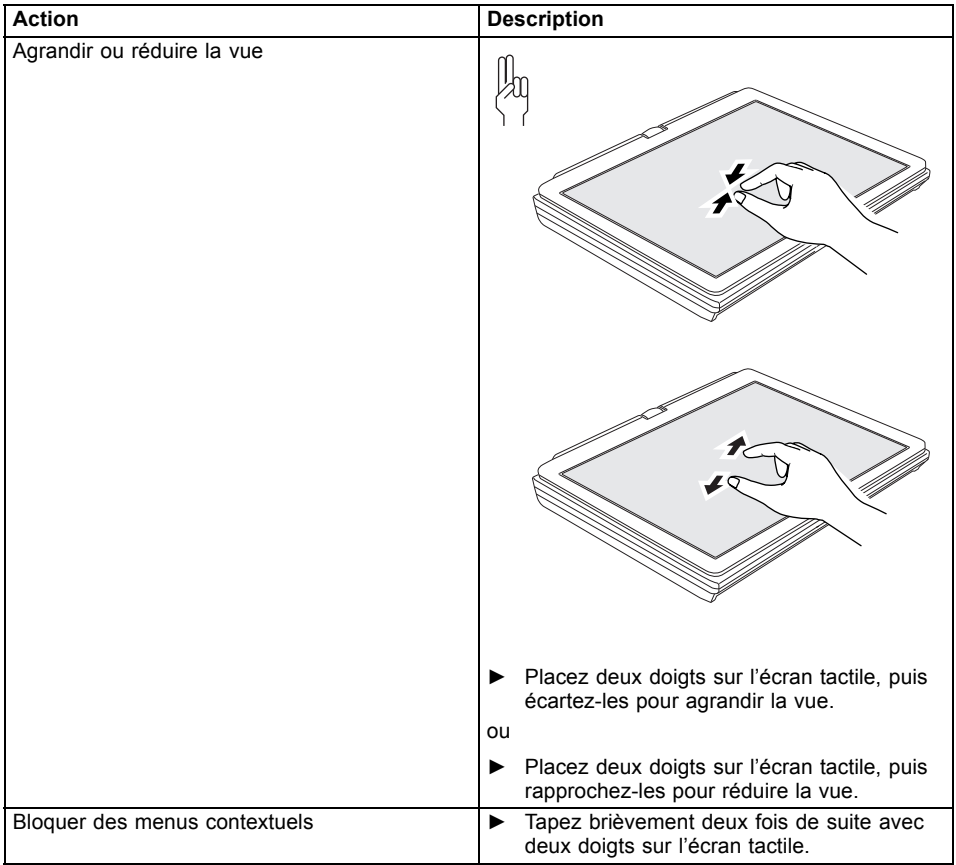

#### **Utilisation du stylet (uniquement pour les appareils utilisant la technologie Dual Digitizer)**

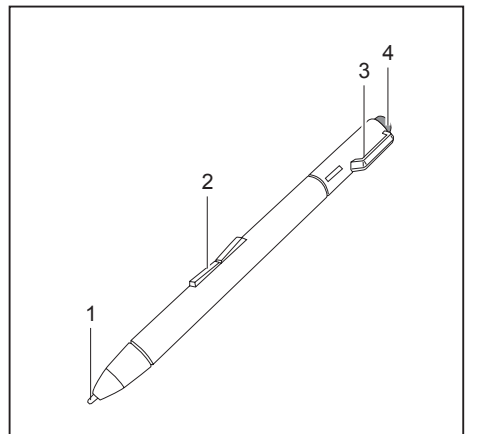

- 1 = pointe du stylet
- 2 = touche basculante
- 3 = œillet pour le cordon du stylet
- $4 =$  gomme

Vous pouvez utiliser le stylet sur votre notebook comme un outil d'écriture électronique, pour sélectionner des options de menu ou naviguer dans les programmes. Dans les programmes qui supportent la reconnaissance de l'écriture manuscrite, vous pouvez entrer du texte en écrivant directement sur l'écran avec le stylet. Vous pouvez aussi vous servir du stylet pour faire des dessins.

Le stylet du Notebook est solidement fixé dans son logement. Vous ne risquez donc pas de le perdre, que vous utilisiez le Notebook comme Tablet PC, comme Notebook, ou qu'il voyage avec vous lorsque vous êtes en déplacement. Placez toujours le stylet dans son logement lorsque vous ne l'utilisez pas. Pour l'éjecter du logement, poussez le bouton d'éjection du stylet situé à l'avant de l'appareil, sur la droite.

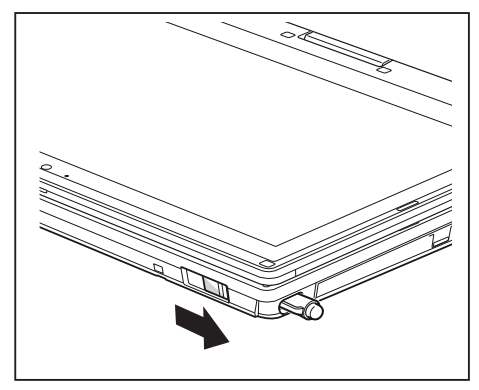

Un cordon de stylet que vous pouvez fixer à l'œillet du stylet et à l'œillet du Notebook est fourni avec l'appareil.

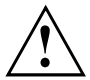

Utilisez exclusivement le stylet fourni avec votre notebook. N'utilisez pas des pointes qui n'ont pas été spécialement conçues pour votre notebook. Remplacez la pointe du stylet lorsqu'elle est usée. Aucune garantie n'est accordée pour des écrans rayés.

Lorsque vous écrivez, veillez à ne pas griffer la surface de l'écran (par ex. avec une montre, un bracelet).

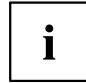

Le stylet du notebook est un instrument électronique de haute précision qui peut s'abîmer s'il est manipulé sans précaution. Manipulez le stylet avec soin.

Vous trouverez ci-après des conseils pour une utilisation appropriée du stylet :

- Evitez de gesticuler avec le stylet en main.
- N'utilisez pas le stylet comme pointeur.
- N'utilisez pas le stylet sur une autre surface que l'écran du notebook.
- N'essayez pas de faire tourner le manche du stylet. Le manche sert à placer le stylet dans son logement ou à l'en retirer.
- Ne posez jamais le stylet pointe vers le bas, pour éviter que son poids n'appuie sur la pointe (par exemple, la pointe vers le bas dans un étui à crayons). Si vous posez le stylet pointe vers le bas, vous risquez d'endommager le mécanisme (surtout en cas de température élevée) : la pointe du stylet réagit alors comme si elle était enfoncée en permanence. Pour éviter d'endommager la pointe du stylet, placez ce dernier dans son logement lorsque vous ne l'utilisez pas.

Le stylet est sensible aux champs électromagnétiques (le curseur tremble ou saute). Sur certaines zones de l'écran, il est possible que le curseur tremble légèrement même si vous appuyez fermement le stylet sur l'écran.

L'écran réagit aux entrées de données avec la pointe du doigt ou le stylet lorsque la pointe du doigt ou le stylet le touche directement.

Le stylet vous permet d'exécuter toutes les fonctions pour lesquelles vous avez habituellement besoin d'une souris. Avec le stylet, vous pouvez aussi très facilement effacer du texte manuscrit.

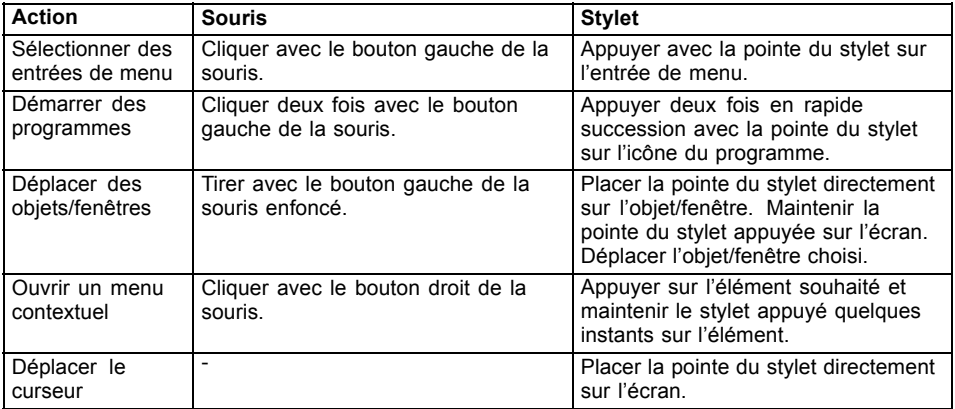

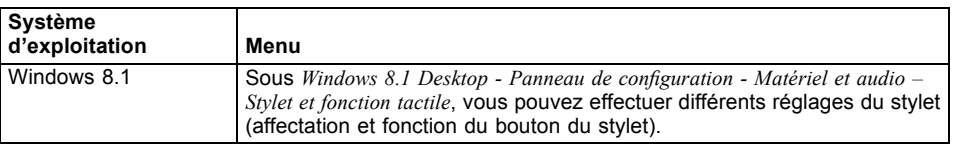

#### **Réglage du stylet**

#### **Calibration du stylet**

S'il est équipé de Windows 8.1, votre Tablet PC est déjà étalonné au moment de la première mise en service.

Si un autre système d'exploitation est installé sur votre Tablet PC, vous devez avant la première utilisation l'étalonner avec le stylet de telle sorte qu'il le reconnaisse aussi précisément que possible.

Effectuez un nouveau calibrage lorsque la concordance des mouvements du stylet et du curseur diminue.

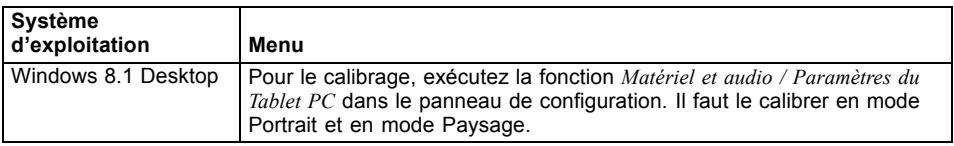

#### **Remplacer la pointe du stylet**

A la longue, la pointe du stylet peut s'user ou amasser des particules abrasives capables de rayer l'écran. Une pointe endommagée ou usée risque de ne pas se déplacer correctement sur l'écran. L'utilisation du stylet pourra alors donner des résultats imprévisibles.

Si vous rencontrez ces problèmes, nous vous conseillons de remplacer la pointe du stylet. Utilisez pour cela l'outil fourni (1).

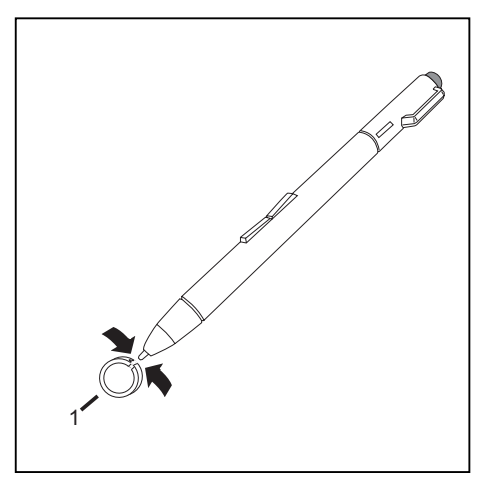

- ► Pour retirer la pointe, insérez-la dans l'ouverture située entre les deux extrémités de l'outil fourni.
- ► Comprimez fortement les deux extrémités de l'outil fourni pour enserrer la pointe du stylet, puis retirez la pointe du stylet.
- ► Remplacez la pointe du stylet par l'une des pointes fournies. Insérez l'extrémité plate de la pointe du stylet à l'intérieur du stylet et appuyez légèrement dessus pour qu'elle soit bien engagée.

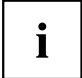

N'utilisez plus de pointe usée ou abîmée.

#### **Fixation du cordon du stylet**

Pour éviter que le stylet ne tombe ou ne soit perdu, il est conseillé de le fixer avec le cordon approprié.

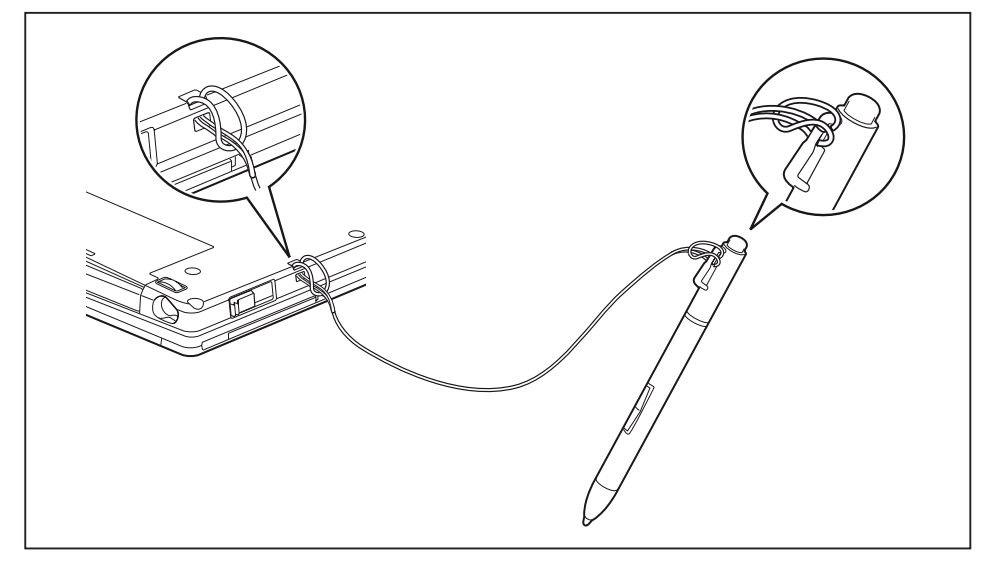

- ► Fixez l'extrémité du cordon avec la plus petite boucle sur le stylet.
- Fixez l'extrémité du cordon avec la plus grande boucle sur le notebook.

# **Utilisation de l'appareil comme notebook**

## **Surface tactile et touches**

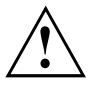

Veillez à ce que la surface tactile n'entre pas en contact avec de la saleté, des liquides ou des matières grasses.

Ne touchez jamais la surface tactile avec des doigts sales.

Ne posez aucun objet lourd (des livres par exemple) sur la surface tactile ou ses touches.

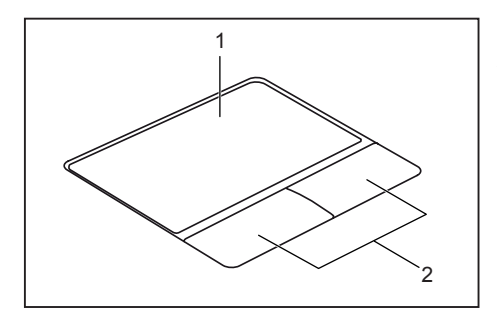

 $1 =$  Surface tactile

2 = Touches de surface tactile

La surface tactile vous permet de déplacer le pointeur sur l'écran.

Les touches de la surface tactile servent à sélectionner et à exécuter des commandes. Elles correspondent aux boutons d'une souris traditionnelle.

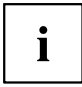

Vous pouvez aussi désactiver la surface tactile à l'aide d'une combinaison de touches afin de ne pas involontairement déplacer le pointeur sur l'écran (voir chapitre ["Combinaisons](#page-54-0) de touches", Page [55\)](#page-54-0).

#### **Déplacement du pointeur**

- ► Déplacez votre doigt sur la surface tactile.
- $ightharpoonup$  Le pointeur se déplace.

#### **Sélection d'un objet**

- ► Placez le pointeur sur l'objet souhaité.
- ► Tapez une fois du bout du doigt sur la surface tactile ou appuyez une fois sur la touche gauche.
- L'objet est sélectionné.

#### **Exécution d'une commande**

- ► Déplacez le pointeur sur la zone souhaitée.
- ► Appuyez deux fois sur la surface tactile ou appuyez deux fois sur la touche gauche.
- La commande est exécutée.

#### **Déplacement d'un objet**

- ► Sélectionnez l'objet souhaité.
- ► Maintenez la touche gauche enfoncée et déplacez l'objet à l'endroit souhaité en glissant le doigt sur la surface tactile.
- L'objet est déplacé.

#### **Activation et désactivation de la surface tactile**

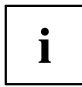

Vous pouvez activer et désactiver la surface tactile par le biais d'une combinaison de touche, voir ["Combinaisons](#page-54-0) de touches", Page [55.](#page-54-0)

# **Clavier**

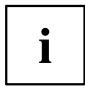

L'utilisation normale du clavier de votre notebook entraîne une usure progressive de celui-ci. Le légendage du clavier en particulier est sensible à une utilisation intensive. Il est possible que l'inscription des touches disparaisse progressivement au fil de l'utilisation du notebook.

Le clavier est disposé de manière à proposer toutes les fonctions d'un clavier étendu. Quelques-unes des fonctions que propose un clavier étendu sont exécutées à l'aide de combinaison de touches.

La description suivante des touches s'applique au système d'exploitation Windows. Les autres fonctions des touches sont décrites dans le manuel qui accompagne votre programme d'application.

La figure suivante montre comment afficher un caractère à l'aide des touches à légendes multiples. L'exemple n'est valable que si la touche de verrouillage des majuscules (CapsLock) n'est pas activée.

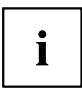

L'illustration peut ne pas représenter votre variante d'appareil.

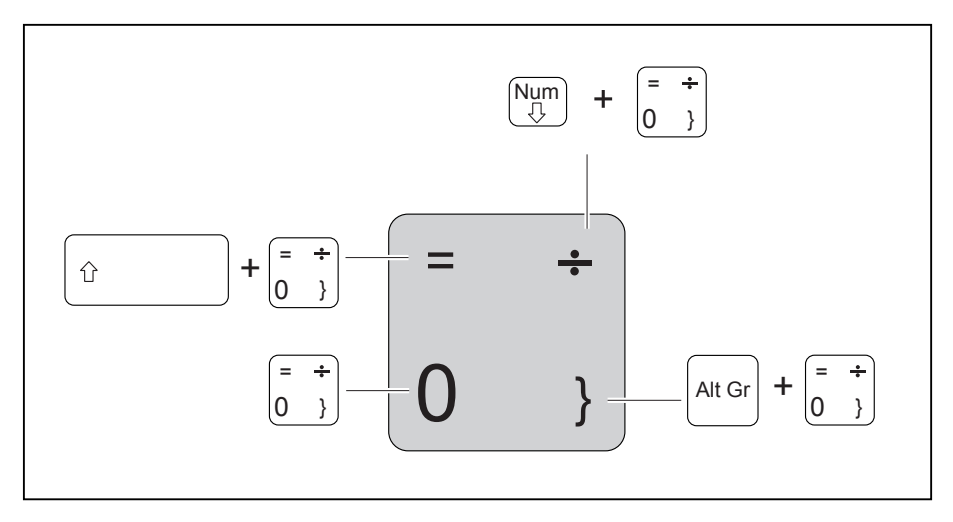

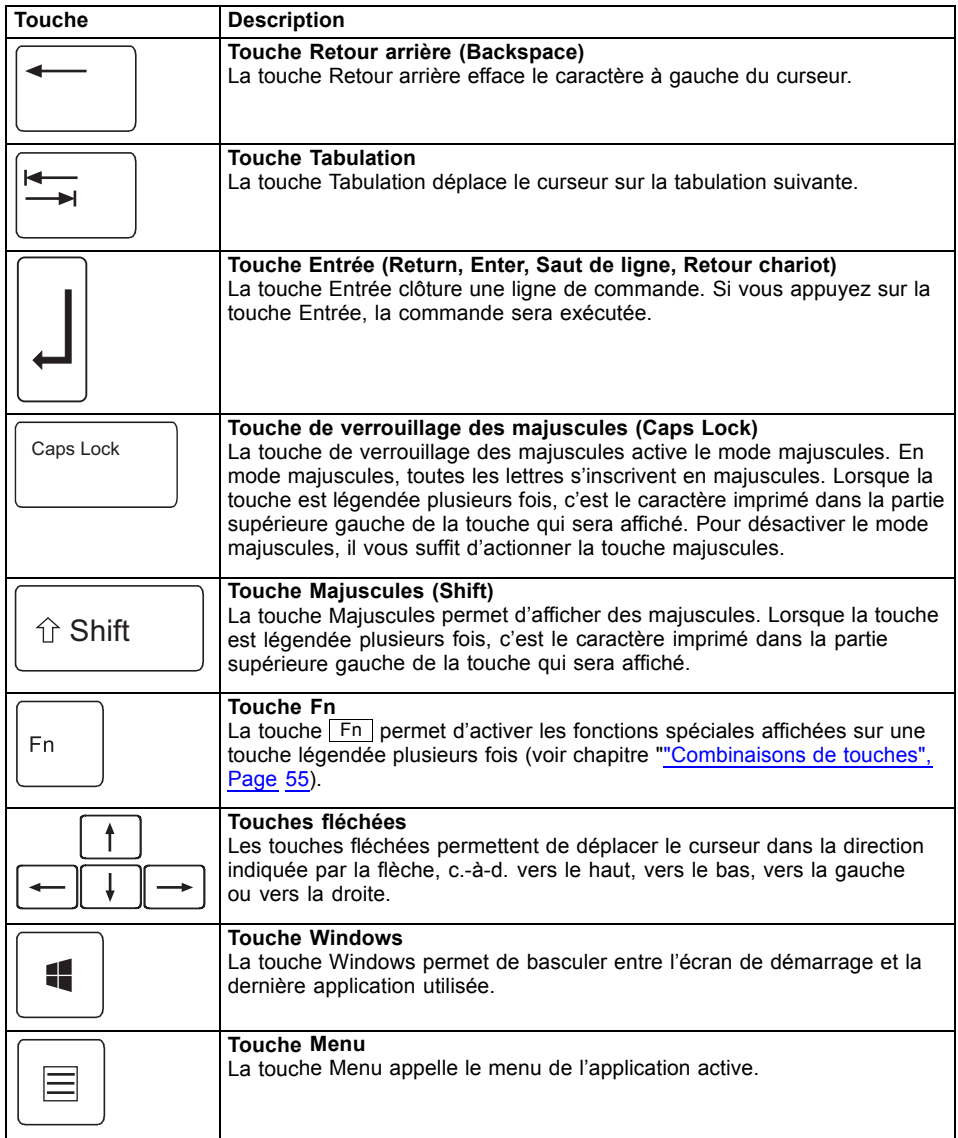

## **Pavé numérique virtuel**

Pour vous permettre d'utiliser les touches d'un pavé numérique avec certaines applications, l'appareil dispose d'un pavé numérique virtuel. Sur le clavier, les touches du pavé numérique virtuel se reconnaissent aux chiffres et symboles imprimés dans la partie supérieure droite des touches correspondantes. Lorsque le pavé numérique virtuel est activé, vous pouvez afficher les caractères imprimés sur la partie supérieure droite des touches.

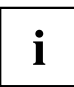

L'affectation des touches illustrée ci-après peut être différente de la configuration de clavier de votre appareil.

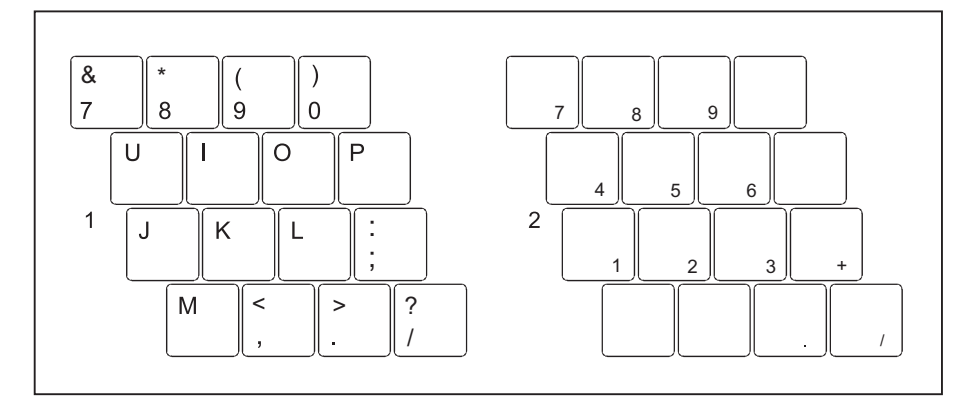

- 1 = Caractères valides lorsque la touche Num n'est pas activée
- 2 = Caractères valides lorsque la touche Num est activée

Vous trouverez d'autres informations sur les voyants d'état au chapitre ["Voyants](#page-27-0) d'état", Page [28](#page-27-0).

### **Paramètres de pays et de clavier**

► Changez les paramètres de pays et de clavier comme indiqué dans la documentation de votre système d'exploitation.

## <span id="page-54-0"></span>**Combinaisons de touches**

La description des combinaisons de touches ci-dessous s'applique au système d'exploitation Windows. Avec d'autres systèmes d'exploitation et certains pilotes, certaines des combinaisons de touches ci-dessous peuvent être inopérantes.

Les combinaisons de touches sont entrées de la façon suivante :

- ► Maintenez la première touche de la combinaison de touches enfoncée.
- ► Appuyez simultanément sur la(les) touche(s) nécessaire(s) pour exécuter la fonction.

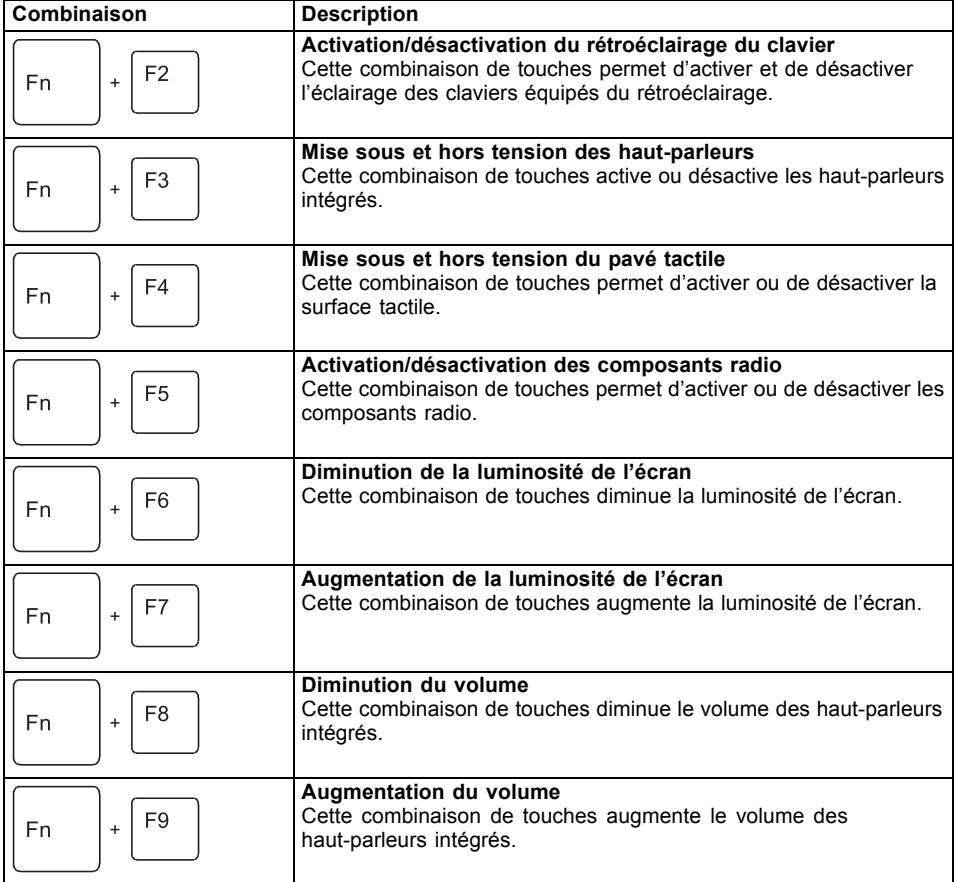

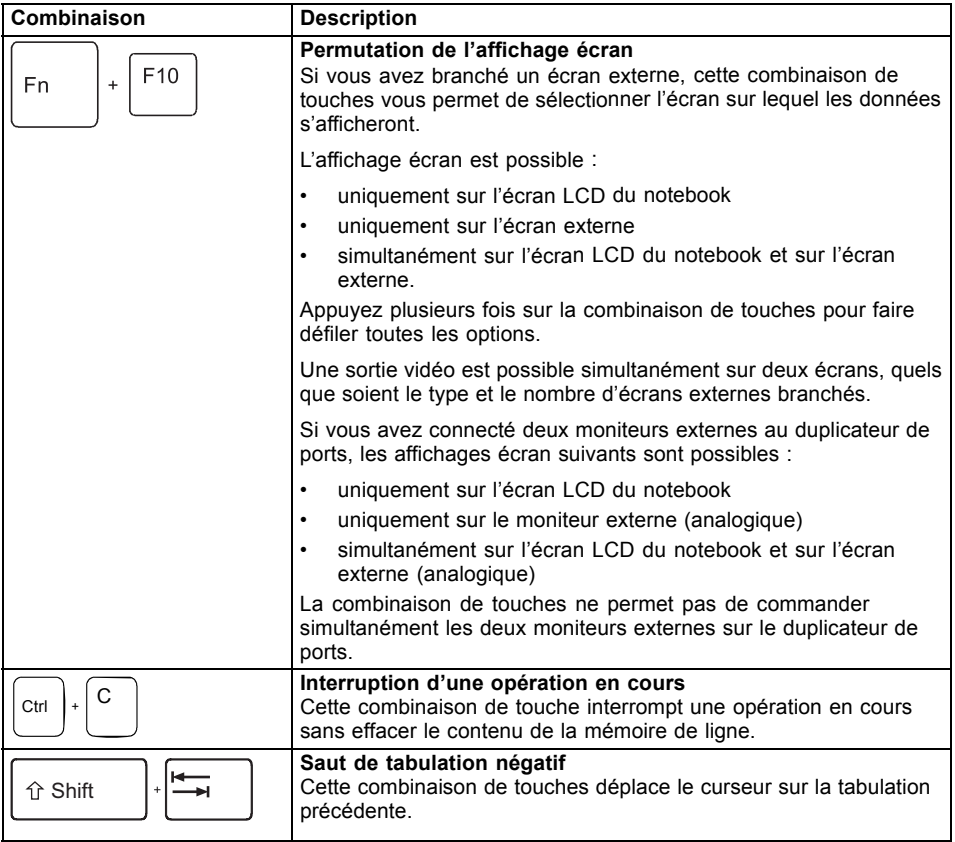

# **Touches de tablette**

Votre Tablet PC est équipé de trois touches Tablet.

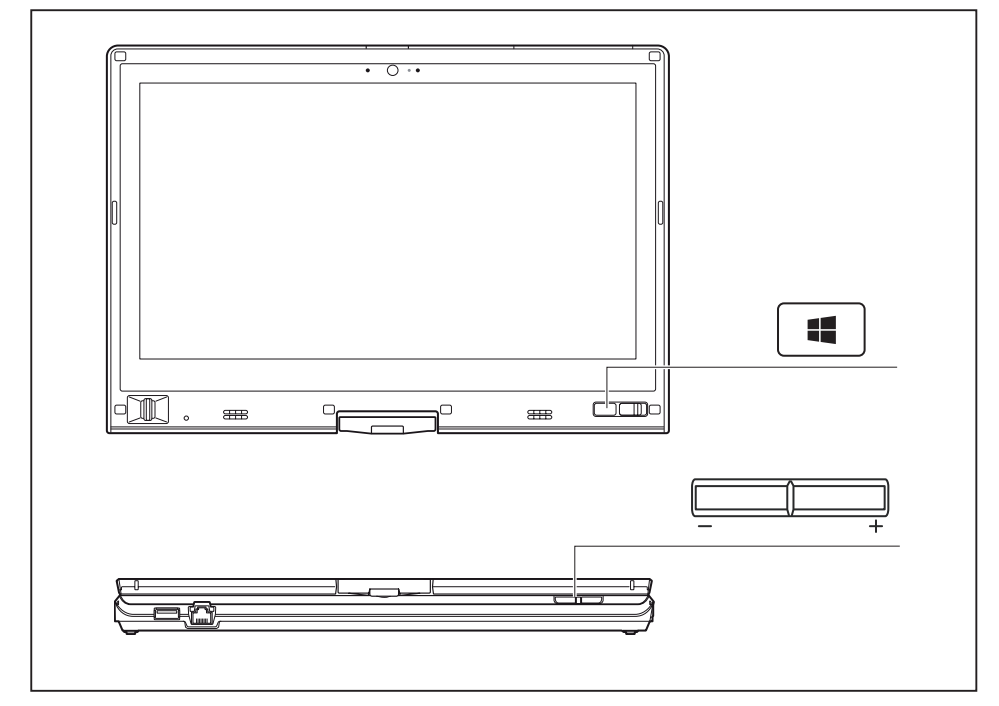

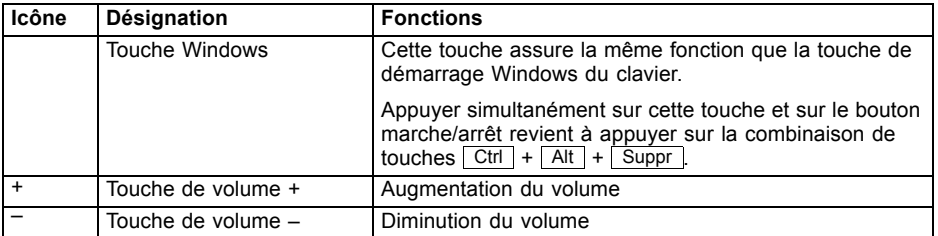

# **Webcam**

La webcam vous permet, selon le logiciel utilisé, d'enregistrer des images ou des clips vidéo ou de participer à un chat.

- La qualité de l'image dépend de la luminosité et du logiciel utilisé.
- Vous ne pouvez utiliser la webcam qu'avec une seule application à la fois (p. ex. un programme de téléphonie par internet ou un programme de visioconférence supportant une webcam).
- Pendant l'utilisation de la webcam, le support sur lequel repose le Notebook ne doit pas vaciller.
- La webcam s'adapte automatiquement à la luminosité instantanée. C'est la raison pour laquelle un scintillement peut apparaître sur l'écran LCD pendant l'adaptation à la luminosité.

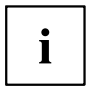

Vous trouverez des informations plus détaillées sur l'utilisation de la webcam et sur ses autres possibilités de réglage dans l'Aide du programme utilisant la webcam.

# **Batterie**

Lorsque le notebook est utilisé en déplacement, la batterie intégrée lui fournit l'énergie nécessaire. En utilisant correctement la batterie, vous augmenterez sa durée de vie. La durée de vie moyenne d'une batterie est d'environ 500 cycles de charge/décharge.

Vous pouvez augmenter le temps de fonctionnement de la batterie en utilisant les fonctions d'économie d'énergie disponibles.

## **Charge, entretien et maintenance de l'accumulateur**

Ne chargez la batterie du notebook que lorsque la température ambiante se situe entre 5  $^{\circ}$ C / 41 °F et 35 °C / 95 °F maximum.

Pour charger l'accumulateur, branchez le Notebook sur l'adaptateur d'alimentation (voir "Raccorder l'adaptateur [d'alimentation",](#page-24-0) Page [25\)](#page-24-0).

Lorsque la charge de la batterie est faible, un avertissement sonore retentit. Si vous ne branchez pas l'adaptateur d'alimentation dans les cinq minutes qui suivent le signal d'avertissement, votre Notebook se met automatiquement hors tension.

#### **Surveiller l'état de charge**

La surveillance de la capacité de l'accumulateur sous Windows s'effectue grâce à un "compteur de charge de l'accumulateur", qui se trouve dans la barre de tâches. Si vous placez le curseur sur le symbole de l'accumulateur, vous voyez apparaître le niveau de charge de ce dernier.

#### **Stocker un accumulateur**

La batterie doit être stockée idéalement dans un endroit sec et à des températures comprises entre 0 °C / 32 °F et 30 °C / 86 °F. Plus la température de stockage est basse, moins la batterie se déchargera d'elle-même.

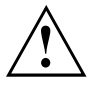

Si vous stockez des batteries pendant une longue période (au-delà de deux mois), leur état de charge devrait être d'environ 30 %. Pour empêcher un déchargement complet et donc une détérioration définitive de la batterie, vérifiez régulièrement son niveau de charge.

Pour pouvoir utiliser de manière optimale l'autonomie de charge de l'accumulateur, vous devez entièrement décharger l'accumulateur et ensuite le recharger.

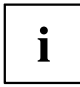

Si vous n'utilisez pas les accumulateurs pendant une longue période, retirez-les du Notebook. Ne gardez pas d'accumulateurs dans l'appareil !

### <span id="page-59-0"></span>**Dépose et pose de la batterie**

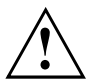

N'utilisez que des batteries approuvées pour votre notebook par Fujitsu.

N'exercez pas une force exagérée pour poser ou déposer une batterie.

Veillez à ce qu'aucun corps étranger ne pénètre dans les connecteurs de batterie.

Ne conservez pas la batterie déchargée pendant une longue période. Elle risque de ne plus pouvoir être chargée.

#### **Dépose de la batterie**

► Préparez la dépose, voir chapitre "Préparation de la dépose de [composants",](#page-92-0) Page [93.](#page-92-0)

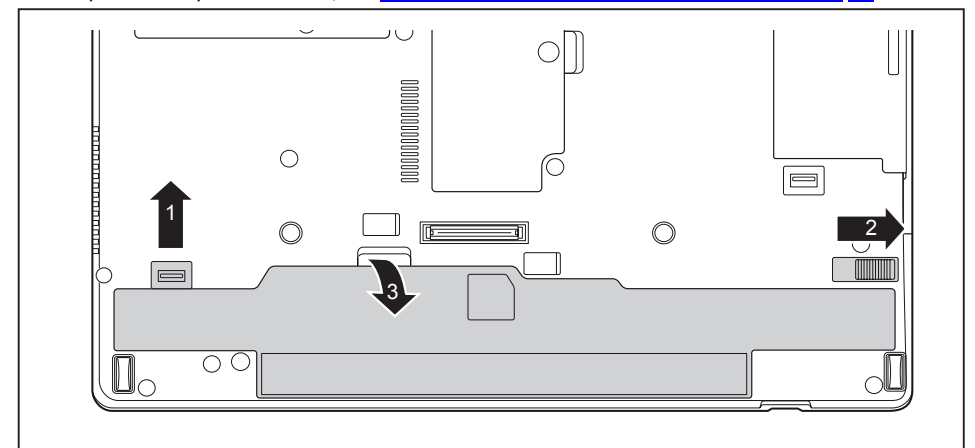

- ► Poussez le déverrouillage (1) dans le sens de la flèche sans le relâcher.
- Glissez le verrou (2) dans le sens de la flèche.
- ► Sortez l'accumulateur de son logement en le tirant par le haut (3).

#### <span id="page-60-0"></span>**Pose de la batterie**

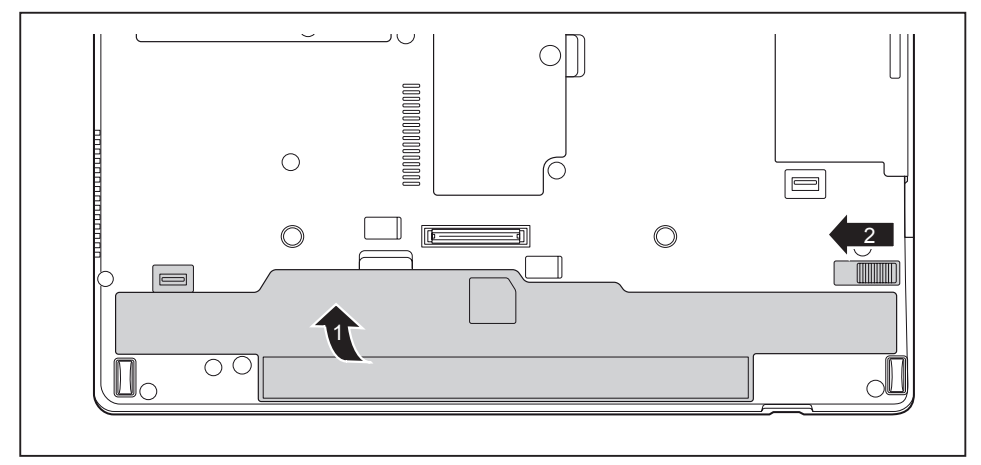

- ► Placez la batterie sur le bord inférieur de son logement.
- ► Poussez la batterie dans son logement jusqu'à ce que vous entendiez nettement le déclic (1).
- ► Poussez le déverrouillage dans la position de verrouillage (2).
- ► Terminez la dépose, voir chapitre "Terminaison du démontage de [composants",](#page-99-0) Page [100.](#page-99-0)

## **Témoin de charge de la batterie**

Vous pouvez vérifier l'état de charge directement sur la batterie.

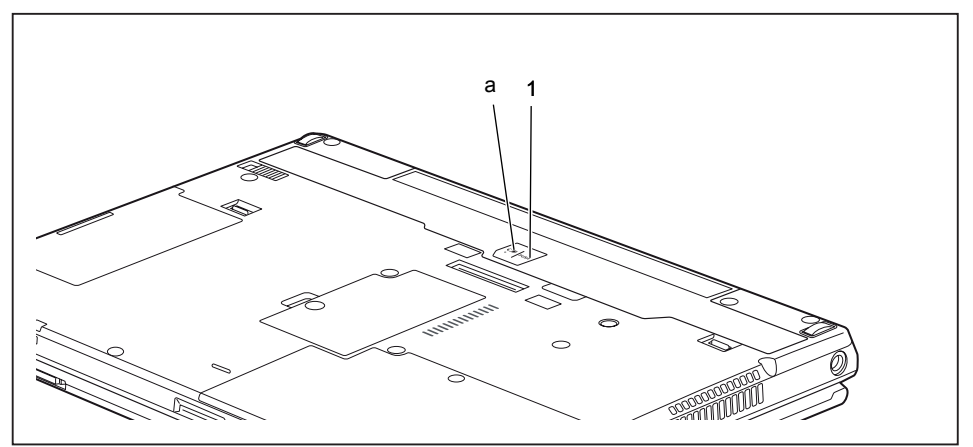

- ► Appuyez sur la touche (1).
- $\rightarrow$  Le voyant LED (a) s'allume dans l'une des couleurs suivantes :

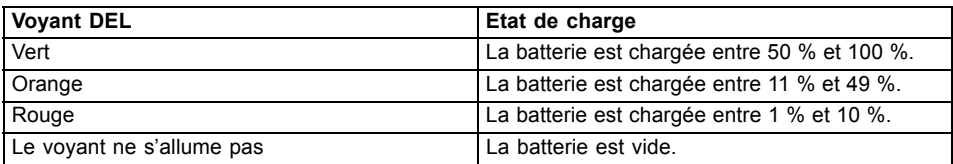

# **Modules**

De par sa conception, votre notebook vous permet d'installer des accumulateurs et des lecteurs en toute souplesse. Le logement pour module de votre Notebook peut accueillir les modules suivants :

- Deuxième accumulateur
- Lecteur optique
- Garniture (gain de poids)

N'utilisez que des modules conçus pour votre notebook.

Ne forcez pas en montant ou en démontant le module.

Assurez-vous qu'aucun corps étranger ne pénètre dans le logement pour module.

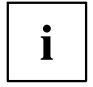

Vous pouvez remplacer des modules en cours de fonctionnement. Cela signifie que vous n'êtes pas obligé de mettre le notebook hors tension.

Pour remplacer un module, cliquez simplement sur le symbole approprié dans la barre de tâches, puis sur *Terminer* ou

Après ceci, vous pouvez sortir le module.

## **Démonter un module**

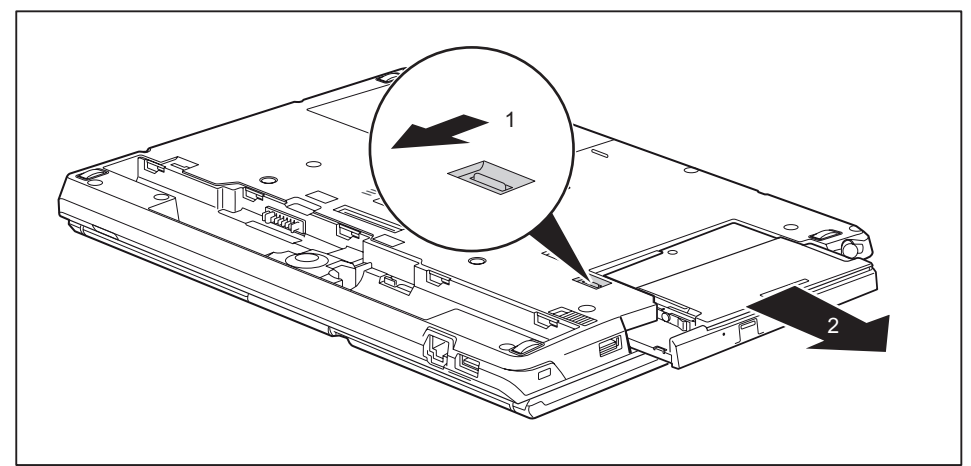

- ► Poussez le déverrouillage (1) dans le sens de la flèche et maintenez-le enfoncé.
- ► Extrayez le module (2) du logement pour module.

## **Monter un module**

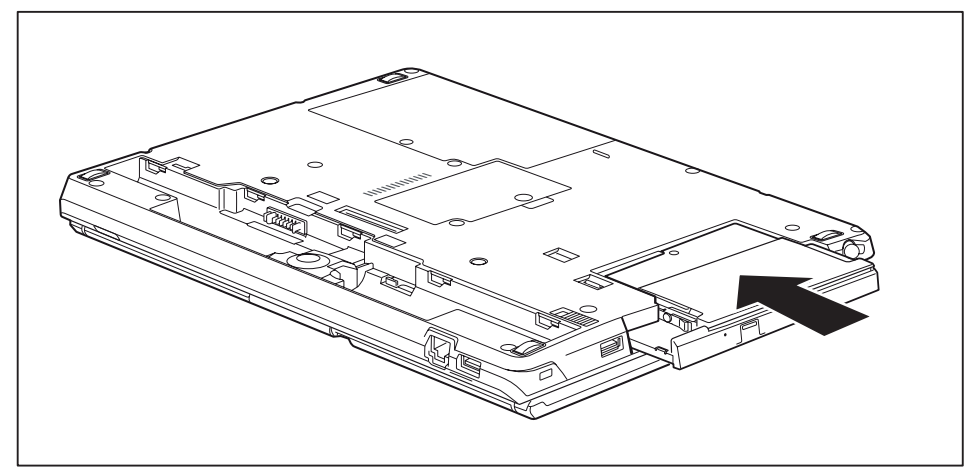

- ► Placez le module face au logement pour module, contacts vers l'avant.
- ► Poussez le module dans son logement jusqu'à l'entendre s'enclencher.

# **Lecteur optique**

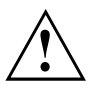

Ce produit contient une diode électroluminescente, norme de conformité IEC 60825 1:2007 : LASER CLASSE 1, et ne doit donc pas être ouvert.

## **Manipulation des supports de données**

Respectez les consignes suivantes lorsque vous manipulez des supports de données :

- Ne touchez jamais la surface d'un support de données. Saisissez le support de données uniquement par le bord !
- Conservez toujours le support de données dans sa pochette. Vous éviterez ainsi que le support de données s'empoussière, soit griffé ou endommagé.
- Protégez le support de données de la poussière, des vibrations mécaniques ou du rayonnement direct du soleil !
- Ne stockez pas le support de données dans des endroits trop chauds ou trop humides. Vous pouvez utiliser dans le lecteur des supports de données d'un diamètre de 8 cm / 3,15 po ou 12 cm / 4,7 po.

Des vibrations et des erreurs de lecture sont possibles si vous utilisez un support de données de moins bonne qualité.

## **Voyant CD/DVD**

Le voyant CD/DVD clignote lorsque vous insérez un support de données. Le voyant s'éteint dès que le lecteur est opérationnel. Le voyant s'allume lorsque le système accède au lecteur. Ne jamais retirer le support de données tant que le voyant est allumé.

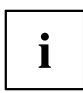

Si le voyant CD/DVD continue de clignoter au lieu de s'éteindre après l'insertion d'un support de données, cela signifie que le lecteur ne parvient pas à accéder au support de données.

Soit le support de données est endommagé ou encrassé, soit vous utilisez un support de données que le lecteur ne peut pas lire.

## **Insertion ou retrait d'un support de données**

Le Notebook doit être sous tension.

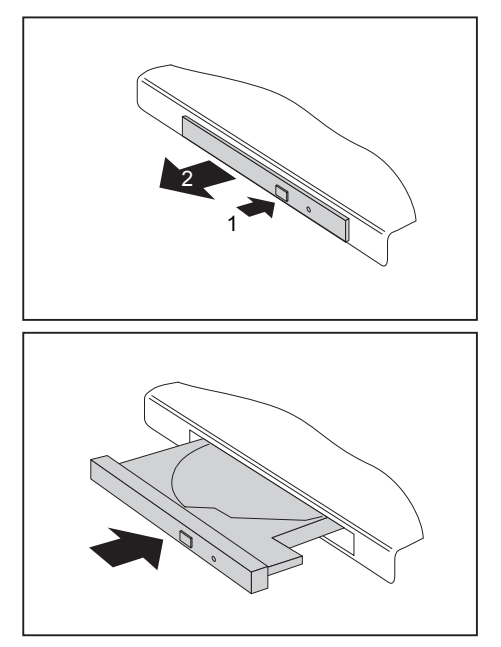

- ► Appuyez sur le bouton d'insertion/d'éjection (1).
- $ightharpoonup$  Le tiroir du lecteur s'ouvre.
- Avec précaution, sortez complètement le tiroir du lecteur (2).

► Insérez le support de données dans le tiroir du lecteur, face légendée vers le haut.

**ou**

- ► Retirez l'éventuel support de données présent dans le lecteur.
- ► Repoussez le tiroir jusqu'à l'entendre s'enclencher.

## **Retrait manuel (extraction d'urgence)**

En cas de panne de courant ou de défaillance du lecteur, vous pouvez retirer manuellement le support de données.

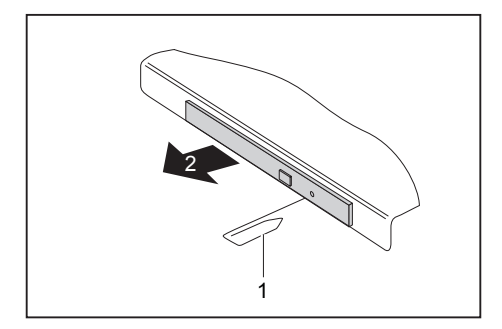

- ► Mettez le Notebook hors tension.
- ► Avec un stylo ou un fil métallique (par exemple, un trombone déplié), appuyez fermement dans l'ouverture (1).
- Le tiroir du lecteur est éjecté. Vous pouvez à présent sortir le tiroir (2) du lecteur.

# **Utilisation des fonctions d'économie d'énergie**

Si vous utilisez les fonctions d'économie d'énergie proposées par le notebook, il consommera moins d'énergie. Le notebook bénéficiera par conséquent d'une plus grande autonomie et son accumulateur devra être rechargé moins souvent.

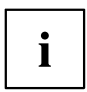

Son rendement énergétique sera améliorée et ses effets sur l'environnement seront moindres. En utilisant de manière optimale les options en matière d'énergie, vous pourrez réaliser des économies considérables tout en préservant l'environnement.

Lorsque vous rabattez l'écran LCD, le notebook bascule automatiquement dans un mode d'économie d'énergie en fonction du paramétrage dans Windows.

**Nous recommandons les réglages suivants :**

| <b>Fonction</b>                                       | <b>Fonctionnement sur secteur</b> | Fonctionnement sur batterie |
|-------------------------------------------------------|-----------------------------------|-----------------------------|
| Eteindre l'écran                                      | Après 10 minutes                  | Après 5 minutes             |
| Mettre $le(s)$ disque $(s)$ dur $(s)$<br>hors tension | Après 15 minutes                  | Après 10 minutes            |
| Economie d'énergie (S3)                               | Après 20 minutes                  | Après 15 minutes            |
| Mode veille (S4)                                      | Après 1 heure                     | Après 30 minutes            |

- ► Définissez les fonctions d'économie d'énergie dans votre panneau de configuration.
- ► Définissez l'économiseur d'écran dans votre panneau de configuration.

**ou**

► Cliquez avec le bouton droit de la souris sur le Bureau. Activez sur l'économiseur d'écran en cliquant sur *Personnalisation – Modifier l'écran de veille*.

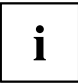

Pour plus d'informations sur un point de sélection, vous pouvez appeler l'aide Microsoft en appuyant sur la touche F1.

#### **Si le notebook est en mode d'économie d'énergie, n'oubliez surtout pas ce qui suit :**

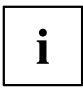

En mode d'économie d'énergie, les fichiers ouverts sont stockés dans la mémoire principale ou dans un fichier d'échange sur le disque dur.

Ne mettez jamais votre notebook hors tension lorsqu'il est en mode d'économie d'énergie. Lorsque l'accumulateur intégré est presque vide, fermez les fichiers ouverts et n'activez pas le mode d'économie d'énergie.

#### **Lorsque vous n'utiliserez pas le notebook pendant un certain temps :**

- ► Quittez le mode d'économie d'énergie, si nécessaire, en déplaçant la souris, appuyant sur une touche ou remettant le notebook sous tension.
- ► Quittez tous les programmes ouverts et mettez le Notebook hors tension.

# **Cartes mémoire**

Votre notebook est équipé d'un lecteur de cartes mémoire intégré.

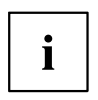

Lorsque vous manipulez des cartes mémoire, respectez les consignes du fabricant.

#### **Format supporté**

Le lecteur de cartes mémoire supporte le format suivant :

Secure Digital (SD™ Card)

#### **Insérer une carte mémoire**

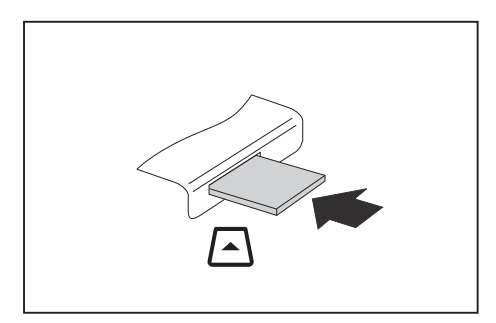

- ► Avec précaution, poussez la carte mémoire dans le logement. La surface légendée doit être tournée vers le haut. Ne forcez pas car vous risquez d'endommager les surfaces de contact qui sont fragiles
- $\rightarrow$  Selon le type de carte mémoire, il est possible qu'elle ressorte légèrement du logement.

### **Retirer une carte mémoire**

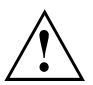

Retirez toujours la carte de la manière prescrite (reportez-vous à la documentation de votre système d'exploitation) afin d'éviter toute perte de données.

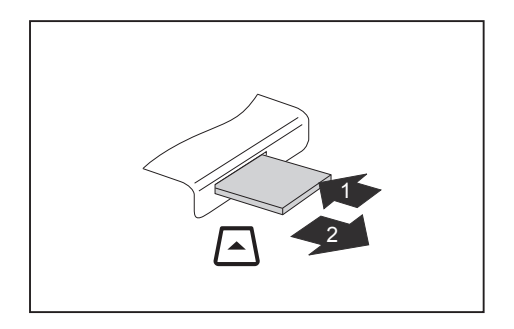

- ► Appuyez sur la carte mémoire (1).
- $\mapsto$  La carte mémoire est alors déverrouillée et vous pouvez la retirer.
- ► Retirez la carte mémoire du logement (2).

## **Haut-parleurs et microphones**

Pour plus de renseignements sur la position exacte des haut-parleurs et des microphones, reportez-vous au chapitre "Ports et éléments de [commande",](#page-13-0) Page [14](#page-13-0).

Vous trouverez des informations sur le réglage du volume ainsi que sur l'activation et la désactivation des haut-parleurs par combinaisons de touches dans le chapitre ["Combinaisons](#page-54-0) de touches",Page [55](#page-54-0).

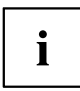

Si vous branchez un microphone externe, le micro interne est désactivé.

En branchant des écouteurs ou des haut-parleurs externes, vous désactivez les haut-parleurs internes.

Vous trouverez des informations sur le branchement d'écouteurs et de microphones dans le chapitre "Connecter des [périphériques",](#page-85-0) Page [86.](#page-85-0)

# **Carte SIM**

Une carte SIM (Subscriber Identity Module) est une carte à puce qui s'insère dans un téléphone mobile ou dans un notebook et qui, conjointement avec le module UMTS/LTE intégré, permet l'accès à un réseau radio mobile.

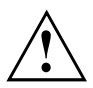

Lorsque vous utilisez des cartes SIM, respectez les consignes du fournisseur.

## **Insérer une carte SIM**

► Retirez la batterie, voir "Dépose de la [batterie",](#page-59-0) Page [60.](#page-59-0)

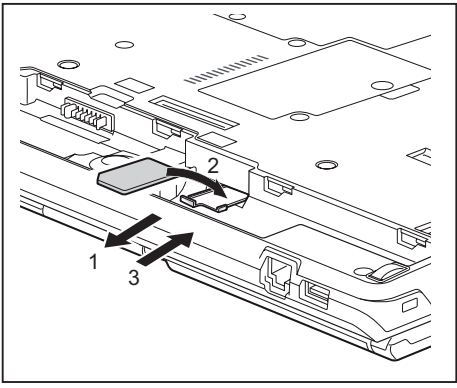

- ► Retirez le support de carte SIM du logement (1).
- ► Insérez la carte SIM (2) dans le support de carte SIM de la manière représentée dans celui-ci.
- ► Repoussez le support de carte SIM dans le logement (3).

► Remettez en place la batterie, voir "Pose de la [batterie",](#page-60-0) Page [61.](#page-60-0)

### **Retirer la carte SIM**

► Retirez la batterie, voir "Dépose de la [batterie",](#page-59-0) Page [60.](#page-59-0)

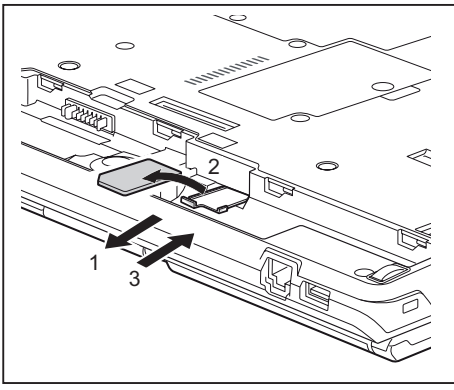

- Retirez le support de carte SIM du logement (1).
- Retirez la carte SIM de son support (2).
- Repoussez le support de carte SIM dans le logement (3).

► Remettez en place la batterie, voir "Pose de la [batterie",](#page-60-0) Page [61.](#page-60-0)

# **Composants radio Wireless LAN/Bluetooth/UMTS/LTE en option**

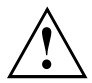

Le montage de composants radio non agréés par Fujitsu annule les homologations accordées pour cet appareil.

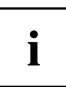

Selon le modèle, votre notebook intègre Wireless LAN, Bluetooth, UMTS ou LTE.

## **Activation et désactivation des composants radio**

- ► Pour démarrer le *WirelessSelector*, appuyez sur la combinaison de touches Fn + F5 .
- $\mapsto$  L'icône Composants radio s'allume si un ou plusieurs des composants radio sont activés.

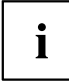

En désactivant les composants radio, vous désactivez le module Bluetooth et UMTS et l'émetteur Wireless LAN (antenne).

Respectez les autres consignes de sécurité relatives aux appareils équipés de composants radio données dans le manuel "Sécurité".

Vous trouverez de plus amples informations sur l'utilisation du Wireless LAN dans l'aide en ligne de votre logiciel Wireless LAN.

Vous trouverez plus d'informations sur UMTS auprès de votre prestataire de services.

## **Configuration de l'accès WLAN**

• Condition préalable : Un réseau WLAN et les données d'accès correspondantes sont disponibles.

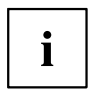

Vous trouverez des informations sur la configuration de l'accès WLAN dans la documentation de votre système d'exploitation.

## **Informations supplémentaires concernant WLAN et Bluetooth**

Vous trouverez de plus amples informations sur le WLAN et Bluetooth dans l'Annexe du présent guide d'utilisation.

Pour toute information sur les caractéristiques WLAN, reportez-vous à la section ["Caractéristiques](#page-114-0) WLAN", Page [115](#page-114-0).

## **Accès WLAN**

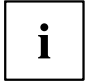

Vous pouvez acheter des accessoires pour la réception WLAN chez votre revendeur Fujitsu.

Si vous avez commandé un module WLAN, votre ordinateur a été configuré en conséquence en usine.

Pour en savoir plus sur l'établissement d'un accès WLAN, consultez la documentation de votre matériel.

## **Accès 4G**

Vous pouvez commander auprès de votre distributeur Fujitsu l'accessoire pour la réception de la 4G.

Si vous avez commandé un module 4G intégré avec votre système, celui-ci est immédiatement prêt à l'emploi.

Vous trouverez des informations sur l'établissement de la connexion au réseau 4G dans la documentation du matériel utilisé.
#### **Antenne UMTS/LTE**

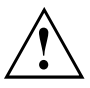

Dans le cas d'un appareil équipé d'un module Wireless WAN, assurez-vous de ne pas utiliser ce dernier avec l'antenne déployée si vous positionnez l'appareil à l'horizontale, la webcam orientée vers le bas (en position Tablet, orientation *Paysage -écran tourné-* paysage secondaire). En utilisant l'appareil dans cette position, vous risquez d'endommager l'antenne.

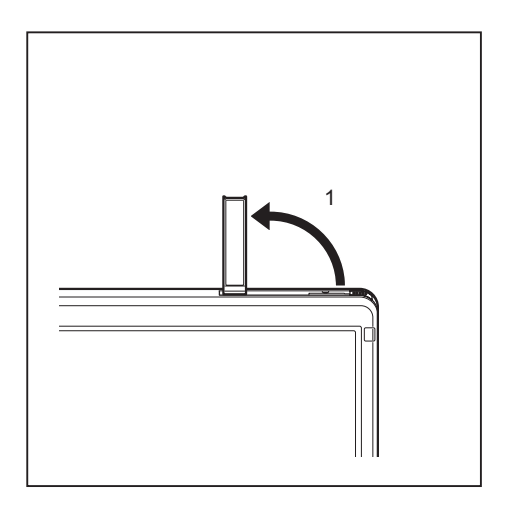

► Afin d'améliorer l'intensité des signaux de l'antenne UMTS/LTE, déployez l'antenne UMTS/LTE dans le sens de la flèche (1).

## **Ethernet et LAN**

Le module de réseau interne de votre Notebook supporte l'Ethernet LAN. Il vous permet d'établir une connexion avec un réseau local (LAN = Local Area Network).

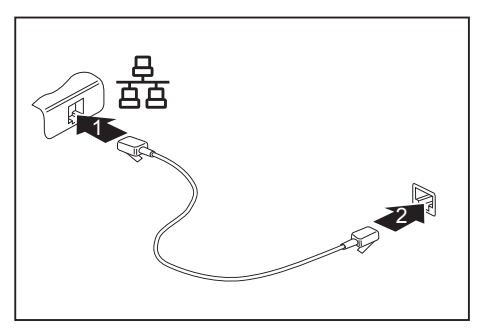

- ► Connectez le câble de réseau LAN au port LAN du Notebook (1).
- ► Connectez le câble de réseau à votre port réseau (2).

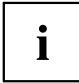

Votre administrateur réseau peut vous aider à configurer et à utiliser les connexions LAN.

Le câble réseau n'est pas compris dans la fourniture. Vous pouvez vous procurer ce type de câble dans le commerce spécialisé.

## **Votre duplicateur de ports (option)**

Le duplicateur de ports est un dispositif qui vous permet de connecter en un clin d'œil votre notebook à des périphériques tels que moniteur, imprimante, etc.

Le duplicateur de ports est équipé, entre autres, des ports moniteur, audio, souris et clavier standard.

Il vous suffit simplement d'y fixer le notebook pour travailler avec vos périphériques.

#### **Ports sur le duplicateur de ports**

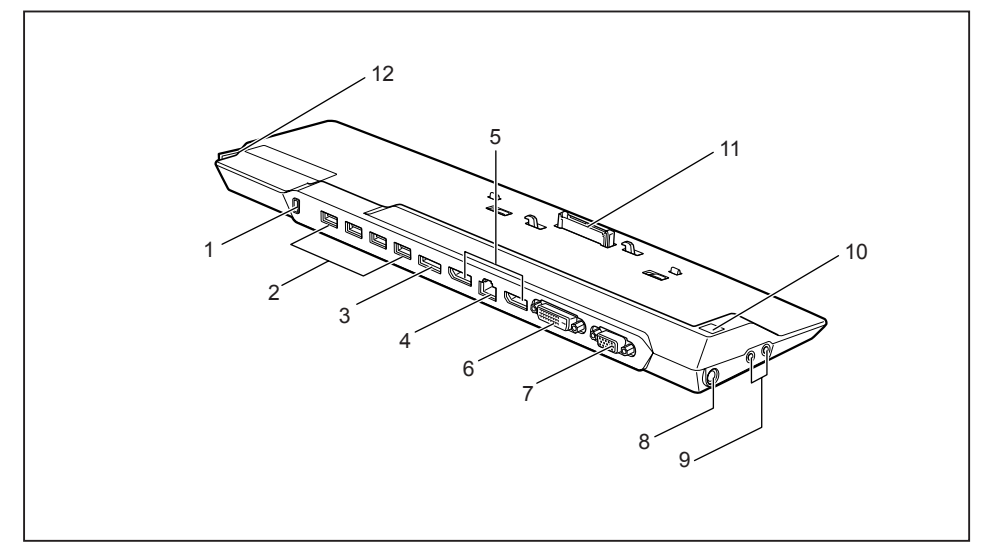

- 1 = Dispositif Security Lock
- $2$  = Ports USB (USB 3.0)
- 3 = Port eSATA
- $4 = Port LAN$
- 5 = DisplayPorts
- 6 = Port écran DVI-D
- 7 = Port écran VGA
- 8 = Prise de tension continue (DC IN)
- 9 = Port casque et microphone
- 10 = Interrupteur Marche/Arrêt
- 11 = Connecteur du réplicateur de port pour le port d'accueil sur la face inférieure du notebook
- 12 = Levier de déverrouillage

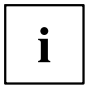

Le port DVI et le DisplayPort ne peuvent pas être utilisés simultanément.

#### **Multi-écrans**

Vous pouvez utiliser jusqu'à trois écrans avec le duplicateur de ports en option et renforcer ainsi le fonctionnement multi-tâches. Avec trois écrans, vous pouvez par exemple copier le contenu d'un document affiché sur le premier écran dans un document sur le deuxième écran, tout en surveillant vos courriers électroniques sur un troisième écran. À aucun moment, vous n'êtes contraint de fermer une application pour pouvoir accéder à une autre. Le fonctionnement multi-tâches est la clé de l'efficacité dans l'environnement professionnel actuel.

#### **Raccorder le notebook au duplicateur de ports**

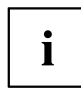

Si le notebook est connecté au duplicateur de ports, il faut brancher l'adaptateur d'alimentation sur le duplicateur de ports.

Lorsque le notebook est connecté au duplicateur de ports, nous vous conseillons de ne pas l'utiliser avec l'écran LCD refermé. La surchauffe qui en résulte peut provoquer des baisses de performances et une activité excessive des ventilateurs intégrés.

► Retirez le câble de l'adaptateur d'alimentation de la prise de tension continue (DC IN) du notebook.

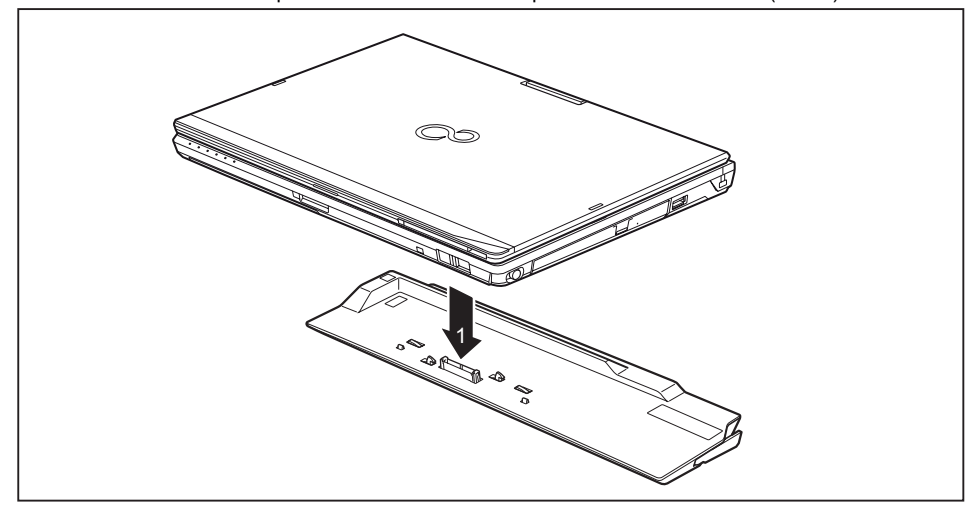

- ► Placez le notebook de manière à ce qu'il repose sur le bord arrière du duplicateur de ports.
- ► Posez-le sur le duplicateur de ports (1) et veillez à ce qu'il s'engage de manière perceptible.

#### **Raccorder l'adaptateur d'alimentation au duplicateur de ports**

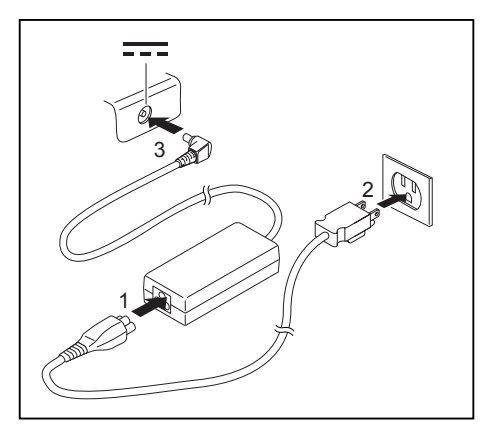

- ► Raccordez le câble secteur à l'adaptateur d'alimentation (1).
- Raccordez le câble secteur à la prise de courant (2).
- Raccordez le câble de l'adaptateur d'alimentation à la prise de tension continue (DC IN) du duplicateur de ports (3).

i

Lorsque le notebook est raccordé à un duplicateur de ports, le système d'exploitation crée un profil matériel pour le mode "Connecté". Ce profil mémorise par exemple le réglage du dernier écran sur lequel les données ont été affichées. Ce profil est chargé dès que le notebook est raccordé à un duplicateur de ports de même type.

#### **Mettre le notebook sous tension via le duplicateur de ports**

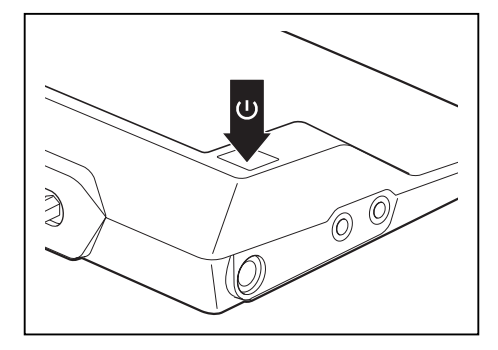

- ► Appuyez sur l'interrupteur Marche/Arrêt du duplicateur de ports pour mettre le notebook sous tension.
- $\mapsto$  Le voyant Marche du duplicateur de ports s'allume.

#### **Débrancher le notebook du duplicateur de ports**

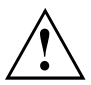

Des problèmes peuvent apparaître si vous débranchez le notebook du duplicateur de ports en cours de fonctionnement. Nous vous conseillons de mettre le notebook hors tension d'abord ou de débrancher le notebook à l'aide de la fonction correspondante dans le système d'exploitation.

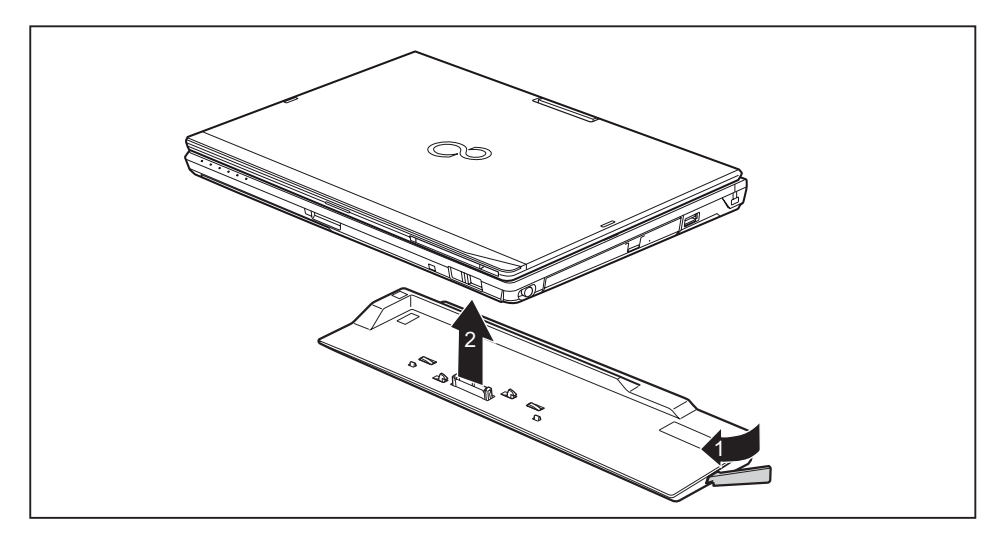

- ► Tirez le levier de déverrouillage dans le sens de la flèche (1) jusqu'à ce que le notebook se désengage de manière audible.
- Soulevez le notebook (2).

## <span id="page-77-0"></span>**Fonctions de sécurité**

Votre Notebook dispose de différentes fonctions de sécurité qui vous permettent de protéger votre système et vos données personnelles contre tout accès non autorisé.

Dans ce chapitre, vous apprendrez à utiliser ces fonctions et vous découvrirez leurs avantages.

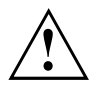

N'oubliez pas que, dans certains cas, par exemple lorsque vous oubliez votre mot de passe, vous-même n'aurez plus accès à votre système et à vos données. Respectez par conséquent les consignes suivantes :

- Sauvegardez vos données à intervalles réguliers sur des supports de données externes, par exemple des disques durs externes, des CD, des DVD ou des Blu-rays.
- Pour certaines fonctions de sécurité, vous devez attribuer des mots de passe. Prenez note des mots de passe et conservez-les en lieu sûr.

Si vous oubliez les mots de passe, vous devrez vous adresser à notre Service Desk. L'effacement ou la réinitialisation des mots de passe ne sont pas couverts par la garantie et seront donc facturés.

## **Bref aperçu des fonctions de sécurité**

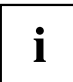

Vous trouverez des informations détaillées sur l'équipement de sécurité de votre appareil dans le manuel "Professional Notebook", sur le CD/DVD "Drivers & Utilities" ou sur Internet à l'adresse ["http://www.fujitsu.com/us/support/".](http://www.fujitsu.com/us/support/)

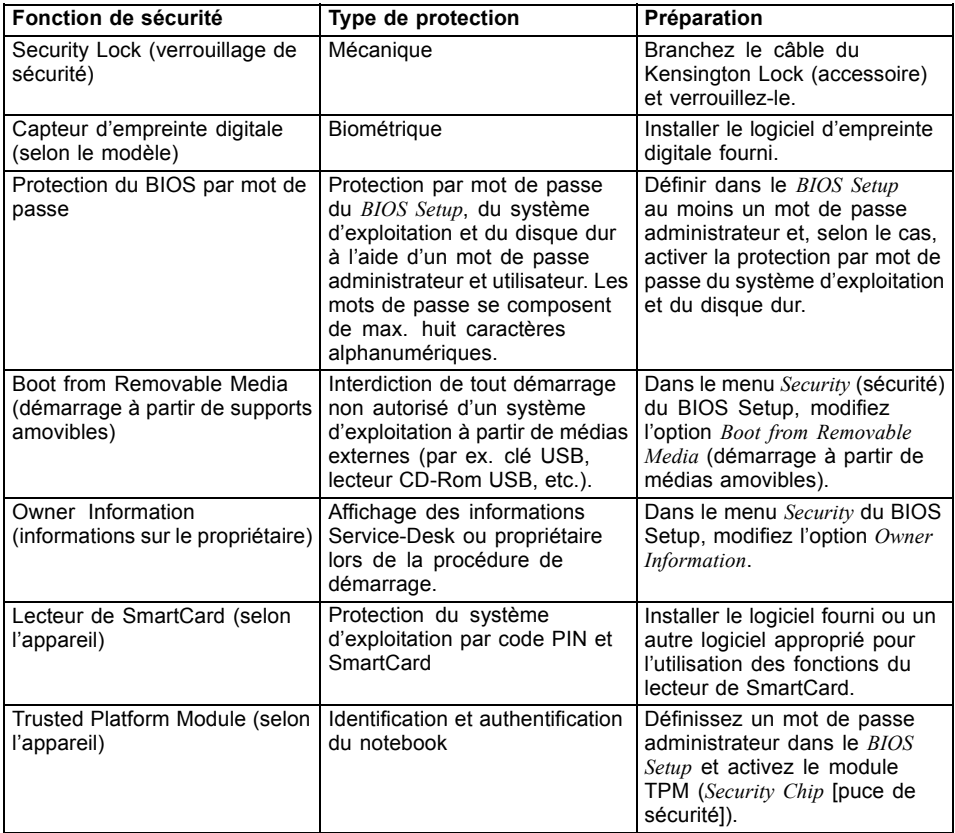

## **Configurer le capteur d'empreinte digitale**

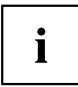

Selon la configuration que vous aurez choisie pour votre appareil, ce dernier disposera ou non d'un capteur d'empreinte digitale.

Le capteur d'empreinte digitale peut enregistrer l'image d'une empreinte digitale. Cette image est ensuite analysée par un logiciel d'empreinte digitale et peut s'utiliser en lieu et place d'un mot de passe.

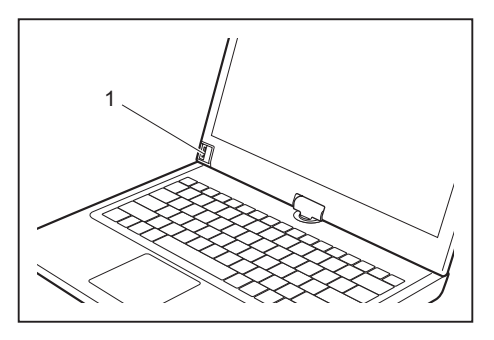

► Installez le logiciel Fingerprint pour pouvoir utiliser le capteur d'empreinte digitale (1).

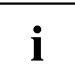

Vous trouverez de plus amples informations sur le capteur d'empreinte digitale dans l'"Annexe : Informations diverses".

## **Utiliser le Security Lock**

Votre appareil dispose d'un dispositif Security-Lock pour le câble du Kensington Lock. Le câble du Kensington Lock, un câble en acier solide, vous permet de protéger votre notebook contre le vol. Le câble du Kensington Lock est un accessoire disponible en option.

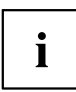

Fujitsu recommande l'utilisation d'un cadenas à code.

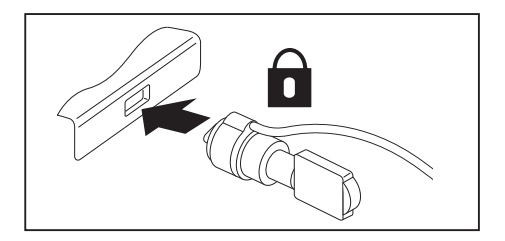

Mettez le câble du Kensington Lock en place sur le dispositif de votre Notebook.

i

Branchez un autre câble de Kensington Lock sur votre duplicateur de ports, pour protéger ce dernier contre le vol.

## **Paramétrer une protection par mot de passe dans l'Utilitaire BIOS-Setup**

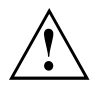

Avant d'utiliser les différentes possibilités de protection par mot de passe dans l'*Utilitaire BIOS-Setup* pour sécuriser vos données, observez ce qui suit :

Notez les mots de passe et conservez-les en lieu sûr. Si vous oubliez votre mot de passe administrateur, vous ne pourrez plus accéder à votre notebook. L'effacement du mot de passe n'est pas couvert par la garantie et sera donc facturé.

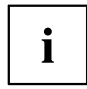

Votre mot de passe ne peut pas dépasser huit caractères et peut contenir des lettres et des chiffres. Il n'est pas nécessaire de faire de distinction entre majuscules et minuscules.

#### <span id="page-81-0"></span>**Protection de l'Utilitaire Setup BIOS (mots de passe administrateur et utilisateur)**

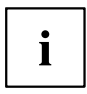

Si vous avez ouvert ce manuel d'utilisation à l'écran, nous vous recommandons de l'imprimer. Ce manuel ne pourra pas être ouvert pendant la création du mot de passe.

Le mot de passe administrateur comme le mot de passe utilisateur vous permettent d'empêcher l'utilisation non autorisée de l'*Utilitaire Setup BIOS*. Le mot de passe administrateur vous donne accès à toutes les fonctions de *l'Utilitaire Setup BIOS*, le mot de passe utilisateur à une partie seulement de ces fonctions. Vous ne pouvez créer un mot de passe utilisateur qu'après avoir attribué un mot de passe administrateur.

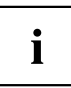

L' appel et l'utilisation du *BIOS-Setup-Utility* sont décrits dans le chapitre ["Réglages](#page-100-0) dans l'utilitaire BIOS Setup", Page [101](#page-100-0).

#### **Attribution des mots de passe administrateur et utilisateur**

- ► Appelez l'*Utilitaire BIOS-Setup* et sélectionnez le menu *Security*.
- ► Sélectionnez la zone *Set Supervisor Password* et appuyez sur la touche Entrée.
- Le message *Enter new Password* : vous invite à entrer un mot de passe.
- ► Tapez le mot de passe et appuyez sur la touche Entrée.
- Le message *Confirm new Password*, vous invite à valider le mot de passe.
- ► Tapez le mot de passe encore une fois et appuyez sur la touche Entrée.
- Avec *Changes have been saved*, le système confirme que le nouveau mot de passe a été enregistré.
- ► Pour attribuer le mot de passe utilisateur, choisissez la zone *Set User Password* (définir le mot de passe utilisateur) et procédez comme pour l'attribution du mot de passe administrateur.
- Si vous ne voulez pas modifier d'autres réglages, vous pouvez quitter l'*Utilitaire BIOS-Setup*.
- ► Choisissez dans le menu *Exit* l'option *Save Changes & Exit*.
- ► Choisissez l'option *Yes* et appuyez sur la touche Entrée.
- Le notebook redémarre et le nouveau mot de passe devient actif. Si vous souhaitez maintenant appeler l'*utilitaire BIOS Setup*, vous devez d'abord entrer votre mot de passe administrateur ou votre mot de passe utilisateur. Veuillez noter que le mot de passe utilisateur ne vous donne accès qu'à quelques réglages BIOS.

#### **Modifier le mot de passe administrateur ou utilisateur**

Vous ne pouvez modifier le mot de passe administrateur qu'après être entré dans l'*Utilitaire Setup BIOS* en tapant le mot de passe administrateur.

- ► Appelez l'*Utilitaire Setup BIOS* et sélectionnez le menu *Security*.
- ► Pour modifier le mot de passe, procédez de la même manière que lorsque vous avez attribué le mot de passe.

#### **Supprimer des mots de passe**

Pour supprimer un mot de passe sans en créer de nouveau, procédez comme suit :

- ► Appelez l'*Utilitaire BIOS-Setup* et sélectionnez le menu *Security*.
- ► Sélectionnez le champ *Set Supervisor Password* ou *Set User Password* et appuyez sur la touche Entrée.
- Avec *Enter current Password*, vous êtes invité à entrer le mot de passe actuel. Avec *Enter New Password*, vous êtes ensuite invité à entrer un nouveau mot de passe.
- ► A ce moment-là, appuyez deux fois sur la touche Entrée.
- ► Choisissez dans le menu *Exit* l'option *Save Changes & Exit*.
- ► Choisissez l'option *Yes* et appuyez sur la touche Entrée.
- $\rightarrow$  Le Notebook redémarre et le mot de passe est supprimé. La suppression du mot de passe administrateur entraîne par la même occasion la suppression du mot de passe utilisateur.

#### **Protection par mot de passe du démarrage du système d'exploitation**

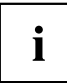

Le mot de passe administrateur que vous avez attribué dans l'*Utilitaire Setup BIOS* (voir la section "Attribution des mots de passe [administrateur](#page-81-0) et utilisateur", Page [82\)](#page-81-0) vous permet également d'empêcher le démarrage du système d'exploitation.

#### **Activer la protection système**

- ► Appelez l'*Utilitaire BIOS-Setup* et sélectionnez le menu *Security*.
- ► Sélectionnez l'option *Password on Boot* et appuyez sur la touche Entrée.
- ► Sélectionnez l'option souhaitée (*Disabled*, *First Boot* ou *Every Boot*) puis appuyez sur la touche Entrée
- ► Sous *Exit* sélectionnez l'option *Save Changes & Exit*.
- $\rightarrow$  Le notebook redémarre. Vous êtes invité à entrer votre mot de passe (mot de passe administrateur).

#### **Désactiver la protection système**

- ► Appelez l'*Utilitaire BIOS-Setup* et sélectionnez le menu *Security*.
- ► Sélectionnez l'option *Password on Boot* et appuyez sur la touche Entrée.
- ► Sélectionnez l'option *Disabled*et appuyez sur la touche Entrée.
- Si vous ne voulez pas modifier d'autres réglages, vous pouvez quitter l'*Utilitaire BIOS-Setup*.
- ► Sous *Exit* sélectionnez l'option *Save Changes & Exit*.
- $\rightarrow$  Le Notebook redémarre. Il n'y a plus aucun mot de passe pour le système.

#### **Protection par mot de passe du disque dur**

Lorsqu'un mot de passe administrateur a été attribué, il est également possible d'attribuer un mot de passe pour le disque dur dans le menu *Hard Disk Security* (sécurité du disque dur).

Le mot de passe est protégé par ce mot de passe. Les données contenues dans ce disque dur ne pourront alors être lues dans un autre système que si le mot de passe correct est saisi.

## **Lecteur de SmartCard**

Les SmartCards ne sont pas fournies de série. Vous pouvez utiliser toute SmartCard conforme à la norme ISO 7816-1, -2 ou -3. Vous pouvez vous les procurer auprès de différents fabricants.

A l'aide du logiciel correspondant, votre SmartCard peut être une alternative à la protection par mot de passe, mais peut également servir de signature numérique pour crypter vos e-mails ou utiliser les services de banque à domicile (home banking).

Nous vous recommandons d'utiliser, par principe, deux SmartCards. Conservez toujours l'une des SmartCards dans un endroit sûr lorsque vous vous déplacez avec l'autre.

#### **Insérer la SmartCard**

Lorsque vous insérez ou retirez la SmartCard, ne forcez pas.

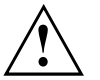

Veillez à ce qu'aucun corps étranger ne pénètre dans le lecteur de SmartCard.

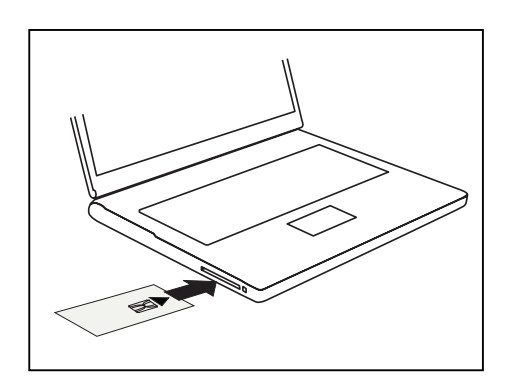

► Glissez la SmartCard, puce vers le haut (ou vers le bas, selon l'appareil) et en avant dans le lecteur de SmartCard.

## **Trusted Platform Module (module TPM, selon l'appareil)**

Pour pouvoir utiliser le module TPM, vous devez **impérativement activer ce dernier avant l'installation du logiciel** dans la *configuration BIOS*. Condition : vous avez attribué au moins le mot de passe administrateur (voir ["Fonctions](#page-77-0) de sécurité", Page [78\)](#page-77-0).

### **Activer le TPM**

- Condition préalable : Vous avez attribué un mot de passe administrateur, voir ["Fonctions](#page-77-0) de sécurité", Page [78.](#page-77-0)
- ► Appelez le BIOS-Setup et sélectionnez le menu *Security*.
- ► Sélectionnez la zone *TPM Security Chip Setting* et appuyez sur la touche Entrée
- ► Sélectionnez l'option *Enabled* pour activer le TPM.
- Après avoir activé le TPM, l'option de menu *Clear Security Chip* apparaît.

Avec *Clear Security Chip*, vous pouvez supprimer le propriétaire dans le TPM. *Enabled*, supprime toutes les clés communes générées par des applications (RK - Storage Root Keys, AIK - Attestation Identity Keys, etc.).

N'oubliez pas que, ensuite, vous ne pourrez plus accéder aux données que vous aurez chiffrées sur les clés du propriétaire.

- ► Sélectionnez l'option *Enregistrer les modifications de déconnexion* dans le menu *Quitter*.
- ► Appuyez sur la touche Entrée et sélectionnez *Yes*.
- Le Notebook redémarre et le TPM est activé.

#### **Désactiver le TPM**

- Condition préalable : Vous avez attribué un mot de passe administrateur, voir ["Fonctions](#page-77-0) de sécurité", Page [78.](#page-77-0)
- ► Appelez le BIOS-Setup et sélectionnez le menu *Security*.
- ► Sélectionnez la zone *TPM Security Chip Setting* et appuyez sur la touche Entrée
- ► Sélectionnez l'option *Disabled* pour désactiver le TPM.
- ► Sélectionnez l'option *Exit Saving Changes* du menu *Exit*.
- ► Sélectionnez *Yes* et appuyez sur la touche Entrée.
- Le Notebook redémarre et le TPM est désactivé.

## **Connecter des périphériques**

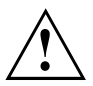

Respectez en tout cas les consignes de sécurité du chapitre ["Remarques](#page-17-0) [importantes",](#page-17-0) Page [18](#page-17-0) avant de connecter des périphériques au Notebook ou de les déconnecter du Notebook.

Lisez toujours la documentation relative au périphérique que vous voulez brancher.

Ne branchez ou ne débranchez jamais de câbles pendant un orage.

Ne tirez jamais sur le câble lorsque vous le débranchez ! Saisissez toujours la fiche.

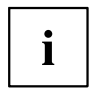

Dans le cas de certains appareils, tels que les appareils USB, il n'est pas nécessaire de mettre le Notebook et l'appareil hors tension avant la mise sous/hors tension. Pour des informations plus détaillées sur la nécessité ou non de mettre les appareils hors tension, voir la documentation relative à l'appareil externe.

Certains périphériques externes nécessitent l'installation et l'aménagement de logiciels spécifiques (par exemple, le programme pilote). Pour plus d'information consultez la documentation du périphérique et du système d'exploitation.

## **Connecter un écran externe**

Un moniteur analogique se branche sur le port moniteur VGA, un moniteur numérique sur le DisplayPort ou le port moniteur DVI-D du duplicateur de ports disponible en option. L'affichage écran est limité à deux écrans en même temps (voir ["Combinaisons](#page-54-0) de [touches",](#page-54-0) Page [55,](#page-54-0) section "Permuter l'affichage écran").

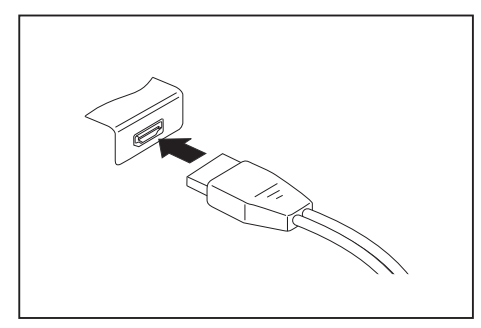

DisplayPort numérique (sur le notebook ou sur le réplicateur de port en option)

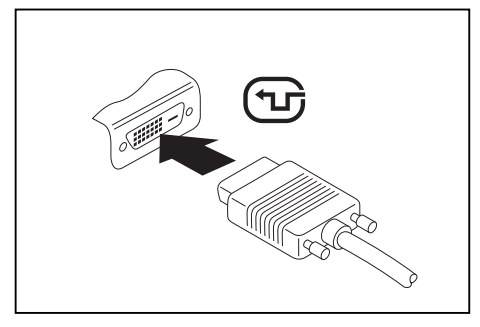

Port moniteur DVI-D numérique (sur le duplicateur de ports disponible en option)

- Mettez le notebook et l'écran externe hors tension.
- Connectez le câble de données du moniteur externe au port moniteur.
- ► Mettez d'abord l'écran externe sous tension puis le notebook.

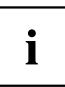

Vous pouvez également basculer entre l'écran externe et l'écran LCD du Notebook, voir chapitre ["Combinaisons](#page-54-0) de touches", Page [55](#page-54-0).

Vous pouvez afficher simultanément la même image sur l'écran externe et sur l'écran LCD du Notebook.

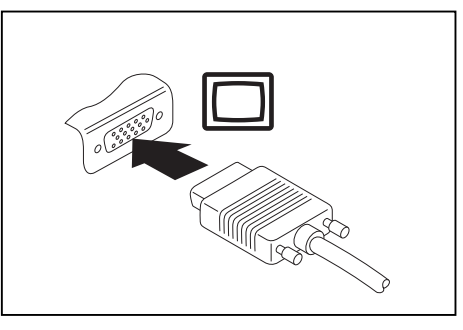

Port écran VGA analogique (sur le notebook ou sur le réplicateur de port en option)

#### **Port HDMI**

Le port HDMI du notebook vous permet de raccorder un amplificateur externe ou un téléviseur à écran LCD ou plasma avec port HDMI.

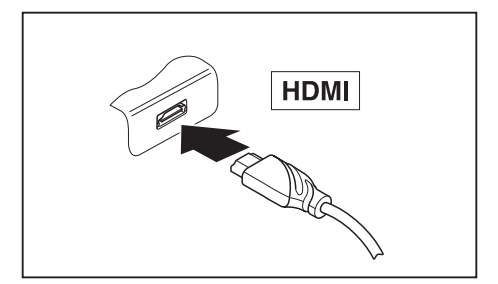

- ► Raccordez le câble de données au périphérique.
- Branchez le câble de données sur le port HDMI du notebook.

## **Raccorder des périphériques USB**

Vous pouvez brancher sur les ports USB des périphériques également équipés d'un port USB (par ex. un lecteur DVD, une imprimante, un scanner ou un modem).

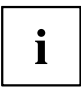

Les périphériques USB supportent le branchement à chaud (hot-plug). Par conséquent, les câbles des périphériques USB peuvent être branchés et débranchés sans qu'il soit nécessaire d'éteindre l'appareil.

Avec l'USB 1.x, le débit max. est de 12 Mbits/s.

Avec l'USB 2.0, le débit de données peut atteindre 480 Mbits/s.

Avec l'USB 3.0, le débit de données peut atteindre 5 Gbits/s.

Vous trouverez d'autres informations dans la documentation fournie avec les périphériques USB.

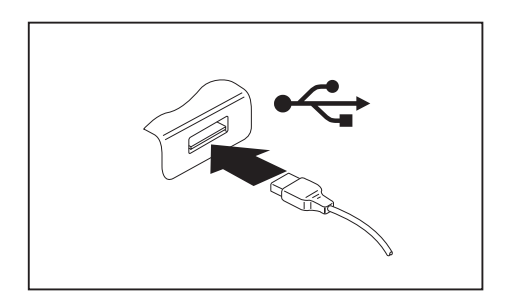

- ► Branchez le câble de données au périphérique.
- ► Connectez le câble de données à l'un des ports USB du Notebook.

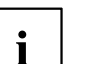

#### **Pilotes**

Les périphériques USB sont automatiquement reconnus et installés par votre système d'exploitation.

#### **Port USB avec fonction de charge (Anytime USB charge)**

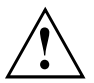

Il est recommandé d'utiliser le notebook avec le bloc d'alimentation lorsque le port USB avec fonction de charge est utilisé car l'autonomie de la batterie est inférieure lorsque des dispositifs USB supplémentaires sont en cours de charge.

Le bloc d'alimentation doit être déjà branché lors de la mise hors tension du notebook faute de quoi la fonction de charge USB ne sera pas active et les périphériques USB raccordés ne pourront pas être chargés.

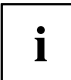

Certains périphériques USB (par ex. téléphones mobiles) nécessitent un pilote pour pouvoir utiliser la fonction de charge USB. Dans ce cas, la fonction de charge USB ne fonctionne pas quand le notebook est hors tension car aucun pilote n'est alors actif.

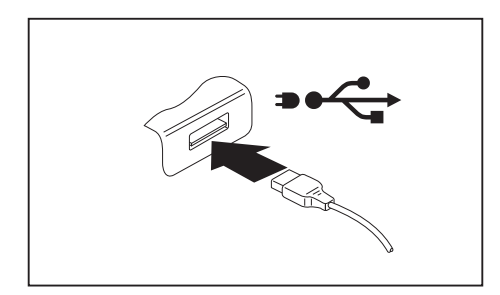

Ce port USB permet de charger ou d'alimenter un dispositif USB (par ex. charger un PDA ou un téléphone mobile ou brancher une lampe USB) même si le notebook est hors tension.

#### **Raccorder un disque dur SATA externe (eSATA) (réplicateur de port seulement)**

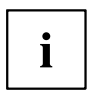

Le notebook lui-même n'est pas équipé d'un port eSATA. Le duplicateur de ports disponible en option incorpore un tel port.

Vous pouvez brancher un disque dur SATA externe sur le port eSATA. Vous pourrez ainsi compléter la capacité de votre disque dur interne.

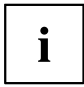

La longueur du câble eSATA ne doit pas dépasser 2 mètres. Faites-vous conseiller dans le commerce spécialisé sur le câble de données eSATA approprié pour votre disque dur eSATA externe. Veillez à ce que le disque dur dispose de sa propre alimentation externe.

La vitesse de transfert de données est de 2400 Mbit/s maximum.

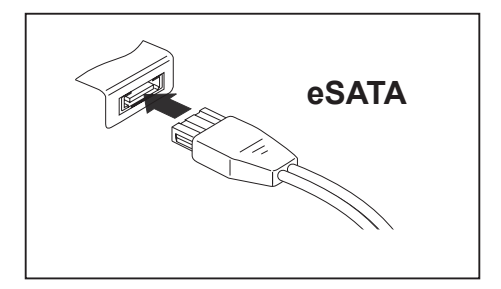

- ► Raccordez le câble de données au périphérique.
- Raccordez le câble de données au port eSATA.

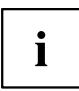

#### **Pilotes**

Le disque dur eSATA est automatiquement reconnu et installé par votre système d'exploitation.

Pour de plus amples informations, veuillez consulter la documentation relative au disque dur SATA externe et au système d'exploitation.

### **Retirer correctement les appareils eSATA et USB**

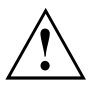

Retirez toujours le périphérique en respectant la séquence ci-dessous afin d'éviter toute perte de données.

- ► Cliquez avec le bouton gauche de la souris sur l'icône Retirer le périphérique en toute sécurité.
- ► Choisissez le périphérique que vous voulez arrêter et retirer.
- ► Appuyez sur la touche Entrée.
- $\rightarrow$  Une boîte de dialogue vous signale que vous pouvez retirer le périphérique sans risque.

## **Raccorder des périphériques audio externes**

### **Port microphone/Line In**

Le port microphone/Line In vous permet de connecter un microphone externe, un lecteur MiniDisc, un lecteur MP3, un lecteur CD ou une platine cassette à votre notebook.

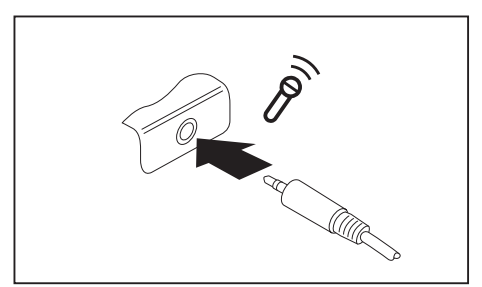

- ► Branchez le câble audio sur le périphérique.
- Branchez le câble audio sur le port microphone/Line In du Notebook.

### **Port casque**

Le port casque vous permet de connecter à votre Notebook soit un casque, soit des haut-parleurs externes.

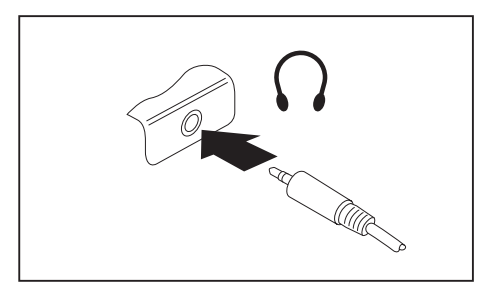

- ► Branchez le câble audio sur le périphérique.
- ► Branchez le câble audio sur le port casque du Notebook.
- $\mapsto$  Les haut-parleurs internes sont désactivés.

Si vous achetez un câble dans le commerce, vérifiez ce qui suit :  $\mathbf{i}$ Le port casque de votre notebook est une "prise jack de 3,5 mm". Pour raccorder un casque ou des haut-parleurs, vous avez besoin d'une "fiche jack de 3,5 mm".

## <span id="page-91-0"></span>**Démontage et montage de composants lors de la maintenance**

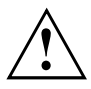

Toute réparation du Notebook doit être exécutée exclusivement par du personnel qualifié. Une ouverture non autorisée ou des réparations non conformes mettent un terme à la garantie et peuvent constituer un danger considérable pour l'utilisateur (choc électrique, risque d'incendie).

Après en avoir convenu avec la Hotline/le Service Desk, vous pouvez déposer et reposer vous-même les composants décrits dans ce chapitre.

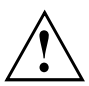

Si vous déposez et reposez des composants vous-même sans en avoir convenu avec la Hotline/le Service Desk, vous annulez la garantie de votre notebook.

## **Remarques pour le montage et le démontage des cartes et des composants**

- Mettez votre Notebook hors tension et débranchez la fiche secteur de la prise de courant.
- Démontez toujours l'accumulateur.
- Manipulez avec précaution les mécanismes de verrouillage de la batterie et d'autres composants.
- N'utilisez jamais d'objets tranchants tels, par exemple, un tournevis, une paire de ciseaux ou un couteau comme levier pour retirer des couvercles.

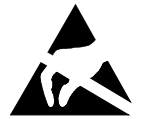

Les cartes constituées de composants à risque électrostatique (ESD = Electrostatic Sensitive Devices) sont signalées par l'étiquette ci-contre :

Lors de la manipulation de cartes ESD, respectez les consignes suivantes :

- Vous devez vous décharger de l'électricité statique (en touchant un objet relié à la terre, par exemple) avant de manipuler les cartes.
- Les appareils et outils utilisés doivent être dépourvus de toute charge statique.
- Débranchez les câbles avant de connecter ou de déconnecter les cartes.
- Manipulez les cartes en les tenant uniquement par leurs bords.
- Evitez de toucher les broches ou les circuits d'une carte.

## <span id="page-92-0"></span>**Préparation de la dépose de composants**

Avant de déposer ou de remplacer des composants système, préparez la dépose comme suit :

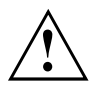

Respectez les consignes de sécurité indiquées au chapitre "Remarques [importantes",](#page-17-0) [Page](#page-17-0) [18.](#page-17-0)

Retirez la fiche secteur de la prise de courant avec terre de protection !

► Mettez l'appareil hors tension.

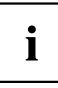

L'appareil ne doit pas être en mode d'économie d'énergie !

- ► Rabattez l'écran LCD.
- Détachez tous les câbles de l'appareil.
- ► Retournez l'appareil et posez-le sur une surface stable, plane et propre. Le cas échéant, posez une serviette antidérapante sur cette surface afin d'éviter de griffer l'appareil.
- ► Retirez la batterie, voir "Dépose de la [batterie",](#page-59-0) Page [60\)](#page-59-0).

## **Dépose et pose d'une extension mémoire**

Si la Hotline/le Service Desk vous invite à déposer et poser vous-même le module d'extension mémoire, procédez comme suit :

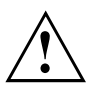

Respectez les consignes de sécurité indiquées au chapitre "Remarques [importantes",](#page-17-0) [Page](#page-17-0) [18.](#page-17-0)

Lors de la pose/dépose de modules de mémoire, la batterie doit être retirée du Notebook et le Notebook ne doit pas être raccordé au secteur, voir "Préparation de la dépose de [composants",](#page-92-0) Page [93.](#page-92-0)

Utilisez uniquement les extensions mémoire qui ont été conçues pour votre notebook (voir chapitre ["Caractéristiques](#page-113-0) techniques", Page [114](#page-113-0)).

N'utilisez pas la force pour poser ou déposer un module d'extension de mémoire.

Veillez à ce qu'aucun corps étranger ne pénètre dans le logement de l'extension de mémoire.

Pour la dépose et la pose du module d'extension de mémoire, il vous faudra ouvrir le compartiment de service. Sur certains appareils, l'ouverture du compartiment peut mettre à découvert différents composants. Seul un technicien spécialisé et agréé est autorisé à déposer ou remplacer ces composants. Par conséquent, respectez impérativement les consignes suivantes :

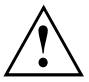

Pendant le fonctionnement, certains composants peuvent devenir très chauds. C'est pourquoi nous vous recommandons d'attendre une heure après avoir éteint le notebook avant de déposer ou de poser des modules d'extension de mémoire. Sinon, risque de brûlure !

Puisque certains composants sensibles aux décharges électrostatiques ne sont plus protégés, suivez les consignes du chapitre ["Remarques](#page-91-0) pour le montage et le démontage des cartes et des [composants",](#page-91-0) Page [92](#page-91-0).

#### **Retrait du cache**

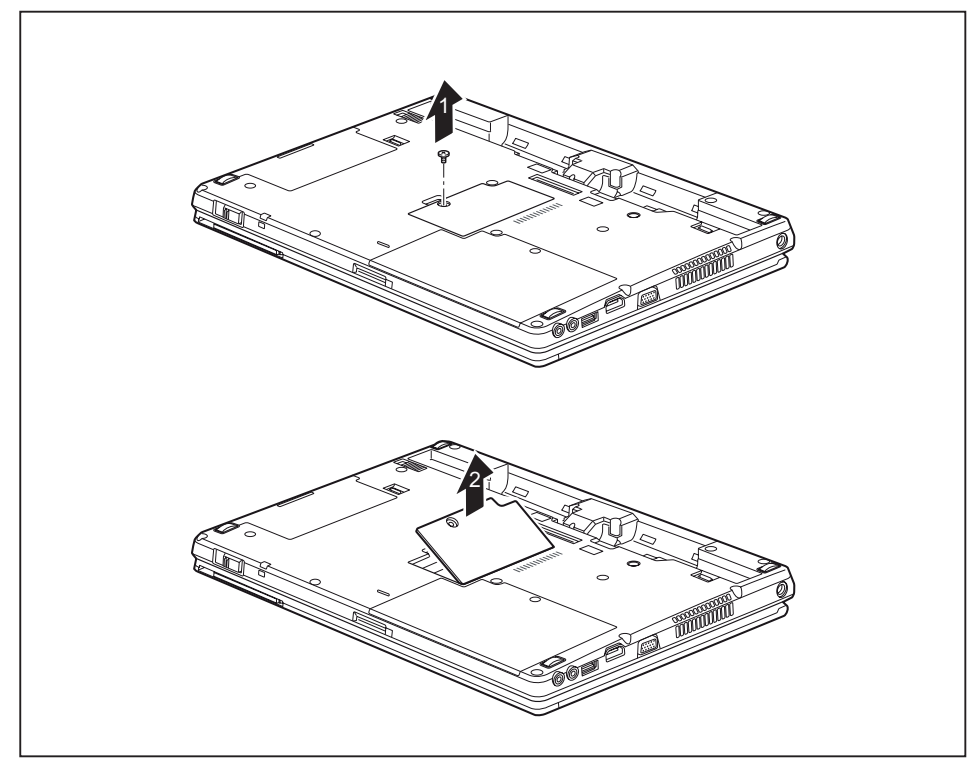

- Retirez la vis (1).
- Soulevez le cache dans le sens de la flèche pour le retirer du Notebook (2).

#### **Démonter un module mémoire**

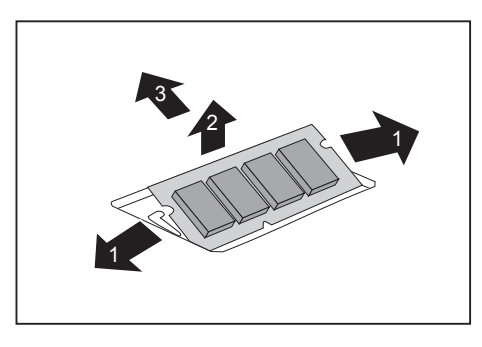

- ► Avec précaution, écartez les deux crochets de retenue (1).
- Le module de mémoire est éjecté vers le haut (2).
- Retirez le module de mémoire de son logement (3) en tirant dans le sens de la flèche.

#### **Monter un module de mémoire**

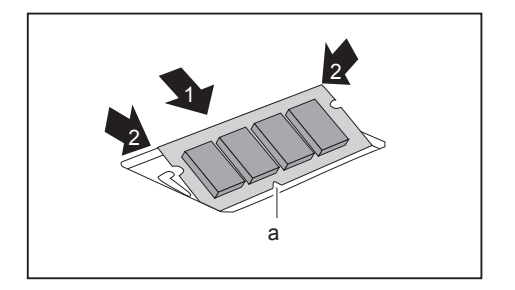

- ► Insérez le module mémoire dans son logement (1), contacts électriques et encoche (a) vers l'avant.
- ► Avec précaution, rabattez le module mémoire vers le bas jusqu'à l'entendre s'enclencher (2).

### **Fixation du cache**

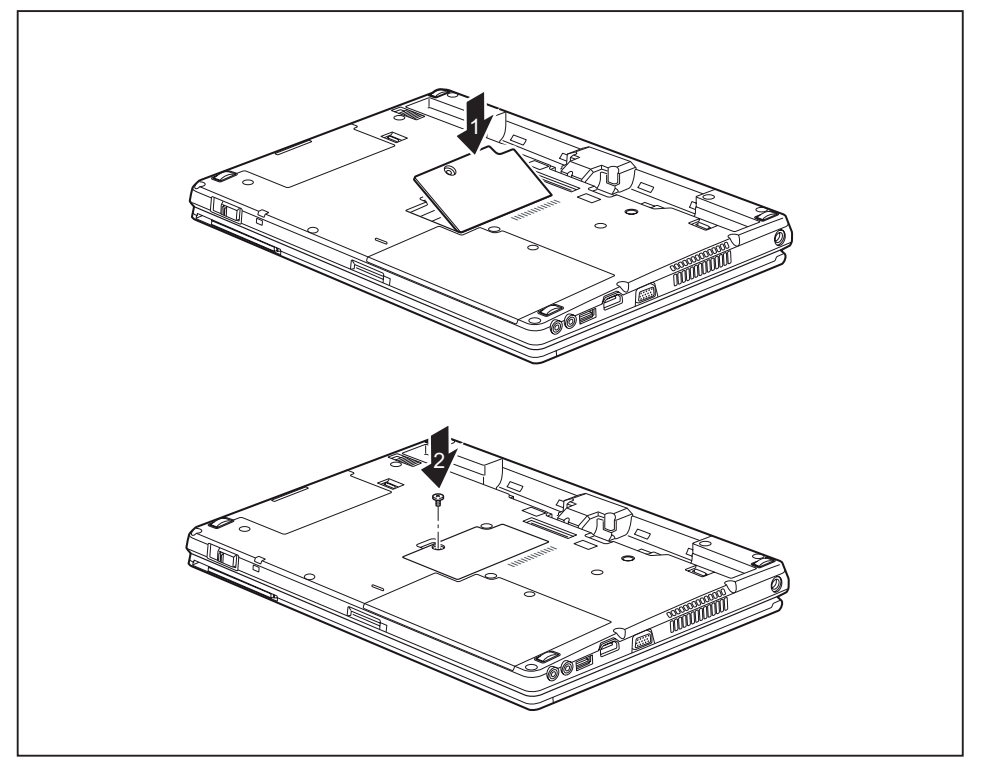

- Replacez le cache dans son logement en respectant le sens de la flèche (1).
- ► Fixez le cache à l'aide de la vis (2).

## **Dépose et pose du disque dur**

### **Retrait du cache**

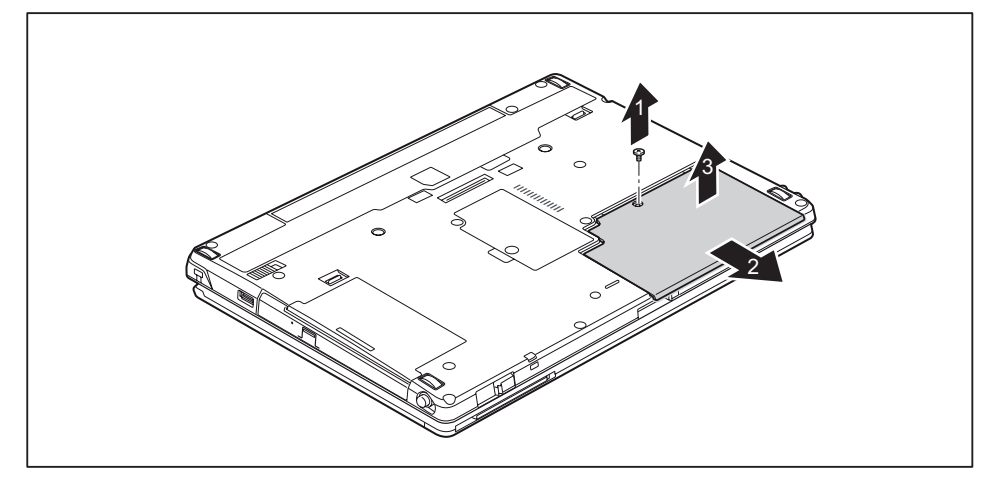

Retirez la vis (1).

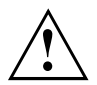

Conservez soigneusement la vis. Lorsque vous déposez plusieurs composants simultanément, conservez séparément les vis des différents composants. Si vous utilisez les mauvaises vis, des composants risquent d'être endommagés.

- ► Poussez le couvercle dans le sens de la flèche (2).
- ► Retirez le cache du Notebook (3).

#### **Dépose du disque dur**

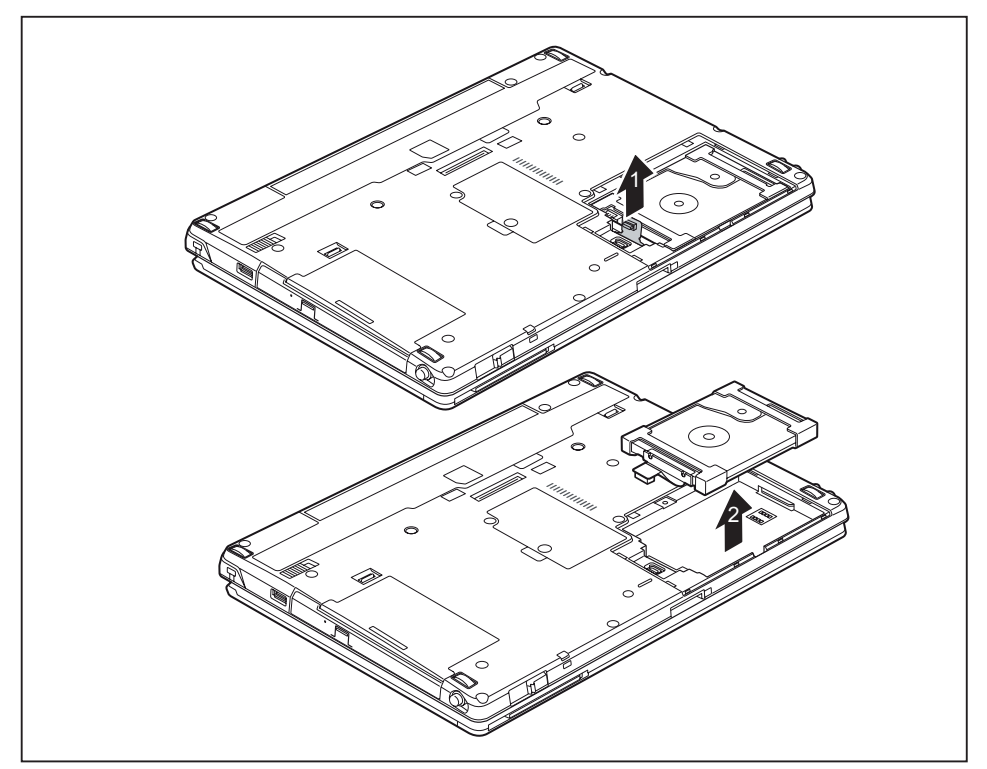

- ► Ôtez la fixation du disque dur (1).
- ► Retirez le disque dur de son logement (2).

#### **Pose d'un disque dur**

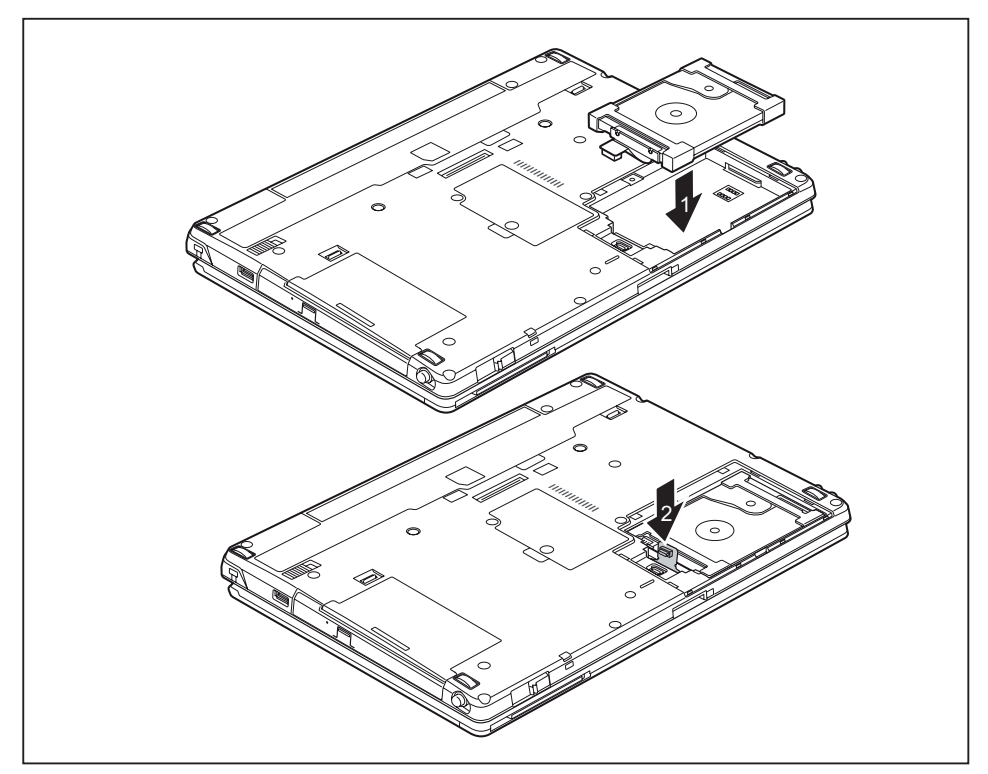

- ► Insérez le disque dur dans son logement (1).
- Activez la fixation du disque dur (2).

#### **Fixation du cache**

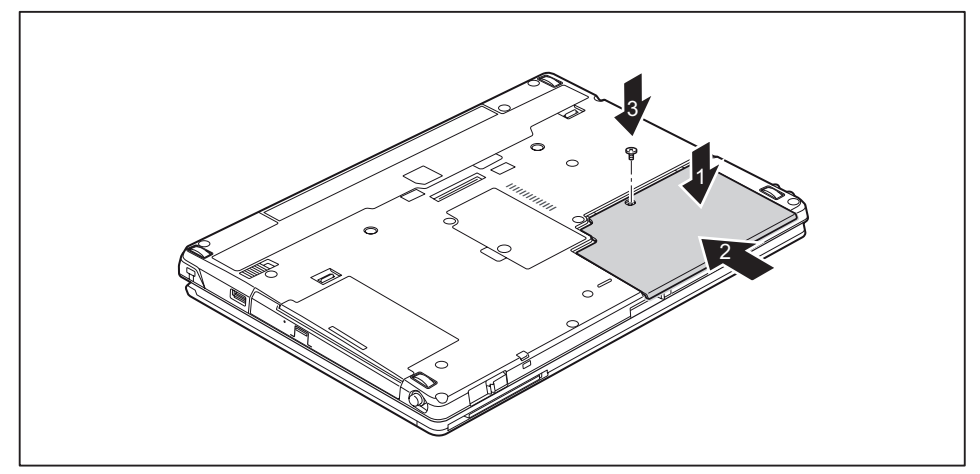

- ► Posez le cache à l'endroit prévu (1).
- ► Poussez le couvercle dans le sens de la flèche (2).
- ► Serrez la vis (3).

## **Terminaison du démontage de composants**

Lorsque vous avez déposé ou remplacé les composants souhaités, préparez votre appareil à la remise en service comme indiqué ci-dessous :

- ► Reposez la batterie, voir "Pose de la [batterie",](#page-60-0) Page [61.](#page-60-0)
- ► Remettez le Notebook correctement en place sur une surface plane.
- ► Raccordez les câbles précédemment débranchés.

## <span id="page-100-0"></span>**Réglages dans l'utilitaire BIOS Setup**

Dans l'*Utilitaire BIOS Setup*, vous pouvez configurer les fonctions système et régler la configuration matérielle de votre notebook.

A la livraison, le notebook fonctionne avec les réglages standard. Vous pouvez modifier ces réglages dans les menus de l'*Utilitaire BIOS Setup*. Les changements seront actifs dès que vous sauvegarderez et quitterez l'*Utilitaire BIOS Setup*.

L'*Utilitaire BIOS Setup*propose les menus suivants :

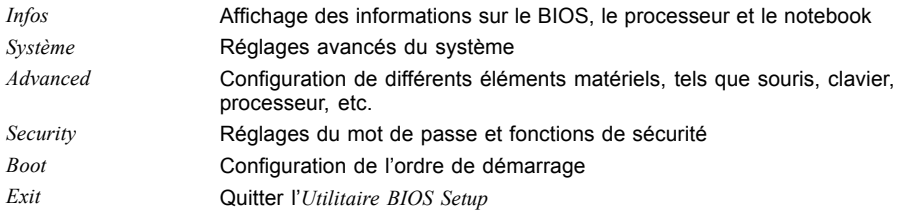

## **Démarrage de l'Utilitaire BIOS-Setup**

- ► Redémarrez le notebook (mettre hors/sous tension ou redémarrer le système d'exploitation).
- Selon la configuration de *Fast Boot* dans *l'utilitaire de configuration BIOS*, le message suivant apparaît à l'écran lors du démarrage :

<F2> BIOS Setup <F12> Boot Menu

- ► Appuyez sur la touche de fonction F2 .
- ► Si un mot de passe a été défini, entrez le mot de passe et appuyez sur la touche Entrée.

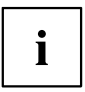

Si vous avez oublié le mot de passe, adressez-vous à votre administrateur système ou contactez notre service technique.

L'*Utilitaire BIOS-Setup* démarre.

## **Utiliser l'Utilitaire Setup BIOS**

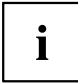

Appuyez sur la touche  $\boxed{F1}$  pour obtenir de l'aide sur l'utilisation de l'*Utilitaire BIOS Setup*. Vous trouverez une description des différents réglages dans la fenêtre droite de l'*utilitaire BIOS Setup*.

La touche F9 vous permet de charger les réglages standard de l'*Utilitaire Setup BIOS*.

- ► Sélectionnez au moyen des touches fléchées  $\leftarrow$  et  $\rightarrow$  le menu que vous voulez paramétrer.
- $ightharpoonup$  Le menu apparaît.
- ► Sélectionnez au moyen des touches fléchées  $\uparrow$  et  $\downarrow$  l'option que vous voulez modifier.
- ► Appuyez sur la touche Entrée.
- ► Appuyez sur la touche Echap pour quitter le menu sélectionné.
- ► Notez les entrées modifiées (dans le présent manuel, par exemple).

## **Fermeture de l'utilitaire BIOS Setup**

Dans le menu *Exit* (quitter), vous devez sélectionner l'option souhaitée et l'activer à l'aide de la touche Entrée :

### **Exit Saving Changes - Enregistrer les modifications et quitter l'utilitaire BIOS Setup**

- ► Pour enregistrer les paramètres actuels dans les menus et quitter l'*utilitaire BIOS Setup*, choisissez *Exit Saving Changes* et *Yes*.
- $\mapsto$  Le Notebook redémarre et les nouveaux paramètres deviennent actifs.

#### **Exit Discarding Changes – Annuler les modifications et quitter l'utilitaire BIOS Setup**

- ► Pour annuler les modifications, sélectionnez *Exit Discarding Changes* et *Yes*.
- Les paramètres en vigueur lorsque vous avez ouvert l'*utilitaire BIOS Setup* restent valables. L'*utilitaire BIOS Setup* se ferme et le Notebook redémarre.

#### **Load Setup Defaults – Appliquer les réglages standard**

► Pour rétablir les paramètres par défaut pour tous les menus de l'*utilitaire BIOS Setup*, choisissez *Load Setup Defaults* et *Yes*.

#### **Discard Changes – Annuler les modifications sans quitter l'utilitaire BIOS Setup**

- ► Pour annuler les modifications, choisissez *Discard Changes* et *Yes*.
- Les paramètres en vigueur lorsque vous avez ouvert l'*utilitaire BIOS Setup* restent valables. Vous pouvez maintenant effectuer d'autres réglages dans l'*utilitaire BIOS Setup*.
- ► Si vous voulez quitter l'*utilitaire BIOS Setup* avec ces paramètres, choisissez *Exit Saving Changes* et *Yes*.

#### **Save Changes - Enregistrer les modifications sans quitter l'utilitaire BIOS Setup**

- ► Pour enregistrer les modifications, choisissez *Save Changes* et *Yes*.
- $\rightarrow$  Tous les changements sont enregistrés. Vous pouvez maintenant effectuer d'autres réglages dans l'utilitaire BIOS Setup.
- ► Si vous voulez quitter l'utilitaire BIOS Setup avec vos paramètres, choisissez *Exit Saving Changes* et *Yes*.

#### **Save Changes and Power Off (Sauvegarder les changements et mettre hors tension)**

- ► Pour enregistrer les modifications avant de mettre l'appareil hors tension, choisissez *Save Changes and Power Off* et *Yes*.
- $\rightarrow$  Tous les changements sont enregistrés. Votre appareil se ferme.

## **Analyse des problèmes et conseils**

En cas de problèmes, essayez de les résoudre en prenant les mesures ci-dessous. Si vous n'êtes pas en mesure de réparer la panne, procédez de la façon suivante :

- ► Notez les opérations exécutées et l'état dans lequel se trouvait l'appareil au moment de l'apparition de l'erreur. Notez également le message d'erreur éventuellement affiché.
- ► Mettez le Notebook hors tension.
- ► Prenez contact avec notre Hotline/Service Desk.

# Ĭ

- Numéro gratuit : 1-800-838-5487
- Site Web : ["http://solutions.us.fujitsu.com/www/content/support/contact/index.php"](http://solutions.us.fujitsu.com/www/content/support/contact/index.php) Avant d'appeler, veuillez préparer les informations ci-dessous et les garder à portée de main :
- Le nom du modèle et le numéro de série du Notebook. Le numéro de série est indiqué sur l'étiquette apposée sous le Notebook.

Vous pouvez contacter le Service et support Fujitsu de la manière suivante :

- Vos notes et les messages qui sont apparus à l'écran ainsi que des indications sur les signaux acoustiques.
- Toutes les modifications matérielles ou logicielles effectuées après réception du Notebook.
- Toutes les modifications apportées aux réglages du *BIOS-Setup* après réception du Notebook.
- Votre configuration système et tous les périphériques qui sont connectés à votre système.
- Votre contrat d'achat.

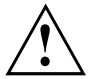

Nos notebooks sont conçus et optimisés pour une utilisation mobile et intègrent pour cela des composants légers, peu encombrants et absorbant peu d'énergie. En fonction de la configuration choisie, en cas d'utilisation de logiciels de jeu demandant beaucoup de calculs (graphiques en 3D par ex.), il est possible que la fonctionnalité du système soit légèrement réduite par rapport à un ordinateur de bureau. Une mise à jour avec des pilotes non autorisés par Fujitsu peut dans certains cas entraîner des pertes de performances et de données ainsi que des dysfonctionnements. Vous pouvez télécharger les pilotes autorisés et les versions BIOS actuelles sous : ["http://solutions.us.fujitsu.com"](http://solutions.us.fujitsu.com)

## **Aide en cas de problème**

En cas de problème que vous n'êtes pas en mesure de résoudre vous-même sur votre ordinateur :

- ► Notez le numéro d'identification de votre appareil. Vous trouverez le numéro d'identification sur la plaque signalétique sur la face arrière ou le dessous du boîtier.
- ► Pour remédier au problème, contactez le Service Desk compétent pour votre pays. Gardez à disposition le numéro de série/d'identification de votre système.

## **Rétablissement de l'image d'usine**

Pour plus d'informations sur le rétablissement de l'image d'usine, consultez l'Annexe de ce guide d'utilisation.

## **L'heure ou la date du Notebook ne sont pas corrects**

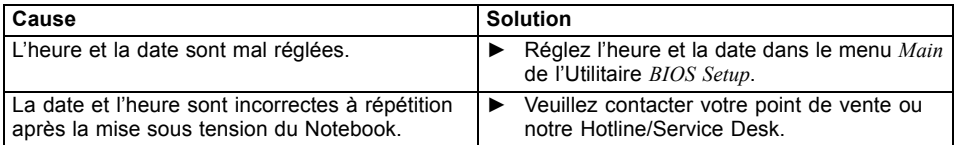

## **Le voyant batterie ne s'allume pas**

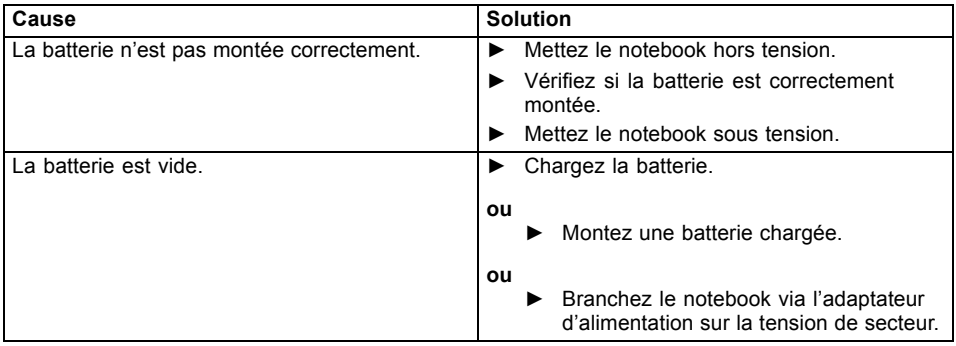

## **Lorsque l'on entre certains caractères sur le clavier, seuls des chiffres sont inscrits**

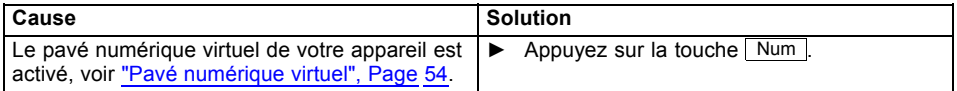

## **L'écran LCD du Notebook reste sombre**

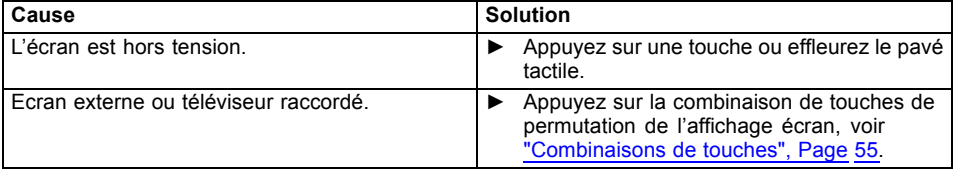

## **L'affichage sur l'écran LCD du Notebook est difficilement lisible**

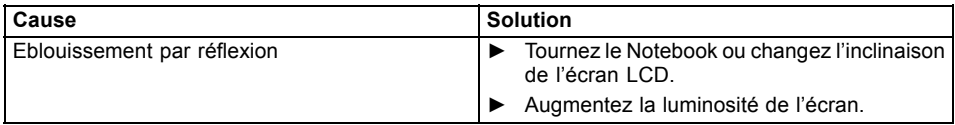

## **L'écran externe reste sombre**

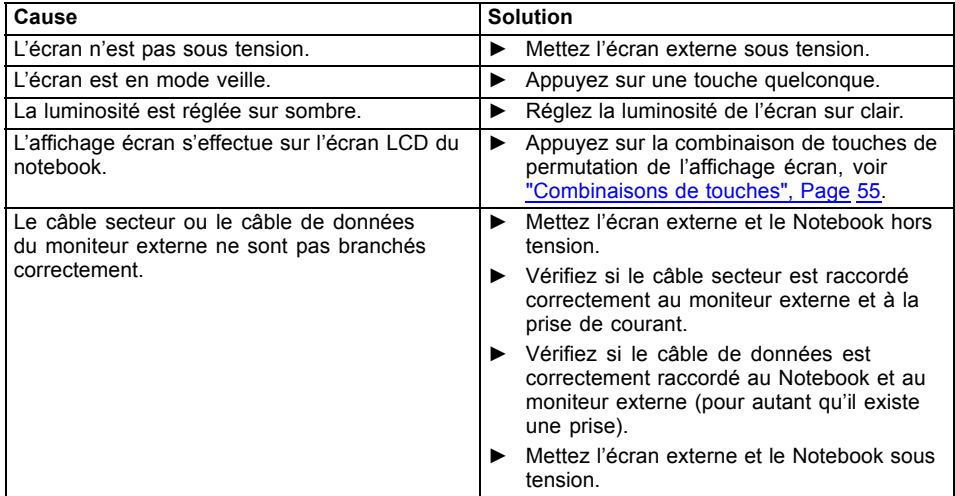

## **L'affichage sur l'écran externe n'apparaît pas ou bouge**

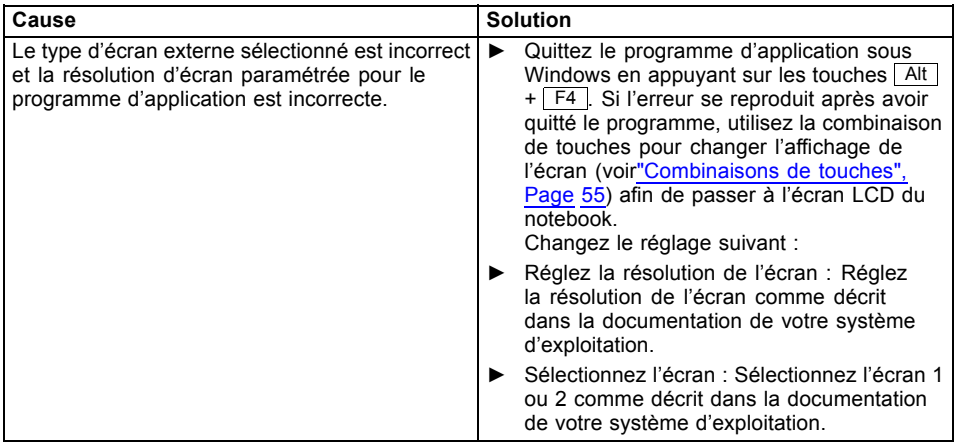

## **Le curseur ne suit pas parfaitement le déplacement du stylet**

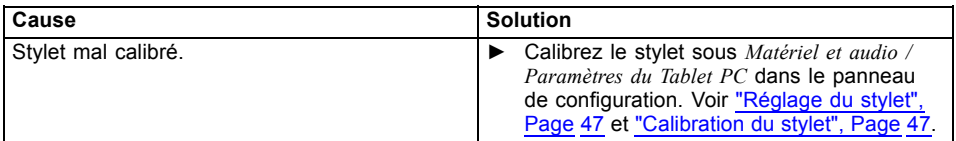

## **Le stylet ne fonctionne pas**

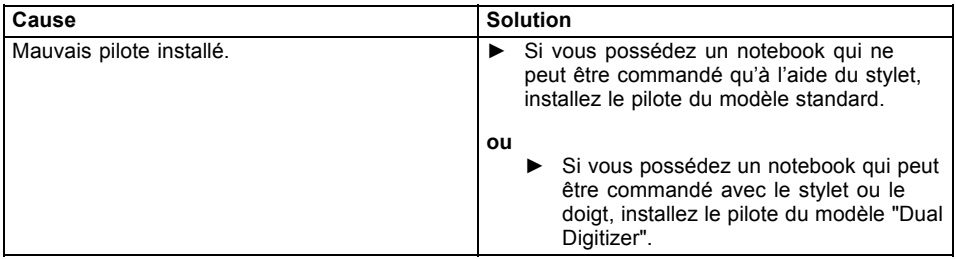

## **Après la mise sous tension, le Notebook ne démarre pas**

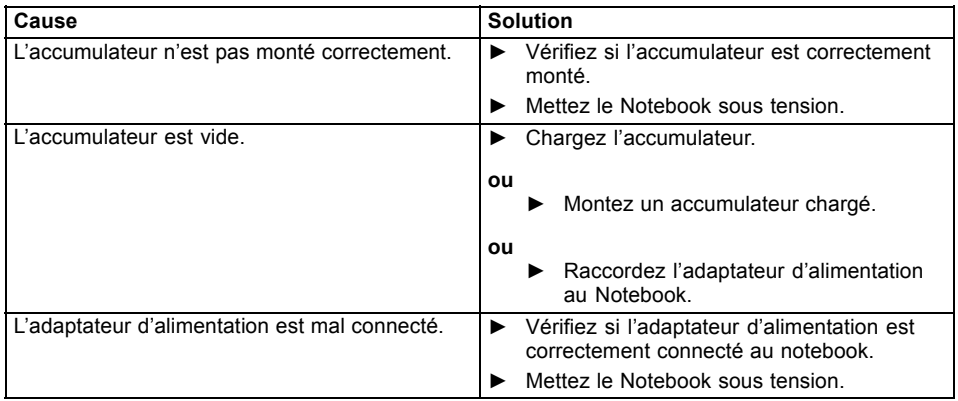

## **Le Notebook ne fonctionne plus**

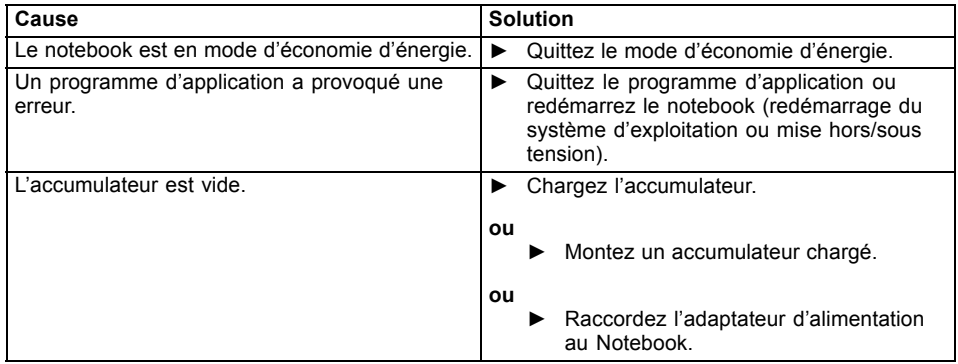
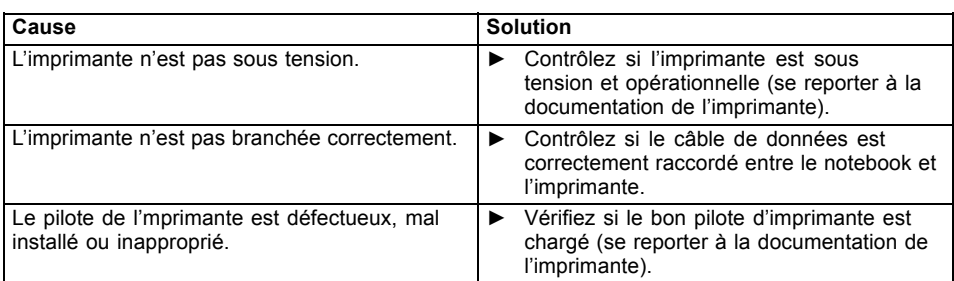

# <span id="page-108-0"></span>**L'imprimante n'imprime pas**

# **La liaison radio avec un réseau ne fonctionne pas**

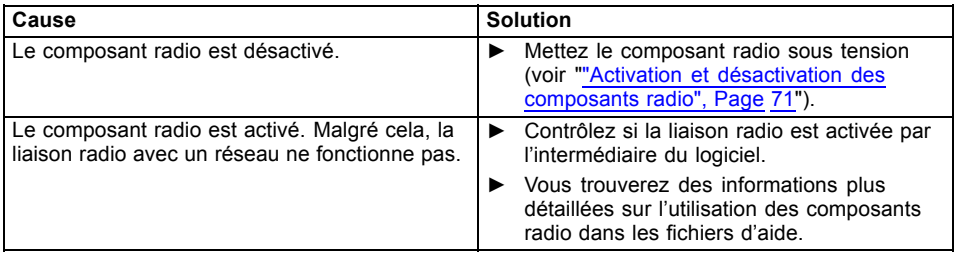

# **L'accumulateur se décharge trop rapidement**

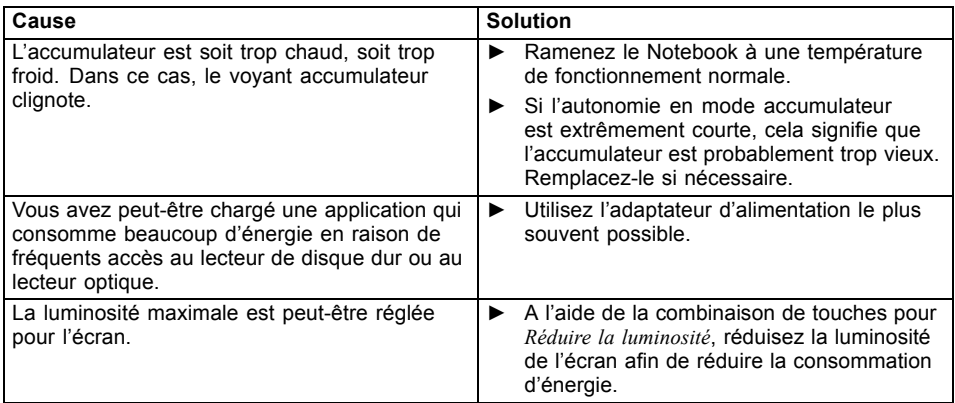

# **Le lecteur de SmartCard n'est pas détecté**

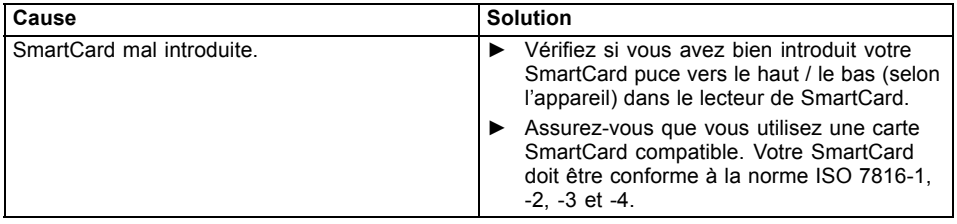

# **Code PIN de SmartCard oublié**

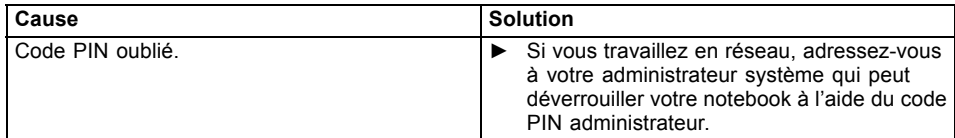

# **SmartCard perdue**

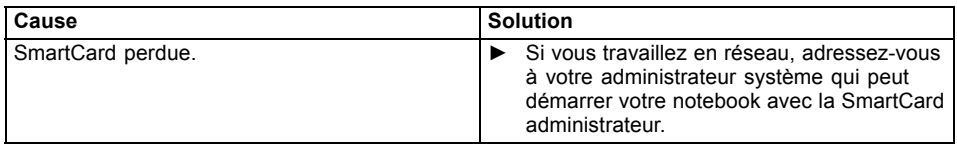

# **SmartCard utilisateur et/ou administrateur perdue**

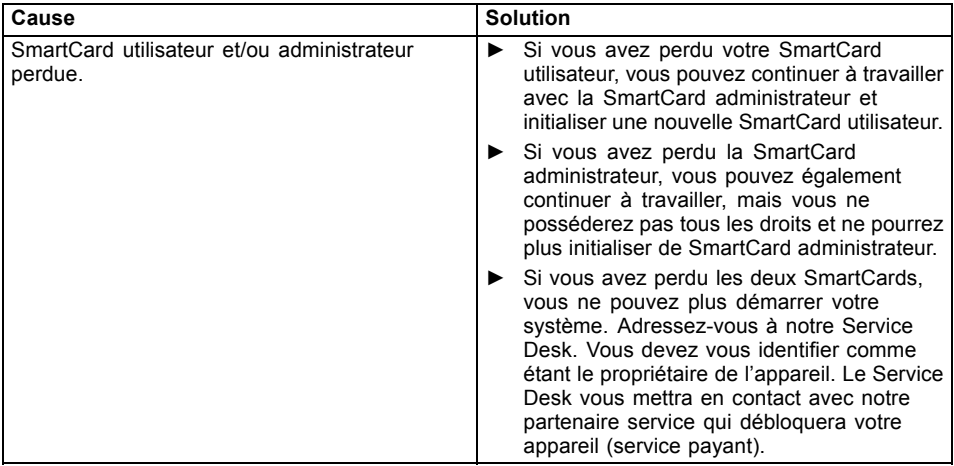

# **Message d'erreur sonore**

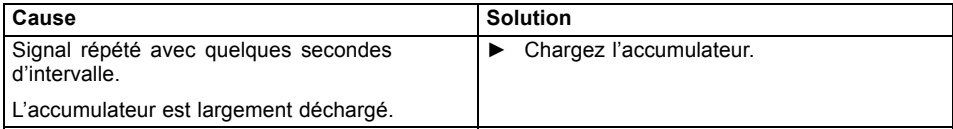

## **Messages d'erreur à l'écran**

Vous trouverez ci-après une description des messages d'erreur générés par le Setup du BIOS. Les messages d'erreur générés par le système d'exploitation ou par les programmes d'application sont décrits dans la documentation sur les programmes.

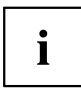

Si le message d'erreur apparaît à nouveau malgré les mesures prises, prenez contact avec votre point de vente ou avec nos services.

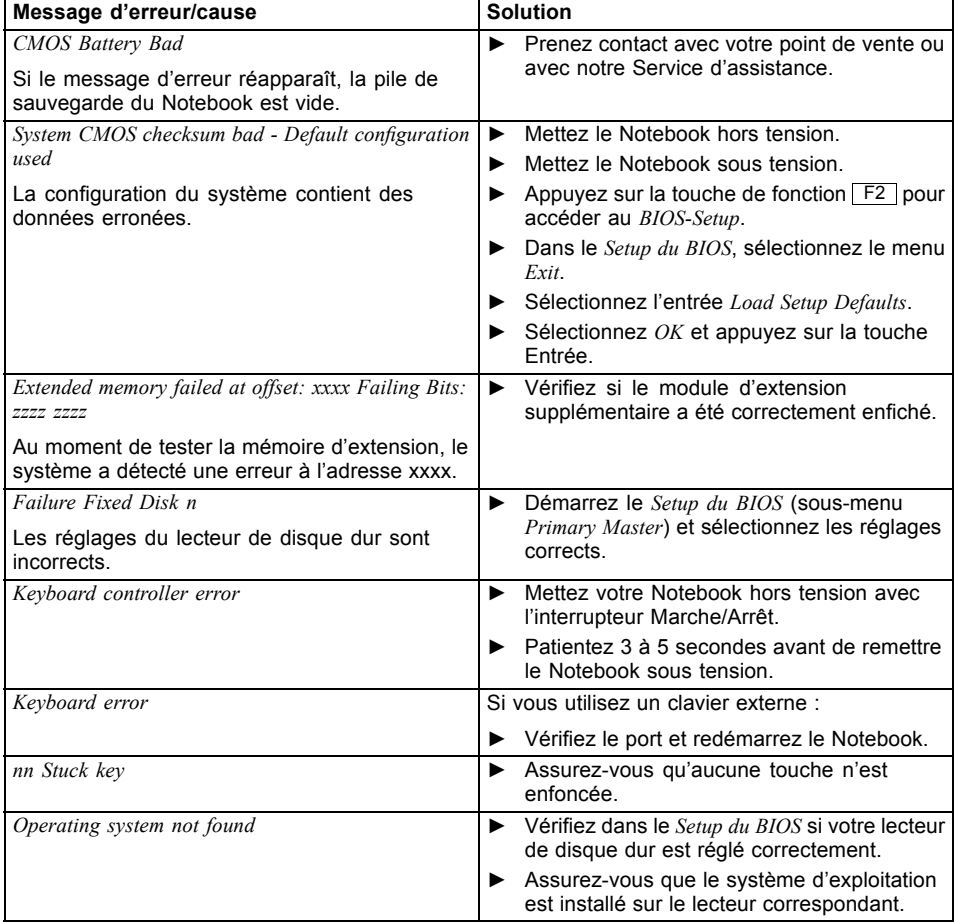

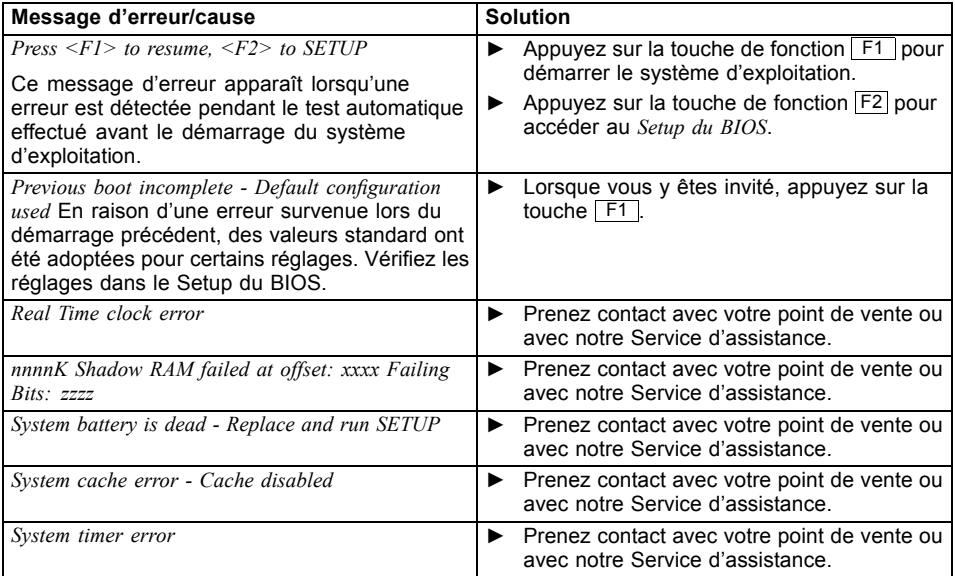

# **Caractéristiques techniques**

# **Notebook**

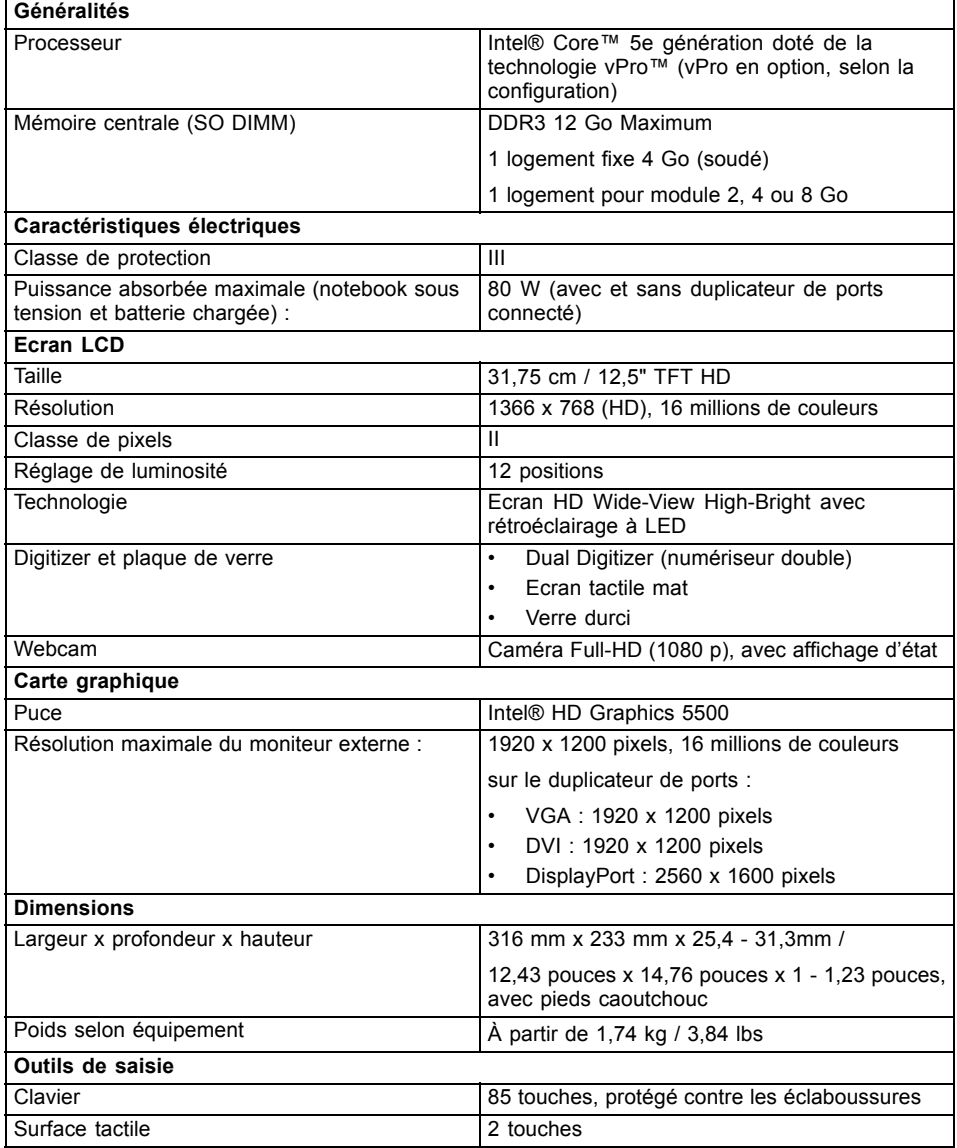

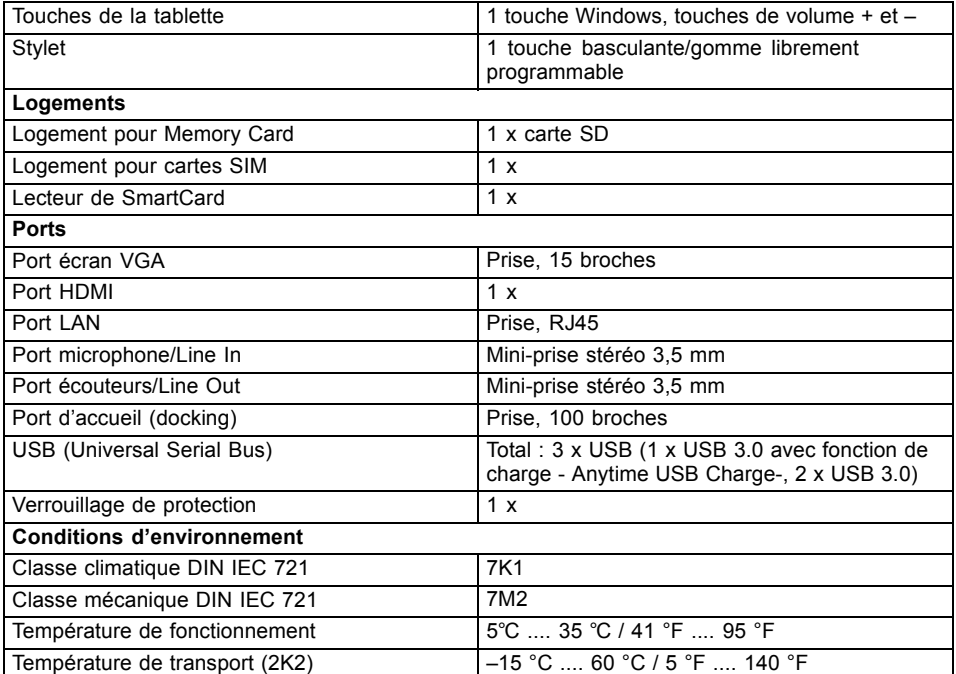

# **Caractéristiques WLAN**

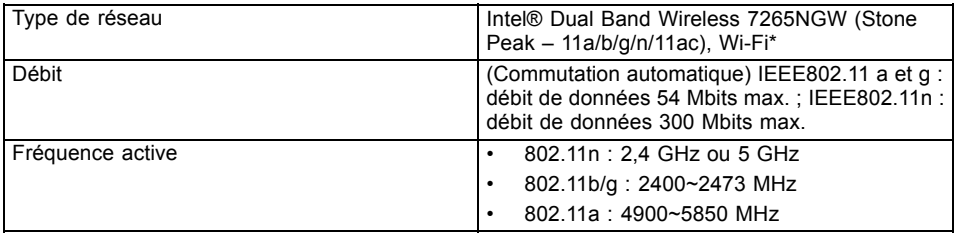

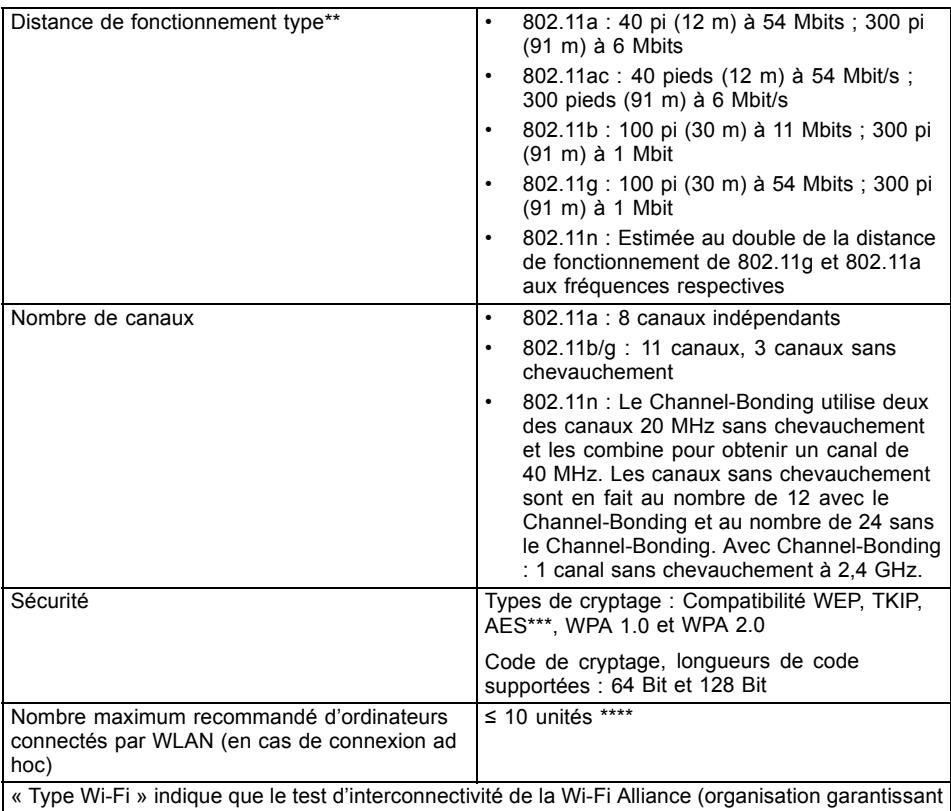

l'interconnectivité des réseaux sans fil) a réussi. \*\* La portée peut varier selon certains facteurs (par exemple : nombre de murs, réflectivité des matériaux ou interférences provenant d'autres sources de radiofréquences)

\*\*\* Le chiffrement par clé de réseau (WEP) est effectué avec le nombre de bits indiqué ci-dessus, mais l'utilisateur peut définir une clé de 40 ou 104 bits après avoir soustrait la longueur fixe de 24 bits.

\*\*\*\* Selon l'environnement, le nombre maximum d'ordinateurs peut être inférieur.

# **Duplicateur de ports (option)**

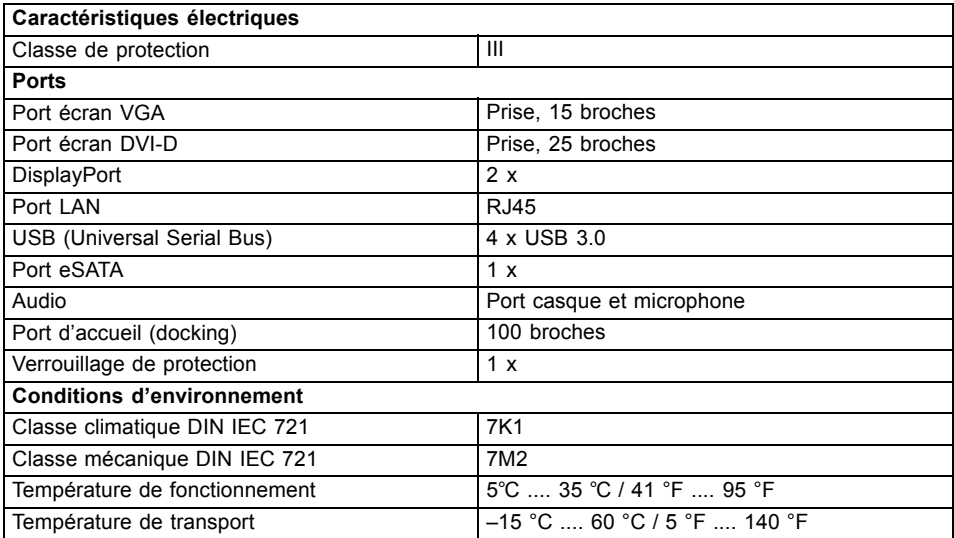

## **Batterie**

 $\mathbf{i}$ 

Pour tout renseignement sur les batteries utilisées dans votre appareil, consultez notre site internet ["http://solutions.us.fujitsu.com/www/content/support/contact/index.php".](http://solutions.us.fujitsu.com/www/content/support/contact/index.php)

En plus de la batterie principale, vous pouvez commander une batterie optionnelle qui prend place dans le logement pour module.

Les deux batteries sont de type à 6 éléments.

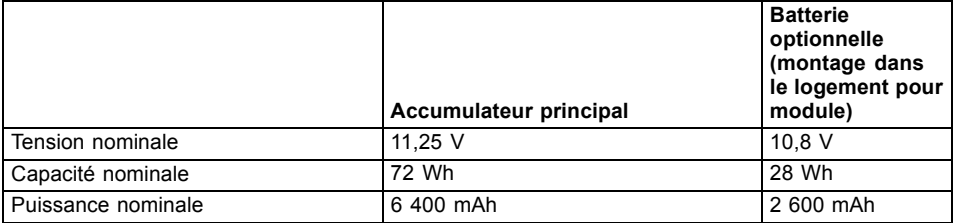

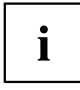

L'autonomie dépend de la configuration de l'appareil, des applications actives et des réglages d'économie d'énergie.

# **Adaptateur d'alimentation pour utilisation avec un Notebook et un duplicateur de ports**

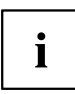

Les caractéristiques techniques suivantes concernent l'adaptateur d'alimentation fourni avec le notebook et avec le duplicateur de ports en option.

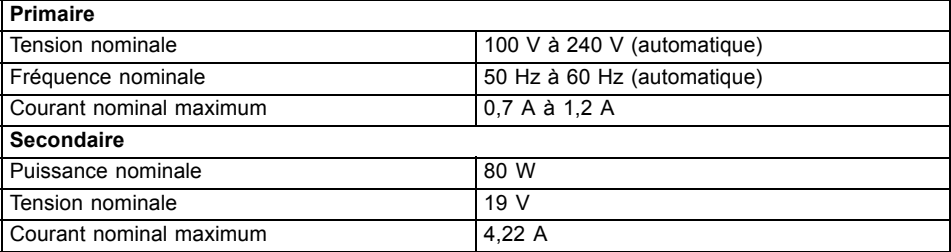

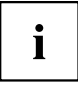

Vous pouvez à tout moment commander un adaptateur d'alimentation et un câble secteur supplémentaires.

# <span id="page-118-0"></span>**Remarques du constructeur**

## **Mise au rebut et recyclage**

Vous trouverez des informations à ce sujet sur votre Tablet PC ou sur notre site Web (["http://solutions.us.fujitsu.com/www/content/products/trade-in\\_program/"\)](http://solutions.us.fujitsu.com/www/content/products/trade-in_program/).

## **Recyclage de la batterie**

Au fil du temps, les batteries de votre ordinateur portable commenceront à se décharger plus rapidement ; ceci est normal et se produit avec toutes les batteries. Dans ce cas, vous pouvez choisir de remplacer la batterie\*. Si vous la remplacez, il est important que vous procédiez à la mise au rebut de la batterie usagée de manière adéquate. En effet, les batteries contiennent des matériaux susceptibles de nuire à l'environnement s'ils ne sont pas éliminés correctement.

Fujitsu est très sensible à la protection de l'environnement et a recours aux services de la Rechargeable Battery Recycling Corporation (RBRC)\*\*, un organisme de service public à but non-lucratif voué à la protection de l'environnement qui se charge du recyclage des batteries usagées, sans surcoût pour vous.

RBRC dispose de centres de collecte à des dizaines de milliers d'endroits aux Etats-Unis et au Canada. Pour savoir où se trouve le centre de collecte le plus proche, consultez le site "www.RBRC.org" ou appelez le 1-800-822-8837.

Si aucun centre de collecte RBRC ne se trouve à proximité de chez vous, vous pouvez également consulter le site Web de l'EIA Consumer Education Initiative, ["http://EIAE.org/](http://EIAE.org/) ["](http://EIAE.org/) afin de rechercher un centre de recyclage aisément accessible.

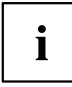

N'oubliez pas que la protection de l'environnement est un effort commun et que vous devriez prendre toutes les mesures nécessaires pour le protéger pour les générations actuelles et futures.

\* Pour commander une nouvelle batterie pour votre ordinateur portable Fujitsu, accédez à la boutique en ligne de Fujitsu, à l'adresse "www.shopfujitsu.com" pour les Etats-Unis ou ["www.fujitsu.ca/products/notebooks"](www.fujitsu.ca/products/notebooks) pour le Canada.

\*\* RBRC est un organisme tiers indépendant auquel Fujitsu verse une contribution financière pour le recyclage des batteries ; RBRC n'est en aucune manière affilié à Fujitsu.

# **Avis DOC (Industry CANADA)**

#### **Radios et télévision**

This Class B digital apparatus meets all requirements of Canadian Interference-Causing Equipment Regulations.

CET appareil numérique de la classe B respecte toutes les exigence du Règlement sur le matériel brouilleur du Canada.

## **Avis UL**

#### **INSTRUCTIONS DE SÉCURITÉ IMPORTANTES**

Cette unité requiert un adaptateur AC pour fonctionner. Utilisez uniquement des adaptateurs ITE approuvés par UL avec une tension de sortie de 19 VDC et un courant minimum de3.42A (65W). La tension de sortie correcte est indiquée sur l'étiquette de l'adaptateur AC. Reportez-vous à l'illustration ci-dessous pour connaître la polarité de sortie correcte de l'adaptateur AC :

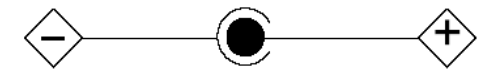

Lors de l'utilisation de votre notebook, veuillez toujours respecter les consignes de sécurité élémentaires afin de réduire le risque d'incendie, d'électrocution ou de blessures corporelles :

- N'utilisez jamais cet équipement près d'une source d'humidité, par exemple près d'une baignoire, un lavabo, une machine à laver, dans un sous-sol humide ou près d'une piscine.
- Utilisez uniquement les batteries et le cordon d'alimentation indiqués dans ce manuel. Ne faites pas brûler les batteries. Elles risquent d'exploser. Vérifiez la réglementation locale en vigueur pour connaître les instructions de mise au rebut applicables.

#### **CONSERVEZ CES INSTRUCTIONS**

**Uniquement pour les techniciens de réparation autorisés**

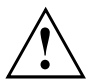

#### **ATTENTION :**

Pour éviter tout risque d'incendie, remplacer uniquement par le même type et le même calibre de fusible.

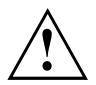

#### **ATTENTION :**

Risque d'explosion si la pile au lithium (CMOS) n'est pas remplacée correctement. Remplacer uniquement par le même type ou par un type équivalent recommandé par le fabricant.

Procéder à la mise au rebut des piles usagées selon les instructions du fabricant.

# **Conformité ENERGY STAR**

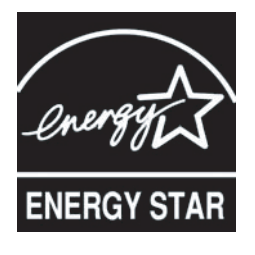

Your Fujitsu system is an ENERGY STAR qualified mobile PC. En choisissant un ordinateur équipé de la toute dernière technologie d'économie d'énergie, vous contribuez à protéger notre environnement pour les futures générations. ENERGY STAR est un programme conjoint de l'Agence de protection de l'environnement des États-Unis et du Département de l'Énergie des États-Unis destiné à permettre à tous de réaliser des économies et de protéger l'environnement au travers de produits et de pratiques économes en énergie. Conscient que les coûts de l'énergie et le réchauffement climatique figurent au premier rang des préoccupations des consommateurs, Fujitsu s'engage à offrir des solutions visant à leur permettre de préserver l'énergie et d'améliorer la qualité de notre environnement.

#### **Mode Veille :**

Vous constaterez que votre ordinateur est déjà paramétré par défaut pour que l'affichage se désactive après 10 minutes sans activité de la part de l'utilisateur, et que l'ordinateur passe en mode veille après 30 minutes sans activité de sa part. Lors de son passage en mode veille, l'ordinateur réduit également le débit de toute connexion réseau Ethernet active. Pour sortir l'ordinateur du mode veille, appuyez sur le bouton Pause/Reprise.

#### **Avantages en termes d'économie d'énergie :**

Les ordinateurs portables Fujitsu homologués ENERGY STAR consomment moitié moins d'électricité qu'un équipement standard, ce qui réduit d'autant le coût énergétique. Mais plus que tout, ENERGY STAR se soucie également de l'environnement. Saviez-vous qu'un foyer moyen peut générer deux fois plus de gaz à effet de serre qu'un véhicule classique ? C'est parce que chaque fois que vous allumez une lampe, faites fonctionner votre lave-vaisselle ou allumez votre PC, vous utilisez de l'énergie, ce qui signifie plus d'émissions de gaz à effet de serre par les centrales électriques. Donc, plus nous économiserons d'énergie en nous montrant écoresponsables, plus nous contribuerons à réduire les gaz à effet de serre et les risques de réchauffement climatique.

Pour en savoir plus sur ce programme clé qu'est ENERGY STAR, consultez le site :"www.energystar.gov".

Pour en savoir plus sur la manière dont Fujitsu soutient une gestion durable ainsi que plusieurs autres initiatives environnementales, consultez la page Fujitsu Corporate Citizenship à l'adresse : ["http://www.computers.us.fujitsu.com/www/content/aboutus/environmental/environment.php"](http://www.computers.us.fujitsu.com/www/content/aboutus/environmental/environment.php).

# <span id="page-121-0"></span>**Déclarations de conformité**

Cet appareil est conforme à la section 15 de la réglementation FCC. Son fonctionnement dépend des deux conditions suivantes : (1) cet appareil ne doit pas générer d'interférences nuisibles et (2) il doit accepter toute autre interférence reçue, y compris celles pouvant entraîner un fonctionnement non désiré.

# **Renseignements sur la réglementation de la FCC**

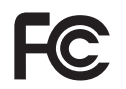

Veuillez prendre note des renseignements suivants sur la réglementation relative à la carte réseau sans fil en option.

## **Remarques et déclarations réglementaires**

## **Santé et autorisation d'utilisation – Carte réseau sans fil**

Une carte réseau sans fil émet de l'énergie électromagnétique radiofréquence. Les niveaux d'énergie de ces émissions sont toutefois beaucoup moins élevés que ceux d'autres appareils sans fil, tels que les téléphones cellulaires. La carte réseau sans fil peut être utilisée en toute sécurité car son fonctionnement est conforme aux recommandations et aux normes de sécurité en matière de radiofréquences. L'usage d'une carte réseau sans fil peut être limité dans certaines situations ou certains environnements, notamment :

- à bord d'un avion;
- dans un lieu contenant des matières explosives;
- dans des situations où le risque d'interférence avec d'autres appareils ou services est jugé dangereux.

Lorsque la politique d'utilisation des cartes réseaux sans fil de certains lieux à risque n'est pas bien définie (par exemple, dans les aéroports, les hôpitaux, les usines de produits chimiques, les raffineries de pétrole ou de gaz et dans les édifices privés), obtenez d'abord une autorisation.

### **Renseignements sur la réglementation et avis de non-responsabilité**

Cette carte réseau sans fil doit être installée et utilisée conformément aux instructions de la documentation livrée avec le produit. Toute modification apportée sans l'approbation expresse du fabricant peut annuler le droit de l'utilisateur de s'en servir. Le fabricant n'est pas responsable des interférences avec la réception des ondes de radio ou de télévision causées par une modification non autorisée ou par le remplacement ou le raccord de câbles et de matériel de connexion autres que ceux prescrits par le fabricant. Il incombe à l'utilisateur de remédier aux interférences causées par une telle modification, substitution ou connexion non autorisée. Le fabricant et ses revendeurs ou distributeurs autorisés ne peuvent être tenus responsables des dommages ni de toute infraction à la réglementation gouvernementale résultant du non-respect de ces directives.

Cet appareil ne doit pas être utilisé avec ou à proximité immédiate d'une antenne ou d'un émetteur.

**Avis concernant les réseaux sans fil IEEE 802.11a :** Le matériel destiné à un usage sur la bande 5,15~5,25 GHz doit être utilisé uniquement à l'intérieur et son antenne doit être intégrale.

## **Déclarations concernant la réglementation de la FCC**

This device complies with Part 15 of FCC Rules and Industry Canada license exempt RSS standard(s).

Son fonctionnement est soumis aux deux conditions suivantes : (1) cet appareil ne doit pas causer d'interférence nuisible; (2) cet appareil doit accepter toutes les interférences reçues, y compris celles pouvant causer un mauvais fonctionnement de l'appareil.

## **Déclaration d'Industrie Canada**

Cet appareil est conforme à la Section 15 des Règles de la FC C et à la ( aux) norme(s) RSS concernant les appareils exempt s de licence par Industrie Canada. Son fonctionnement est soumis aux deux condition s suivantes : (1) cet appareil ne doit pas causer d'interférence nuisib le; (2) cet appareil doit accepter toutes les interférences reçues, y compris celles pouvan t causer un mauvais fonctionnement de l'appareil.

## **Déclaration concernant les dispositions de la FCC sur les interférences**

Cet appareil a été testé et reconnu conforme aux limites établies pour le matériel numérique de classe B, selon la Partie 15 des règlements de la FCC. Ces limites sont conçues pour assurer une protection raisonnable contre les interférences nuisibles dans un environnement résidentiel. Cet appareil génère, utilise et peut émettre de l'énergie radiofréquence. S'il n'est pas installé et utilisé conformément aux instructions, il peut causer des interférences nuisibles aux communications radio. Il n'est toutefois pas garanti qu'aucune interférence ne sera observée dans un environnement particulier.

Si ce matériel cause des interférences nuisibles à la réception des ondes de radio ou de télévision, ce qui peut être vérifié en le mettant hors tension puis sous tension, l'utilisateur devra tenter de les corriger en procédant comme suit :

- 1. Réorienter ou déplacer l'antenne réceptrice.
- 2. Éloigner le matériel du récepteur.
- 3. Brancher le matériel sur une prise alimentée par un circuit différent de celui du récepteur.
- 4. Consulter le vendeur ou un technicien radio/télévision expérimenté pour obtenir de l'aide.

## **Déclaration concernant la réglementation de la FCC sur l'exposition aux fréquences radio**

Selon les données scientifiques disponibles, il n'existe pas de problèmes de santé liés à l'utilisation des périphériques sans fil de faible puissance. En revanche il n'existe pas non plus de preuves qui démontrent que ces périphériques sont absolument dépourvus de risques. Les périphériques sans fil de faible puissance émettent, lors de leur utilisation, une faible énergie de fréquences radio dans la plage des micro-ondes.

Alors que des niveaux élevés de fréquences radio risquent d'entraîner des effets néfastes sur la santé (en chauffant les tissus), l'exposition à un faible niveau de fréquences radio ne provoque pas les effets calorifiques qui ont un effet adverse sur la santé. De nombreuses études portant sur l'exposition à de faibles niveaux de fréquences radio n'indiquent aucun effet biologique.

Certaines études laissent entendre que des effets biologiques sont possibles, mais ces conclusions n'ont pas été confirmées par des recherches supplémentaires.

La carte de réseau local sans fil a été testée et les résultats obtenus sont conformes aux limites établies par la FCC en matière d'exposition au rayonnement d'un équipement non contrôlé; ainsi que les directives de la FCC en matière d'exposition aux radiofréquences selon le Supplément C du Bulletin lOET65.

## **Déclaration de la FCC/d'Industrie Canada sur l'exposition aux radiofréquences**

La norme régissant l'exposition des appareils sans fil aux radiofréquences emploie une unité de mesure dénommée Taux d'absorption spécifique, ou TAS. La FCC et Industrie Canada ont défini la même limite de TAS : 1,6 W/kg. Cet appareil est conforme au TAS pour les limites d'exposition générales de la population/non contrôlées définies par les règles C95.1-1992 de l'ANSI/IEEE et RSS 102 d'Industrie Canada ; il a été testé en conformité avec les méthodes et procédures de mesure spécifiées dans le supplément C du bulletin 65 de l'OET (Office d'ingénierie et de technologie) et la règle RSS 102 d'Industrie Canada. Cet appareil a été testé selon les directives de la FCC et d'IC concernant l'exposition aux radiofréquences et s'est révélé conforme à ces dernières lorsqu'il a été testé en contact direct avec le corps.

## **Restrictions concernant l'exportation**

Ce produit ou logiciel contient du code de chiffrement qui ne peut être exporté ou transféré du Canada ou des États-Unis sans un permis d'exportation du département du commerce des États-Unis. Ce matériel est conforme à la Partie 15 des règlements de la FCC, ainsi qu'à la norme ICES 003 B/NMB 003 B. Son fonctionnement est soumis aux deux conditions suivantes : (1) cet appareil ne doit pas causer d'interférence nuisible; (2) cet appareil doit accepter toutes les interférences reçues, y compris celles pouvant causer un mauvais fonctionnement de l'appareil. Toute modification n'ayant pas été expressément approuvée par la société Fujitsu America Incorporated peut annuler le droit de l'utilisateur de se servir du matériel.

### **Restrictions concernant l'exportation**

Ce produit ou logiciel contient du code de chiffrement qui ne peut être exporté ou transféré du Canada ou des États-Unis sans un permis d'exportation du département du commerce des États-Unis. Ce matériel est conforme à la Partie 15 des règlements de la FCC, ainsi qu'à la norme ICES 003 B/NMB 003 B. Son fonctionnement est soumis aux deux conditions suivantes : (1) cet appareil ne doit pas causer d'interférence nuisible ; (2) cet appareil doit accepter toutes les interférences reçues, y compris celles pouvant causer un mauvais fonctionnement de l'appareil. Toute modification n'ayant pas été expressément approuvée par la société Fujitsu America Incorporated peut annuler le droit de l'utilisateur de se servir du matériel.

## **Avis pour le Canada**

Le matériel destiné à un usage sur la bande 5 150 - 5 250 MHz doit être utilisé uniquement à l'intérieur afin de réduire les risques de brouillage nuisible causé aux systèmes mobiles par satellite fonctionnant sur un même canal.

Un gain d'antenne de 6 dBi est autorisé (pour le matériel utilisant les bandes 5 250 - 5 350 MHz, 5 470 - 5 725 MHz et 5 725 - 5 825 MHz), conformément à la limite p.i.r.e. maximale permise selon l'annexe A9.2 afférent aux périphériques RSS210.

En outre, les utilisateurs doivent prendre garde au fait que les radars de grande puissance sont considérés comme des utilisateurs principaux (ce qui signifie qu'ils sont prioritaires) des bandes 5 250 - 5 350 MHz et 5 650 - 5 850 MHz et qu'ils pourraient causer des interférences et/ou des dommages aux appareils de réseau exempts de licence.

# **Annexe**

# **Avant d'utiliser la carte réseau sans fil optionnelle**

Le présent manuel décrit les procédures requises pour installer et configurer le dispositif Wireless LAN Mini-PCI intégré en option (désigné par « dispositif WLAN » dans ce manuel). Avant d'utiliser le dispositif WLAN, veuillez lire attentivement le présent manuel afin de garantir le bon fonctionnement de l'appareil. Conservez ce manuel en lieu sûr pour pouvoir le consulter ultérieurement.

## **Cartes réseau sans fil présentées dans ce document**

Ce document s'applique aux systèmes équipés de l'une des deux cartes suivantes :

• Intel® Dual Band Wireless 7265NGW (Stone Peak – 11a/b/g/n/11ac)

## **Caractéristiques de la carte réseau sans fil**

- Les cartes réseau sans fil sont des cartes au format PCI Express Mini. connectées à la carte mère de l'ordinateur portable.
- Elles fonctionnent dans les bandes RF pouvant être utilisées sans autorisation spéciale, ce qui élimine le besoin d'obtenir une licence de la FCC pour les radiocommunications. Elle fonctionne dans la bande industrielle, scientifique et médicale (ISM) de 2,4 GHz et dans les bandes UNII (Unlicensed National Information Infrastructure) inférieures, intermédiaires et supérieures (5 GHz).
- Les dispositifs WLAN offrent cinq modes de fonctionnement : IEEE802.11a, IEEE802.11ac, IEEE802.11b, IEEE802.11g et IEEE802.11n.
- Le dispositif WLAN est certifié Wi-Fi et fonctionne (selon le cas) au débit maximal de 450 Mbit/s en mode IEEE802.11n (300 Mbit/s dans cette configuration) ; 54 Mbit/s en mode IEEE802.11g et 11 Mbit/s en mode IEEE802.11b.
- La carte réseau sans fil prend en charge les modes de chiffrement WEP, TKIP, CKIP et AES.
- La carte réseau sans fil est conforme aux normes suivantes : WPA, WPA2, CCX1.0, CCX2.0, CCX3.0 et CCX4.0.

## **Modes de réseau sans fil compatibles avec cette carte**

#### **Mode Ad Hoc**

Le mode Ad hoc désigne une topologie de réseau sans fil dans laquelle la connectivité entre les divers ordinateurs est établie sans périphérique central de réseau sans fil, ou point d'accès. La connectivité est établie uniquement à l'aide de périphériques clients dans une configuration égal à égal. Les réseaux Ad hoc sont donc également connus sous le nom de réseaux d'égal à égal. Un réseau Ad hoc est une méthode aisée et peu coûteuse de relier plusieurs ordinateurs en réseau. Le mode Ad hoc exige que les paramètres de nom de réseau SSID, d'authentification réseau et de clé de chiffrement soient configurés de façon identique sur tous les ordinateurs du réseau.

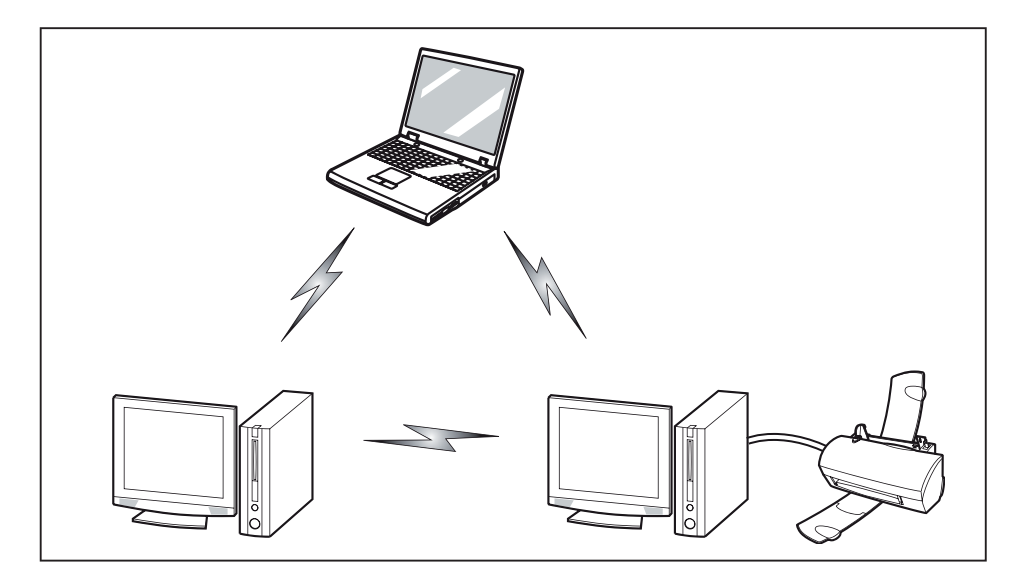

#### **Mode point d'accès (Infrastructure)**

Le mode Infrastructure désigne une topologie de réseau sans fil dans laquelle les appareils communiquent au sein d'un réseau sans fil ou câblé par l'intermédiaire d'un point d'accès. En mode Infrastructure, les appareils sans fil peuvent communiquer directement entre eux ou sur un réseau câblé. Les réseaux sans fil d'entreprise fonctionnent en mode Infrastructure car ils nécessitent une connexion au réseau local sans fil pour accéder aux ordinateurs, aux périphériques et aux services (par exemple, serveurs de fichier, imprimantes et bases de données).

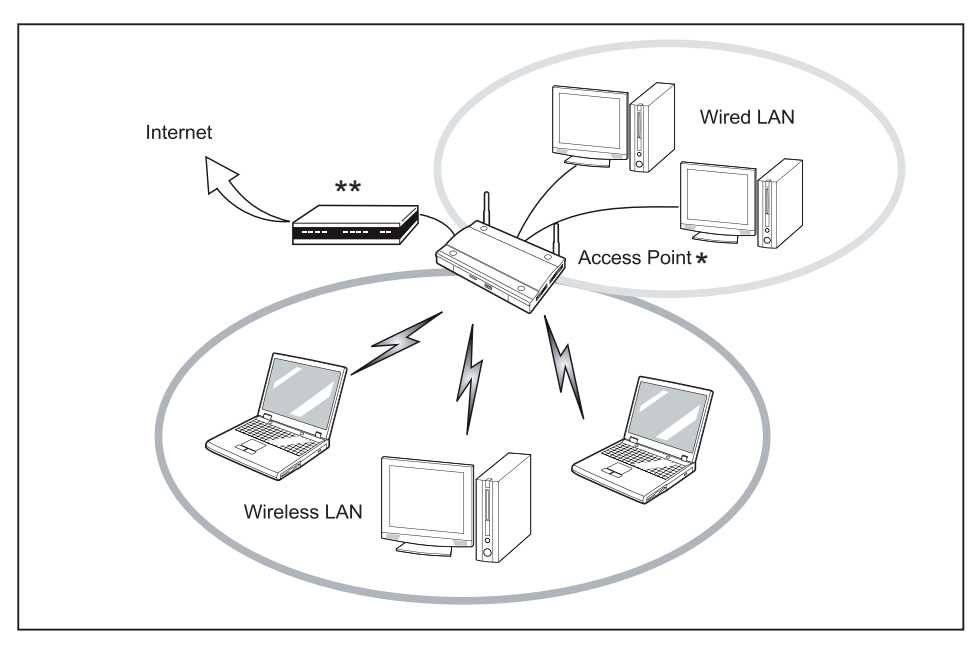

= Selon le type de point d'accès utilisé. ADSL, modem un concentrateur en option pour réseau local câblé peut-être nécessaire.

#### \*\* = Modem ADSL, modem câblé ou similaire

#### **Manipulation de la carte réseau sans fil**

La carte réseau local sans fil est un dispositif en option qui peut être fourni avec votre ordinateur portable. Normalement, vous ne devriez pas avoir besoin de la retirer ou de la réinstaller. Le système d'exploitation de l'ordinateur est déjà configuré pour utiliser la carte réseau sans fil.

- Les cartes de réseau local sans fil Centrino sont compatibles avec les normes IEEE802.11a, IEEE802.11b, IEEE802.11g et IEEE802.11n.
- Elles fonctionnent dans la bande ISM de 2,4 GHz et dans les bandes UNII inférieures, intermédiaires et supérieures (5 GHz).
- Les fours micro-ondes peuvent interférer avec la carte réseau sans fil car ils utilisent la même bande de fréquences (2,4 GHz) que les spécifications IEEE 802.11b/g/n. Les fours micro-ondes ne causent aucune interférence en mode IEEE 802.11a car celui-ci utilise la bande radiofréquence de 5 GHz.
- Les appareils sans fil qui émettent dans la bande de fréquences de 2.4 GHz peuvent nuire au fonctionnement des périphériques IEEE 802.11b/g/n. Les symptômes associés aux interférences incluent une réduction du débit, des coupures intermittentes de connexion et un nombre important d'erreurs de trames. Il est FORTEMENT recommandé de mettre hors tension les appareils générant des interférences afin d'assurer le bon fonctionnement de la carte réseau sans fil.

## <span id="page-129-0"></span>**Désactivation/déconnexion de la carte réseau sans fil**

Il peut s'avérer nécessaire de déconnecter le dispositif WLAN dans certaines circonstances (pour prolonger la durée de vie de la batterie), ou lorsque certains environnements l'exigent (ex. : hôpitaux, cliniques, avions, etc.). Le dispositif WLAN peut être déconnecté sous Windows à l'aide de l'icône WLAN de la zone de notification (remarque : la déconnexion du dispositif WLAN à l'aide de cette icône n'a pas pour effet de mettre la radio hors fonction ; il continue d'émettre et de recevoir même s'il n'est pas connecté).

- Appuyez sur la combinaison de touches  $\boxed{Fn} + \boxed{F5}$  pour désactiver la carte réseau sans fil.
- $\mapsto$  L'icône Composants radio s'allume si un ou plusieurs des composants radio sont activés.

## **Configuration de la carte réseau sans fil**

La carte réseau sans fil en option peut être configurée pour établir la connectivité du réseau sans fil en utilisant le logiciel intégré dans Windows. Il prend également en charge la plupart des solutions de sécurité standard.

Certains paramètres prédéfinis seront requis pour cette procédure. Pour les obtenir, consulter votre administrateur de réseau :

### **Configuration de la carte de réseau local sans fil sous Windows**

La carte réseau sans fil peut être configurée pour établir la connectivité du réseau sans fil en utilisant le logiciel intégré dans Windows Vista. Il prend également en charge la plupart des solutions de sécurité standard.

Certains paramètres prédéfinis seront requis pour cette procédure. Pour les obtenir, consulter votre administrateur de réseau :

- 1. Allez à l'*écran de démarrage moderne*, appuyez sur Windows + X , puis sélectionnez*Panneau de configuration* dans le menu.
- 2. Si le *Panneau de configuration* n'est pas en *affichage classique*, sélectionnez *Basculer vers l'affichage classique* sur le panneau de gauche. Double-cliquez sur l'icône du *Centre de réseau et partage*.
- 3. Sélectionnez *Configurer une nouvelle connexion ou un nouveau réseau*.
- 4. Selon le type de connexion que vous souhaitez faire, faites une sélection. Pour un réseau en mode infrastructure, sélectionnez *Connecter manuellement à un réseau sans fil*.
- 5. Entrez les informations requises. Il se peut que vous deviez consulter votre administrateur de réseau pour certaines informations.
- 6. Si vous avez besoin d'aide, allez à la fenêtre du *Centre de réseau et partage* (*Panneau de configuration > Centre de réseau et partage*) et entrez les mots-clés dans la boîte *Recherche.*.

### **Connexion au réseau**

Après avoir configuré votre ordinateur, vous pouvez vous connecter à un réseau actif en réalisant les étapes suivantes :

- 1. Cliquez sur l'icône de la *carte réseau sans fil* de la zone de notification.
- 2. Sélectionnez *Connexion à un réseau*.
- 3. Sélectionnez un réseau dans la liste qui apparaît et cliquez sur le bouton *Connexion*.

## **Dépannage de la carte réseau sans fil**

Le tableau ci-dessous présente les causes possibles et les mesures correctives pour différents problèmes de réseau sans fil.

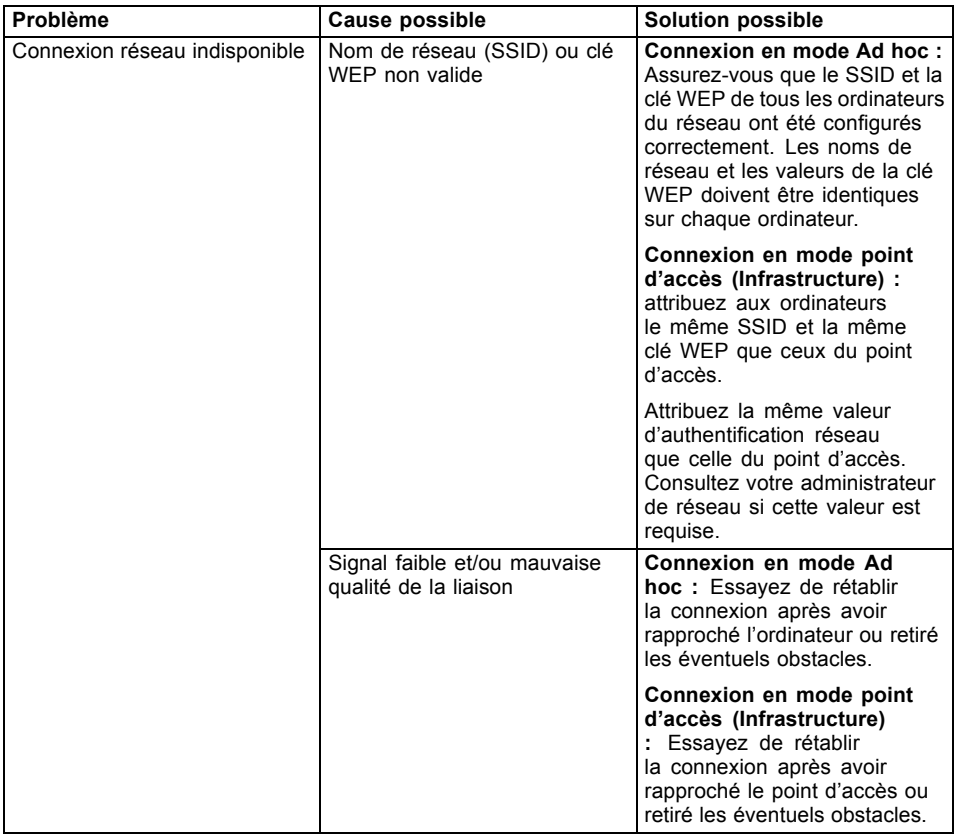

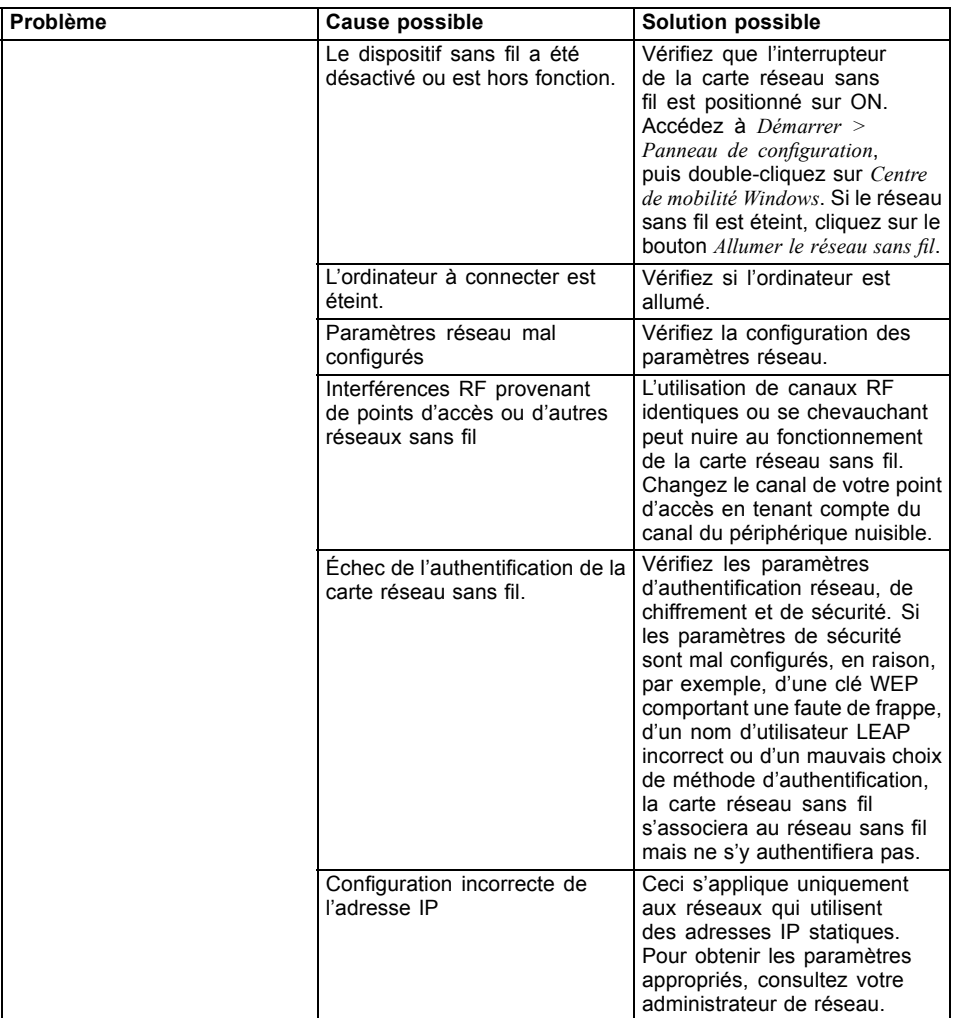

# **Utilisation du Bluetooth**

La fonction Bluetooth est intégrée dans le module Wireless-LAN. Parmi les fonctionnalités Bluetooth figurent les modes de fonctionnement Bluetooth Basic, EDR et Bluetooth Low Energy (BT v4.0).

#### **Qu'est-ce que le Bluetooth ?**

La technologie Bluetooth est conçue pour assurer la liaison sans fil à faible portée entre divers appareils mobiles, tels que téléphones, ordinateurs portables, imprimantes et caméras. La technologie Bluetooth permet d'établir des réseaux personnels (PAN) entre des appareils situés à courte distance les uns des autres.

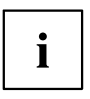

Pour activer ou désactiver séparément les interfaces réseau sans fil et Bluetooth, procédez comme suit :

- 1. Activez la fonction WLAN/Bluetooth à l'aide de la combinaison de touches  $\boxed{Fn}$  +  $\boxed{F5}$ .
- 2. Sur l'écran *Modern Start* , sélectionnez l'option *Charms > Settings > Change PC Settings > Wireless*.
- 3. Dans *Wireless > Wireless Devices*, cliquez sur le bouton *Bluetooth*, pour activer la fonction Bluetooth.

#### **Informations sur Bluetooth**

Pour de plus amples informations sur la technologie Bluetooth, consultez le site web Bluetooth à l'adresse suivante : "www.bluetooth.com".

#### **FCC Radiation Exposure Statement:**

Ce périphérique est conforme aux limites d'exposition aux rayonnements hautes fréquences établies par la FCC pour un environnement non contrôlé. L'antenne Bluetooth se trouve sur le bord supérieur de l'écran LCD et n'est pas soumise aux critères de distance minimale du fait de sa faible puissance.

L'émetteur de ce périphérique ne doit pas être utilisé avec d'autres antennes ou émetteurs.

#### **Canadian Notice / Instructions spécifiques au Canada**

Afin d'éviter les interférences radio au niveau du service proposé sous licence, ce périphérique est conçu pour fonctionner en intérieur et à l'écart des fenêtres de manière à offrir un blindage maximal.

#### **Garantie**

Toute modification du produit par l'utilisateur est interdite. La garantie s'annule si le périphérique fait l'objet de modifications inappropriées.

Ce périphérique ne doit en aucun cas être modifié sans l'accord écrit de Fujitsu. La déclaration de conformité de la FCC et de Industry Canada, de même que la garantie s'annulent si le périphérique fait l'objet de modifications inappropriées.

## **Procédures de sauvegarde et de restauration d'image**

Nous vous remercions d'avoir acheté un ordinateur Fujitsu. Fujitsu désire fermement que votre nouveau système réponde à toutes vos attentes en matière d'informatique.

Avant de commencer à utiliser votre ordinateur, il est très important de copier sur DVD l'image de restauration de votre système et de votre disque d'amorçage. Pour ce faire, suivez les instructions figurant dans la section « Création de copies de sécurité de l'image de restauration et du disque d'amorçage » de ce document.

Il est également important que vous fassiez une copie de sécurité de ce dont votre système a besoin pour accéder à Internet (ci-après « logiciels d'accès de base ») sur un support inscriptible externe ou sur un disque dur externe. Pour ce faire, suivez les instructions de la section « Création de copies de sécurité des pilotes de logiciels spécifiques au système ».

## **Création de copies de sécurité de l'image de restauration et du disque d'amorçage**

Lorsque vous avez acheté votre nouveau système, une copie de l'image de restauration a été pré-installée dans une partition cachée de votre disque dur. Une copie de l'image de restauration vous permettra, en cas de panne grave, de restaurer votre système exactement comme il était à l'origine et de réinstaller les logiciels d'accès de base, grâce à l'installateur automatique de logiciels Fujitsu.

Pour créer une copie de sécurité de l'image de restauration sur des DVD, trois ou quatre disques vierges vous seront nécessaires. Lorsque vous avez terminé la copie, assurez-vous d'étiqueter clairement les disques et de les conserver en lieu sûr.

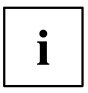

Remarque : Si votre système ne dispose pas d'un graveur de DVD interne, vous devrez connecter un graveur externe\* avant d'exécuter les opérations suivantes.

- 1. Cliquez sur l'icône *Récupération et restauration du système* disponible sur le bureau Windows. Le système vous permettra ensuite de créer un disque d'amorçage et un jeu de disque d'image de restauration.
- 2. Sous « Étape 1 : Dans la liste, sélectionnez Disque d'amorçage » :
	- a. Sélectionnez un type de support.
	- b. Notez le nombre de disques nécessaires.
	- c. Cliquez sur *Suivant* pour continuer.
- 3. Sous « Étape 2 : Confirmez votre disque de restauration », cliquez sur *Suivant*.
- 4. Sous « Étape 3 », suivez les instructions à l'écran indiquant comment créer le ou les disques, puis cliquez sur *Démarrer*. Il faut environ 20 minutes pour créer chaque disque.
- 5. Sous « Étape 4 », lorsque le disque est terminé, vous voyez apparaître un message. Cliquez sur *Terminer* pour fermer le programme.
- 6. Répétez l'étape 1 (Sélectionnez le disque de restauration dans la liste), puis répétez les étapes 2(a), 2(b), 2(c), 3, 4 et 5.

\* SELON LE LECTEUR OPTIQUE ET LE FORMAT DU SUPPORT UTILISÉ, CERTAINS TYPES DE SUPPORTS PEUVENT NE PAS CONVENIR À LA CRÉATION D'IMAGES DE SYSTÈME.

#### **Créer une copie de sécurité des logiciels d'accès de base**

Lorsque vous avez acheté votre nouveau système, un raccourci « Fujitsu Software Extractor « (Extracteur de logiciel Fujitsu) était disponible dans le dossier « C:\Fujitsu\Drivers\AutoInstaller\ ». Ce raccourci permet d'enregistrer les pilotes de logiciels et le les logiciels extraits pour installation automatique à l'endroit de votre choix. Il est recommandé d'enregistrer ces logiciels sur un disque inscriptible ou sur un disque dur externe. Vous aurez ainsi l'assurance qu'en cas de panne de système, vous pourrez réinstaller les logiciels d'accès de base.

- 1. Ouvrez le dossier C:\Fujitsu\Drivers\AutoInstaller\.
- 2. Exécutez le logiciel « Fujitsu Software Extractor » en tant qu'administrateur.
	- a. Cliquez à droite sur Fujitsu Software Extractor.
	- b. Dans le menu qui apparaît, sélectionnez l'option « Run as Administrator » (Exécuter en tant qu'administrateur).
- 3. L'emplacement de sauvegarde par défaut est C:\Fujitsu\ AutoInstaller\ Drivers\. Pour changer cet emplacement, cliquez sur le bouton *Parcourir* et sélectionnez l'emplacement de votre choix. **Remarque : Il est recommandé de choisir un nouvel emplacement et d'enregistrer ces logiciels sur un disque inscriptible ou sur un disque dur externe.**
- 4. Cliquez sur *Save Packages* (Enregistrer les progiciels).
- 5. Le logiciel Fujitsu Software Extractor copie les logiciels et les fichiers Lisez-moi réunis dans un fichier zip, puis extrait le dossier d'installation automatique à l'endroit choisi.

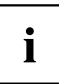

Remarque : Le dossier d'installation automatique sera ultérieurement utilisé pour installer automatiquement les logiciels sur le système si une procédure de restauration d'image générique est exécutée et que les logiciels ne sont pas préinstallés dans l'image.

# **RESTAURATION DU SYSTÈME LORSQUE LE DISQUE DUR EST ENCORE ACCESSIBLE**

## **Utilisation de la fonctionnalité Restauration et Utilitaires**

La fonctionnalité Restauration et Utilitaires contient divers outils permettant de restaurer votre image d'origine ou des images de système, ainsi que d'effacer certaines données inutiles sur votre disque dur.

#### **Méthodes pour accéder aux utilitaires**

Les outils « Restauration et Utilitaires » ont été pré-installés dans une partition cachée lors de la production à l'usine ou ont été placés sur le disque d'amorçage.

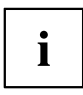

Remarque : Notez que si vous modifiez les partitions, vous risquez de supprimer les outils « Restauration et Utilitaires » de votre disque dur. Dans un tel cas, vous ne pourrez plus utiliser la partition cachée pour lancer les outils « Restauration et Utilitaires », mais vous pourrez toujours amorcer le système à partir du disque d'amorçage.

#### **Comment déterminer si la fonctionnalité Restauration et Utilitaires est déjà installée**

- 1. Allumez ou redémarrez votre système. Lorsque le logo Fujitsu apparaît, appuyez sur la touche F12 .
- 2. Utilisez la touche Tab pour aller au menu d'applications.
- 3. Vérifiez si l'option Restauration et Utilitaires est présente. Si elle n'y est pas, cela signifie que vous aurez besoin du disque d'amorçage pour utiliser la fonction. Dans ce cas, passez à l'étape « Utilisation des outils Restauration et Utilitaires à partir du disque d'amorçage ».

#### **Exécution de la fonctionnalité Restauration et Utilitaires à partir du disque dur**

- 1. Allumez ou redémarrez votre système. Lorsque le logo Fujitsu apparaît, appuyez sur la touche F12 .
- 2. Utilisez la touche Tab pour aller au menu d'applications.
- 3. Avec le curseur, allez en bas de page jusqu'à *Restauration et Utilitaires*, puis appuyez sur Entrée .
- 4. Choisissez votre langue, s'il y a lieu. Pour continuer, sélectionnez *Restauration et Utilitaires*.
- 5. Trois options sont à disposition : *diagnostics*, *restauration* et *utilitaires* (pour savoir comment utiliser ces outils, reportez-vous à la section ci-dessous traitant des outils de restauration et utilitaires).
- 6. Si l'opération réussit, ignorez l'étape suivante et passez directement à « Restauration et Utilitaires ».
- 7. Si l'opération échoue, passez à l'étape qui suit.

#### **Exécution de la fonctionnalité Restauration et Utilitaires à partir du disque d'amorçage**

Si vous désirez vérifier/changer la priorité d'amorçage (plutôt que de démarrer à partir du disque dur ou d'un disque externe), exécutez les opérations suivantes :

- 1. Mettez le système sous tension. Lorsque le logo Fujitsu apparaît à l'écran, appuyez sur la touche F12 .
- 2. Mettez le disque d'amorçage sur le plateau du lecteur.
- 3. Mettez en surbrillance l'option CD/DVD du menu d'amorçage et appuyez sur la touche Entrée .
- 4. Cliquez sur *OK*.
- 5. Sélectionnez le mode d'amorçage CD/DVD : Mode UEFI (si applicable) et appuyez sur Entrée . Pendant le transfert des fichiers à partir du disque, le logo Fujitsu s'affiche, suivi d'une barre de progression dans le bas de l'écran.

#### **Restauration et utilitaires**

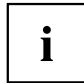

Remarque : Il est possible que la fonctionnalité Restauration et Utilitaires ne soit pas disponible sur votre système, selon la région d'où il a été expédié.

Outil de diagnostic. L'outil de diagnostic est conçu pour être utilisé par des informaticiens professionnels. Il y a peu de chances que vous ayez besoin de l'utiliser. Si vous devez utiliser cet outil, exécutez les opérations suivantes :

- 1. Appuyez sur le bouton *Outil de diagnostic*, ce qui fait démarrer l'outil de diagnostic.
- 2. Lisez l'avis et cliquez sur *OK*.
- 3. Dans la fenêtre « Outil de diagnostic matériel Fujitsu », sélectionnez un ou plusieurs des choix suivants : unité centrale, mémoire, écran, disque dur, CD/ DVD/BD, disquette, clavier et souris.
- 4. Cliquez sur le bouton *Option* du menu d'outils pour indiquer combien de fois la procédure de diagnostic doit être exécutée sur chaque composant sélectionné.
- 5. Appuyez sur *Exécuter* pour lancer le fonctionnement de l'outil de diagnostic.
- 6. Lorsque la procédure est terminée, les composants sélectionnés sont encerclés en rouge pour indiquer qu'ils ont été diagnostiqués et une fenêtre de résultats apparaît. Cliquez sur*Fermer* pour quitter la fenêtre.
- 7. Cliquez sur *Terminer* pour fermer l'outil de diagnostic, puis cliquez sur *Oui* pour confirmer la fin de la session de diagnostic.

Outil de restauration. L'outil de restauration offre deux choix :

- Restaurer le disque C: Restauration de l'image d'origine (disque C: seulement)
- Restauration complète du disque dur : Restauration de l'image d'origine (tout le disque dur)

Vous pouvez utiliser ces outils pour restaurer l'image de restauration enregistrée dans la partition cachée et exécuter une restauration intégrale du disque dur. Vous trouverez cidessus des instructions détaillées expliquant comment créer une image de restauration.

## **Installation de l'image de restauration disponible dans une partition cachée**

- 1. Cliquez sur [Restaurer le disque C:] dans les outils Restauration et Utilitaires.
- 2. Une barre de progression s'affiche, suivie de l'écran « Restauration de l'image d'origine (uniquement le disque C:) » confirmant que l'image d'origine sera restaurée sur le disque C: Cliquez sur *Suivant.*.
- 3. Lisez les instructions, puis cliquez sur *J'accepte* et sur *Suivant*.
- 4. Cliquez sur *OK* en bas du message d'avertissement pour restaurer l'image d'origine sur le disque C:
- 5. Lorsque la barre de progression s'affiche, attendez que la procédure se termine.
- 6. Lorsque la procédure est terminée, cliquez sur *Terminer.*L'ordinateur redémarre.
- 7. Exécutez les opérations indiquées dans la section « Conseils pour l'installation automatique des logiciels à partir de la partition cachée ».
- 8. Téléchargez l'utilitaire FSDM (Fujitsu Software Download Manager) disponible sur le site Web d'assistance, puis utilisez l'utilitaire FSDM pour télécharger tous les logiciels s'appliquant à votre modèle d'ordinateur et à son système d'exploitation.
- 9. Exécutez les opérations indiquées dans la section « Conseils pour l'installation automatique des logiciels téléchargés depuis le site Web d'assistance ».

# **RESTAURATION DU SYSTÈME LORSQUE LE DISQUE DUR N'EST PAS AMORÇABLE**

## **Restauration de l'image d'origine de tout le disque dur**

Restauration de l'image d'origine de tout le disque dur

Outil Utilitaire : S'il est disponible dans votre région, l'outil Utilitaires offre deux choix : « Supprimer les données sur le disque dur » et « Créer des partitions ».

L'utilitaire Supprimer les données sur le disque dur permet de supprimer toutes les données sur votre disque dur et d'en empêcher leur réutilisation.

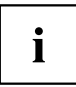

REMARQUE : N'utilisez pas l'utilitaire « Supprimer les données sur le disque dur », à moins d'avoir la certitude absolue de vouloir effacer votre disque dur en entier, y compris toutes les partitions.

Si vous désirez supprimer les données sur le disque dur :

- 1. Cliquez sur *Suppression des données sur le disque dur*. Une barre de progression s'affiche, suivie d'un contrat de licence.
- 2. Acceptez les conditions du contrat et cliquez sur *Suivant*.
- 3. Dans la liste de disques durs, sélectionnez le disque dur dont les données sont à supprimer et cliquez sur *Suivant*.

L'utilitaire Création de partitions permet de modifier la taille des partitions C: et D: du disque dur.

Pour exécuter cet utilitaire : (Ce choix n'est pas disponible sous Windows 7.)

- 1. Cliquez sur le bouton *Création de partitions*.
- 2. Une barre de progression s'affiche, suivie d'un contrat de licence. Acceptez le contrat de licence.
- 3. Sur l'écran *Outil de restauration Création de partitions*, glissez le curseur jusqu'à la taille appropriée et cliquez sur *OK*.
- 4. Cliquez sur *Oui* dans la boîte de dialogue *Création de partitions*.

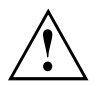

AVERTISSEMENT : Il est fortement recommandé d'envoyer votre produit au service Fujitsu pour faire remplacer le disque dur car toute erreur risque de détruire votre ordinateur, votre nouveau disque dur ou les deux.

## **Restauration de l'image d'origine avec la fonctionnalité Restauration et Utilitaires (à partir d'un nouveau disque dur ou d'un disque dur sans auto-amorçage)**

Si vous avez installé un nouveau disque dur ou si votre disque dur n'a pas de fonction d'auto-amorçage, exécutez les opérations suivantes.

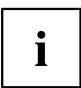

Remarque : Pour exécuter cette procédure, vous aurez besoin de l'ensemble de disques d'amorçage et de restauration.

- 1. Mettez le système sous tension. Lorsque le logo Fujitsu apparaît à l'écran, appuyez sur la touche Entrée .
- 2. Insérez le disque d'amorçage dans le lecteur de DVD, puis cliquez sur *OK*.
- 3. Mettez en surbrillance l'option CD/DVD du menu d'amorçage et appuyez sur la touche Entrée .
- 4. Sélectionnez le mode d'amorçage CD/DVD : Mode UEFI (si applicable) et appuyez sur Entrée . Pendant le transfert des fichiers à partir du disque, le logo Fujitsu s'affiche, suivi d'une barre de progression dans le bas de l'écran.
- 5. Choisissez votre langue, s'il y a lieu.
- 6. Trois options sont à disposition : *Diagnostics*, *Restauration* et *Utilitaires.*. Sélectionnez *Restauration*.
	- Si vous avez Windows 8.1 : Sélectionnez *Restauration intégrale du disque dur*
	- Si vous avez Windows 7 : Sélectionnez *Restauration de l'image d'origine (restauration intégrale du disque dur)*
- 7. Cliquez sur *Suivant* pour confirmer la restauration complète du disque dur. Toutes les données présentes sur le disque dur seront effacées.
- 8. Lisez le contrat de licence, sélectionnez *J'accepte* et cliquez sur *Suivant*.
- 9. Cliquez le bouton *Suivant* de l'écran « Vérification du disque de restauration » afin de confirmer que le disque d'amorçage a bien été inséré dans le lecteur de disque.
- 10. Un message de vérification du disque de restauration s'affiche, suivi d'une invitation à insérer le premier disque. Cliquez sur *OK* pour continuer. Répétez cette étape avec chaque disque. Lorsque tous les disques de restauration ont été vérifiés et que la procédure de vérification est entièrement terminée, cliquez sur*Suivant*.
- 11. Suiviez les instructions d'insertion du disque de restauration suivant et cliquez sur *Suivant*.
- 12. Lorsque le système affiche l'avertissement final signalant que toutes les données du disque C seront perdues, cliquez sur *OK*. La procédure de restauration démarre.
- 13. Suiviez les instructions d'insertion du disque de restauration suivant et cliquez sur *OK*.
- 14. Lorsque la procédure de copie de l'image d'origine sur le disque dur est terminée, cliquez sur *Terminer* pour redémarrer le système. L'ordinateur redémarre automatiquement et exécute la procédure d'amorçage initial.
- 15. Exécutez les opérations indiquées dans la section « Conseils pour l'installation automatique des logiciels d'accès de base à partir de l'emplacement de sauvegarde ».
- 16. Téléchargez l'utilitaire FSDM (Fujitsu Software Download Manager) disponible sur le site Web d'assistance, puis utilisez l'utilitaire FSDM pour télécharger tous les logiciels s'appliquant à votre modèle d'ordinateur et à son système d'exploitation.
- 17. Exécutez les opérations indiquées dans la section « Conseils pour l'installation automatique des logiciels d'accès de base téléchargés depuis le site Web d'assistance ».

## **Installation de logiciels après la restauration de l'image d'origine**

#### **Conseils pour l'installation automatique des logiciels d'accès de base à partir de la partition cachée**

Exécutez les opérations ci-dessous uniquement si l'image d'origine et le contenu de la partition cachée n'ont pas été effacés.

- 1. Après la restauration de l'image d'origine, cliquez sur l'icône « Installateur automatique de logiciels Fujitsu » de votre bureau Windows.
- 2. Double-cliquez sur l'icône « Installateur automatique de logiciels Fujitsu » de votre bureau Windows.
- 3. Cliquez sur *Oui* lorsque la fenêtre « Contrôle du compte d'utilisateur » apparaît. Il vous faudra attendre un peu pour le traitement des logiciels. Le système affiche un message vous demandant de patienter pendant le traitement du contenu.
- 4. Si un contrat de licence est affiché pour l'installateur automatique de logiciels Fujitsu, acceptez-le. Autrement, continuez.
- 5. L'interface utilisateur de l'installateur automatique de logiciels Fujitsu sera affichée et vous pourrez lancer l'installation automatique des logiciels d'accès de base sur votre système.
- 6. Il est recommandé d'installer tous les logiciels selon leur ordre d'affichage. Pour installer tous les logiciels selon leur ordre d'affichage, vous pouvez cliquer sur *Sélectionner tout*.
- 7. Cliquez sur *Installer* et l'installation devrait démarrer.
- 8. Après l'installation de tous les pilotes sélectionnés, une fenêtre de résultats d'installation apparaît. Cliquez sur *OK*.
- 9. Vous voyez apparaître le message suivant : « Vous devez redémarrer le système afin que les paramètres puissent être appliqués. Voulez-vous redémarrer le système maintenant? ». Cliquez sur *Oui*.
- 10. Le système va maintenant redémarrer.
- 11. Vous pouvez ensuite vous connecter à Internet et télécharger l'utilitaire FSDM (Fujitsu Software Download Manager) disponible sur le site Web d'assistance, puis utilisez l'utilitaire FSDM pour télécharger tous les logiciels s'appliquant à votre modèle d'ordinateur et à son système d'exploitation s'ils n'ont pas déjà été téléchargés.

#### **Conseils pour l'installation automatique des logiciels d'accès de base à partir de l'emplacement de sauvegarde**

Les opérations ci-dessous doit être exécutées si une copie de sécurité a été créée selon les indications de la section « Créer une copie de sécurité des logiciels d'accès de base » au début du présent document.

- 1. Il est important que le dossier des logiciels d'installation automatique précédemment extraits et le fichier Lisez-moi soient au même endroit que les autres dossiers de logiciels. Autrement, l'installation automatique des logiciels ne sera pas prise en charge.
- 2. Dans le dossier d'installation automatique, exécutez FjAutoinstall.exe en tant qu'administrateur.
- 3. Cliquez sur *Yes* lorsque la fenêtre « Contrôle du compte d'utilisateur » apparaît. Il vous faudra attendre un peu pour le traitement des logiciels. Le système affiche un message vous demandant de patienter pendant le traitement du contenu.
- 4. Si un contrat de licence est affiché pour l'installateur automatique de logiciels Fujitsu, acceptez-le. Autrement, continuez.
- 5. L'interface utilisateur de l'installateur automatique de logiciels Fujitsu sera affichée et vous pourrez lancer l'installation automatique des logiciels d'accès de base sur votre système.
- 6. Il est recommandé d'installer tous les logiciels selon leur ordre d'affichage. Pour installer tous les logiciels selon leur ordre d'affichage, vous pouvez cliquer sur « Sélectionner tout ».
- 7. Cliquez sur *Installer* et l'installation devrait démarrer.
- 8. Après l'installation de tous les pilotes sélectionnés, une fenêtre de résultats d'installation apparaît. Cliquez sur *OK*.
- 9. Vous voyez apparaître le message suivant : « Vous devez redémarrer le système afin que les paramètres puissent être appliqués. Voulez-vous redémarrer le système maintenant? ». Cliquez sur*Oui*.
- 10. Le système va maintenant redémarrer.

#### **Conseils pour l'installation automatique des logiciels téléchargés depuis le site Web d'assistance**

- 1. Téléchargez l'utilitaire FSDM (Fujitsu Software Download Manager) disponible sur le site Web d'assistance, puis utilisez l'utilitaire FSDM pour télécharger tous les logiciels s'appliquant à votre modèle d'ordinateur et à son système d'exploitation (s'ils n'ont pas déjà été téléchargés).
- 2. Lorsque les logiciels sont téléchargés du site Web, il est important de télécharger l'ensemble de logiciels « Auto Installer » et le fichier Lisezmoi de votre langue/modèle si vous préférez que les logiciels soient installés automatiquement.
- 3. Il est important que le dossier d'installation automatique des logiciels extraits et le fichier Lisez-moi soient au même endroit que les autres dossiers de logiciels. Autrement, l'installation automatique des logiciels ne sera pas prise en charge.
- 4. Dans le dossier d'installation automatique, exécutez FjAutoinstall.exe en tant qu'administrateur.
- 5. Cliquez sur *Oui* lorsque la fenêtre « Contrôle du compte d'utilisateur » apparaît. Il vous faudra attendre un peu pour le traitement des logiciels. Le système affiche un message vous demandant de patienter pendant le traitement du contenu.
- 6. Si un contrat de licence est affiché pour l'installateur automatique de logiciels Fujitsu, acceptez-le. Autrement, continuez.
- 7. L'interface utilisateur de l'installateur automatique de logiciels Fujitsu sera affichée et vous pourrez lancer l'installation automatique des logiciels téléchargés depuis le siteWeb d'assistance.
- 8. Il est recommandé d'installer tous les logiciels selon leur ordre d'affichage. Pour installer tous les logiciels selon leur ordre d'affichage, vous pouvez cliquer sur *Sélectionner tout*.
- 9. Cliquez sur *Installer* et l'installation devrait démarrer.
- 10. Après l'installation de tous les pilotes sélectionnés, une fenêtre de résultats d'installation apparaît. Cliquez sur *OK*.
- 11. Vous voyez apparaître le message suivant : « Vous devez redémarrer le système afin que les paramètres puissent être appliqués. Voulez-vous redémarrer le système maintenant? ». Cliquez sur*Oui*.
- 12. Le système va maintenant redémarrer.

#### **Téléchargement des mises à jour de pilotes**

Pour vous assurer de toujours disposer des versions les plus actuelles des pilotes de votre système, il vous est suggéré d'utiliser périodiquement l'utilitaire de mise à jour Fujitsu Software Download Manager (FSDM). L'utilitaire FSDM est disponible sur le site d'assistance Fujitsu. L'utilitaire FSDM permet de voir et télécharger une liste de la plus récente version de plusieurs pilotes, utilitaires et applications, afin que vous puissiez déterminer si vous possédez ces plus récentes versions. Pour télécharger l'utilitaire FSDM, allez sur le site Web d'assistance à ["http://support.fujitsupc.com/CS/Portal/support.do?srch=DOWNLOADS".](http://support.fujitsupc.com/CS/Portal/support.do?srch=DOWNLOADS)

Si vous prévoyez de passer à une version antérieure ou postérieure de votre système d'exploitation, ou de changer celui-ci pendant le processus, consultez le Guide d'utilisation sur Internet à ["http://solutions.us.fujitsu.com"](http://solutions.us.fujitsu.com).

# **Index**

#### **A**

**[Accumulateur](#page-58-0)** [autodécharge 59](#page-58-0) état de charge [59](#page-58-0), [67](#page-66-0) [se décharge trop rapidement 109](#page-108-0) [soin et entretien 59](#page-58-0) [stocker 59](#page-58-0) [Activation du module](#page-70-0) [Bluetooth 71](#page-70-0) [Wireless LAN 71](#page-70-0) [Adaptateur d'alimentation](#page-24-0) [mise en place 25](#page-24-0) [raccorder 25](#page-24-0) [Akku](#page-58-0) [charger 59](#page-58-0) [Analyse des problèmes 104](#page-103-0) [Appareil](#page-24-0) [mise en place 25](#page-24-0) [Applications bonus 27](#page-26-0) [Appliquer le Security Lock 81](#page-80-0) [Autodécharge, accumulateur 59](#page-58-0) [AVIS DOC \(INDUSTRY CANADA\) 119](#page-118-0)

#### **B**

[Batterie 59](#page-58-0) [Durée de vie 59](#page-58-0) [voir Batterie 59](#page-58-0) [Bloc numérique 52](#page-51-0) [Bluetooth](#page-129-0) [module de commutation désactivé 130](#page-129-0) [sactiver 130](#page-129-0) [Bluetooth, consignes de sécurité 19](#page-18-0) [Bouton de réglage du volume 69](#page-68-0)

#### **C**

[Câble du Kensington Lock 81](#page-80-0) [Capacité de charge, accumulateur 59](#page-58-0) [Capteur d'empreinte digitale 80](#page-79-0) [configurer 80](#page-79-0) [Carte 92](#page-91-0) [Carte mémoire](#page-67-0) [insérer 68](#page-67-0) [manipuler 68](#page-67-0) [retirer 68](#page-67-0) [carte réseau sans](#page-129-0) fil [activer 130](#page-129-0) [désactiver 130](#page-129-0) [CD/DVD](#page-65-0) [extraction manuelle d'urgence 66](#page-65-0) [Charger la batterie de secours 105](#page-104-0)

[Choix d'un emplacement 25](#page-24-0) [Clavier 52](#page-51-0) [Clavier numérique](#page-53-0) [voir Pavé numérique virtuel 54](#page-53-0) [Composant radio](#page-18-0) [consignes de sécurité 19](#page-18-0) **[Composants](#page-91-0)** [monter/démonter 92](#page-91-0) [Composants radio 55](#page-54-0) [Compteur de charge de l'accumulateur 59](#page-58-0) [Configuration du matériel 101](#page-100-0) [Configuration du système 101](#page-100-0) [Configuration, utilitaire BIOS Setup 101](#page-100-0) [Conseils 104](#page-103-0) **[Consignes](#page-17-0)** [sécurité 18](#page-17-0) [Consignes de sécurité 18](#page-17-0)

#### **D**

[Date inexacte 105](#page-104-0) [Date/Heure inexacte 105](#page-104-0) [Déclarations de conformité 122](#page-121-0) [Déplacement du curseur 53](#page-52-0) [Dépose de la mémoire](#page-93-0) [voir Extension de mémoire 94](#page-93-0) [Désactivation du module](#page-70-0) [Bluetooth 71](#page-70-0) [Wireless LAN 71](#page-70-0) [Duplicateur de ports](#page-73-0) [ports 74](#page-73-0) [raccorder le notebook 75](#page-74-0) [Durée de vie, batterie 59](#page-58-0)

### **E**

[Economie de courant 19](#page-18-0) [Ecran](#page-106-0) [aucune image 107](#page-106-0) [brancher 87](#page-86-0) [image qui bouge 107](#page-106-0) [ne s'allume pas 106](#page-105-0) [Ecran LCD](#page-105-0) [difficilement lisible 106](#page-105-0) [diminuer la luminosité 55](#page-54-0) [Eblouissement par réflexion 106](#page-105-0) [Remarques 39](#page-38-0) [reste sombre 105](#page-104-0) [Ecran LCD sombre 105](#page-104-0) [EGB 92](#page-91-0) [Emballage 24](#page-23-0)
[Energie](#page-66-0) [consommation d'énergie 67](#page-66-0) [Economie d'énergie 19](#page-18-0) [fonctions d'économie d'énergie 67](#page-66-0) [Entrée 53](#page-52-0) [Erreur](#page-111-0) [message à l'écran 112](#page-111-0) [Remède 104](#page-103-0) **[Erreurs](#page-110-0)** [Messages sonores 111](#page-110-0) [Ethernet LAN 73](#page-72-0) [Extension mémoire](#page-94-0) [démonter 95](#page-94-0) [insérer 96](#page-95-0) [Extension système 94](#page-93-0) [voir Extension de mémoire 94](#page-93-0)

## **F**

[Fn + F10 56](#page-55-0) [Fn + F2 55](#page-54-0)  $Fn + F3 55$ [Fn + F4 55](#page-54-0) [Fn + F5 55](#page-54-0)  $Fn + F6 55$ [Fn + F7 55](#page-54-0)  $Fn + F8$  55 [Fn + F9 55](#page-54-0) [Fonction de charge USB 89](#page-88-0) [Fonctions de sécurité 78](#page-77-0) [SmartCard 84](#page-83-0) [SystemLock 84](#page-83-0)

## **G**

**[Garniture](#page-62-0)** [démonter 63](#page-62-0)

## **H**

[Haut-parleur de basses \(subwoofer\) 69](#page-68-0) [Haut-parleurs 69](#page-68-0) [activer 55](#page-54-0) [désactiver 55](#page-54-0) [Heure inexacte 105](#page-104-0)

## **I**

[Icônes](#page-27-0) [Voyants 28](#page-27-0) [Imprimante n'imprime pas 109](#page-108-0)

## **L**

[La liaison radio avec un réseau ne](#page-108-0) [fonctionne pas 109](#page-108-0) [Lecteur](#page-62-0) [démonter 63](#page-62-0) [Lecteur optique 64](#page-63-0) [Logement](#page-67-0) [Cartes mémoire 68](#page-67-0) [Logement pour module 63](#page-62-0) [Luminosité de l'écran](#page-54-0) [augmenter 55](#page-54-0) [diminuer 55](#page-54-0)

## **M**

[Maintenance 92](#page-91-0) [Maj 53](#page-52-0)  $Mai + Tab 56$ [Mémoire centrale](#page-93-0) [voir Extension de mémoire 94](#page-93-0) [Messages d'erreur sonores 111](#page-110-0) [Messages d'erreur à l'écran 112](#page-111-0) [Microphone 69](#page-68-0) [Mise en service 24](#page-23-0) [Mode d'économie d'énergie](#page-107-0) [quitter 108](#page-107-0) [Mode Paysage](#page-34-0) [écran 35](#page-34-0) [Mode Portrait](#page-34-0) [Bildschirm 35](#page-34-0) [Module](#page-62-0) [démonter 63](#page-62-0) [Module d'extension de mémoire](#page-93-0) [consignes importantes 94](#page-93-0) [Module de mémoire](#page-94-0) [démonter 95](#page-94-0) [monter 96](#page-95-0) [Modules 63](#page-62-0) [Mot de passe](#page-81-0) [entrer 82](#page-81-0) [modifier 82](#page-81-0) [supprimer 83](#page-82-0) [Mot de passe administrateur](#page-81-0) [entrer 82](#page-81-0) [modifier 82](#page-81-0) [supprimer 83](#page-82-0) [Mot de passe utilisateur](#page-81-0) [entrer 82](#page-81-0) [modifier 82](#page-81-0) [supprimer 83](#page-82-0)

## **N**

[Notebook](#page-20-0) [avant le départ 21](#page-20-0) [Mise hors tension 37](#page-36-0) [ne démarre pas 108](#page-107-0) [ne fonctionne pas 108](#page-107-0) transporter [20,](#page-19-0) [22](#page-21-0) [utiliser 28](#page-27-0) [Notebook : mettre sous tension 31](#page-30-0) **[Notes](#page-118-0)** [Mise au rebut et recyclage 119](#page-118-0) [Num Lock](#page-53-0) [Voyant 54](#page-53-0)

# **O**

[Orientation de l'affichage de l'écran](#page-34-0) [choisir 35](#page-34-0)

## **P**

[Pavé numérique 52](#page-51-0) [Pavé numérique virtuel 54](#page-53-0) [Pavé tactile 55](#page-54-0) [désactiver 55](#page-54-0) [Permutation de l'affichage écran 56](#page-55-0) [Port écran](#page-86-0) [voir Prise VGA 87](#page-86-0) [Port HDMI 88](#page-87-0) [Port moniteur](#page-86-0) [voir Prise VGA 87](#page-86-0) [Ports](#page-73-0) [duplicateur de ports 74](#page-73-0) [Ports audio 91](#page-90-0) [Ports USB 88](#page-87-0) [Première mise en service 24](#page-23-0) [Première mise sous tension 26](#page-25-0) [Préparer la mise en service 25](#page-24-0) [Prise VGA 87](#page-86-0) [Protection antivol 81](#page-80-0) [Protection mécanique 81](#page-80-0) [Protection par mot de passe 81](#page-80-0)

## **R**

[Raccorder des appareils audio 91](#page-90-0) [Raccorder des périphériques audio 91](#page-90-0) [Raccorder un casque 91](#page-90-0) [Raccorder un microphone 91](#page-90-0) [Réglages du système, utilitaire BIOS](#page-100-0) [Setup 101](#page-100-0) [Remarques 18](#page-17-0) [Cartes 92](#page-91-0) [économie d'énergie 19](#page-18-0)

[écran LCD 39](#page-38-0) [Transport 20](#page-19-0) [Remarques importantes 18](#page-17-0) [Réparation d'une panne 104](#page-103-0) [Retour 53](#page-52-0) [Retour arrière 53](#page-52-0) [Retrait d'urgence du support de données 66](#page-65-0) [Retrait manuel du support de données 66](#page-65-0) **[Rétroéclairage](#page-54-0)** [activer 55](#page-54-0) [désactiver 55](#page-54-0)

## **S**

[Saut de ligne 53](#page-52-0) [Saut de tabulation négatif 56](#page-55-0) [Setup](#page-100-0) [voir Utilitaire BIOS Setup 101](#page-100-0) [Support de données](#page-64-0) [Insertion 65](#page-64-0) [Retrait 65](#page-64-0) [Supports de données](#page-63-0) [manipulation 64](#page-63-0) [Surface tactile 50](#page-49-0) [déplacer le pointeur 50](#page-49-0) [exécuter une commande 50](#page-49-0) [faire glisser un objet 51](#page-50-0) [sélectionner un objet 50](#page-49-0) [touches 50](#page-49-0) [Système d'exploitation](#page-82-0) [activer la protection système 83](#page-82-0) [désactiver la protection système 83](#page-82-0) [Système d'exploitation](#page-82-0) [protéger par un mot de passe 83](#page-82-0)

## **T**

[Touche de verrouillage des majuscules 53](#page-52-0) [Touche Entrée 53](#page-52-0) [Touche Fn 53](#page-52-0) [Touche Majuscules 53](#page-52-0) [Touche retour arrière 53](#page-52-0) [Touche Suspend/Resume 31](#page-30-0) [Touche Tabulation 53](#page-52-0) [Touche Windows 53](#page-52-0) [Touches 52](#page-51-0) [Touches du pavé tactile 55](#page-54-0) Touches [fléchées 53](#page-52-0) [TPM 85](#page-84-0) Transport [20,](#page-19-0) [22](#page-21-0) [dommages dus au transport 24](#page-23-0) [Trusted Platform Module 85](#page-84-0)

#### **U**

[UMTS 73](#page-72-0) [Antenne 73](#page-72-0) [Un signal retentit au rythme des secondes 105](#page-104-0) [Utilisation lors de déplacements 20](#page-19-0) [Utilisation, Notebook 28](#page-27-0) [Utilitaire BIOS Setup](#page-101-0) [fermer 102](#page-101-0) [Réglages 101](#page-100-0) [Utilitaire Setup BIOS](#page-100-0) [appeler 101](#page-100-0) [protéger par mot de passe 82](#page-81-0) [utiliser 102](#page-101-0)

#### **V**

[Verr. maj 53](#page-52-0)

[Volume](#page-54-0) [augmenter 55](#page-54-0) [diminuer 55](#page-54-0) [Voyage, Notebook 21](#page-20-0) [Voyant CD/DVD 65](#page-64-0) [Voyant Marche 31](#page-30-0) [Voyants d'état 28](#page-27-0)

## **W**

[Webcam 58](#page-57-0) [Wireless LAN](#page-18-0) [consignes de sécurité 19](#page-18-0)